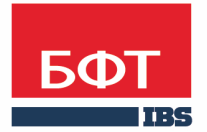

ДОСТИГАЕМ ВМЕСТЕ, РАЗВИВАЯ КАЖДОГО

**Утвержден** БАРМ.00004-41 34 29-ЛУ

**Система автоматизации финансово-экономических органов – Автоматизированный Центр Контроля процесса планирования и анализа бюджета (АЦК-Планирование)**

**Блок планирования финансово-хозяйственной деятельности учреждений Подсистема формирования плана финансово-хозяйственной деятельности**

Автоматизированное рабочее место финансового органа

Руководство пользователя

БАРМ.00004-41 34 29

Листов 145

© 2016 ООО «БФТ»

## **АННОТАЦИЯ**

 В документе приводится описание работы автоматизированного рабочего места финансового органа (далее – ФО) системы «АЦК-Планирование»

 Содержание документа соответствует ГОСТ 19.505-79 «Единая система программной документации. РУКОВОДСТВО ОПЕРАТОРА. Требования к содержанию и оформлению».

 «Система автоматизации финансово-экономических органов – Автоматизированный Центр Контроля процесса планирования и анализа бюджета» («АЦК-Планирование») зарегистрирована в Федеральной службе по интеллектуальной собственности, патентам и товарным знакам, Свидетельство № 2008610923 от 21 февраля 2008 г.

 ООО «БФТ» оставляет за собой право вносить изменения в программное обеспечение без внесения изменений в эксплуатационную документацию.

 Оперативное внесение изменений в программное обеспечение отражается в сопроводительной документации к выпускаемой версии.

 Документ соответствует версии системы «АЦК-Планирование» – 2.41.2.67. Последние изменения внесены 27.12.2016 г.

# **СОДЕРЖАНИЕ**

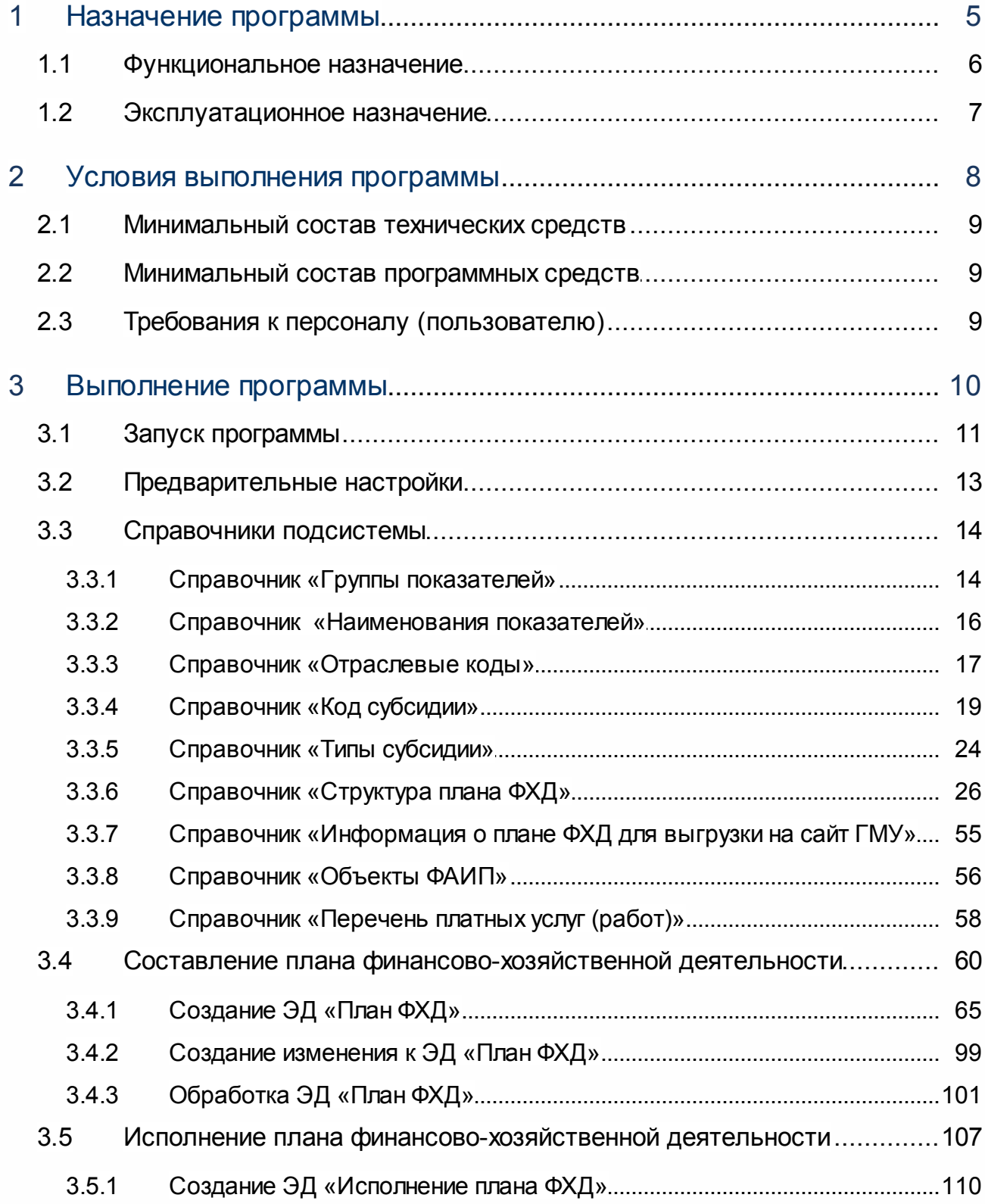

 $\overline{3}$ 

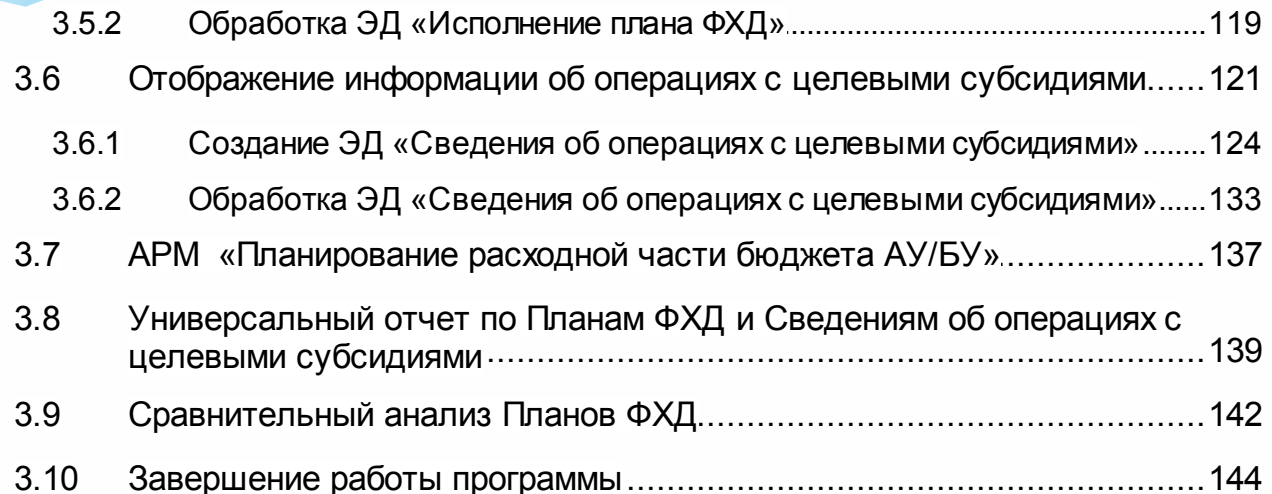

# **Назначение программы**

#### <span id="page-5-0"></span>**1.1 Функциональное назначение**

План финансово-хозяйственной деятельности (ФХД) учреждения предназначен для составления, хранения в системе и представления заинтересованным пользователям следующей информации по учреждению (подразделению):

- · цели и виды деятельности;
- · перечень платных услуг;
- · балансовая стоимость имущества;
- · показатели финансового состояния;
- · плановые показатели по поступлениям и выплатам;
- · сведения об операциях с предоставленными целевыми субсидиями.

План ФХД составляется бюджетными учреждениями, получающими субсидии, автономными учреждениями и подразделениями указанных учреждений.

Для составления плана ФХД используется одноименный <u>[электронный документ](#page-59-0)</u>|®ീ. На этапе формирования плана ФХД в системе «АЦК-Планирование» обеспечивается своевременная проверка плана ФХД на корректность заполнения – уникальность строки документа и контроль на непревышение выбытий над суммой остатков и поступлений.

Для формирования и хранения в системе информации об исполнении запланированных субсидий на выполнение государственного (муниципального) задания, целевых субсидий, бюджетных инвестиций, используется <u>[ЭД «Исполнение плана ФХД»](#page-106-0)|</u> ∘∞д. Суммы по исполнению плана ФХД могут вноситься вручную или загружаться автоматически на основании данных системы «АЦК-Финансы».

Для отображения информации об операциях с целевыми субсидиями, предоставленными государственному (муниципальному) учреждению, используется [ЭД](#page-120-0) [«Сведения об операциях с целевыми субсидиями»](#page-120-0) | 121]. При этом в системе «АЦК-Планирование» также обеспечивается своевременная проверка на правильность заполнения – уникальность строки документа и контроль на непревышение выбытий над суммой остатков и поступлений.

Для визуального сопоставления планируемых поступлений плана финансовохозяйственной деятельности автономных учреждений/бюджетных учреждений и ЭД «Справка об ассигнованиях», «Бюджетная заявка», используется [АРМ «Планирование](#page-136-0) <u>[расходной части бюджета АУ/БУ»](#page-136-0)|</u> 137ो.

В системе реализована возможность подписывать документы с помощью

электронной подписи (ЭП).

### <span id="page-6-0"></span>**1.2 Эксплуатационное назначение**

Программа устанавливается и эксплуатируется в подразделениях ФО субъектов Российской Федерации, муниципальных образований и местных поселений.

# **Условия выполнения программы**

#### <span id="page-8-0"></span>**2.1 Минимальный состав технических средств**

Минимальный состав технических средств рассмотрен в Техническом задании на разработку подсистемы «Подсистема формирования плана финансово-хозяйственной деятельности».

#### <span id="page-8-1"></span>**2.2 Минимальный состав программных средств**

Для формирования печатных форм (отчетов) на компьютере должен быть установлен пакет MS Office (MS Word, MS Excel).

Для работы с электронной подписью (ЭП) необходимо установить и настроить систему ЭП (CryptoPro версии 2.0 или 3.0).

#### <span id="page-8-2"></span>**2.3 Требования к персоналу (пользователю)**

Минимальное количество персонала, требуемого для работы программы, должно составлять не менее 2 штатных единиц – системный администратор и конечный пользователь программы.

Системный администратор должен иметь профильное образование. В перечень задач, выполняемых системным администратором, должны входить:

- a. задача поддержания работоспособности технических средств;
- b. задачи установки (инсталляции) и поддержания работоспособности системных программных средств – операционной системы;
- c. задача установки (инсталляции) программы.

**Конечный пользователь программы должен обладать практическими навыками работы с графическим пользовательским интерфейсом операционной системы.**

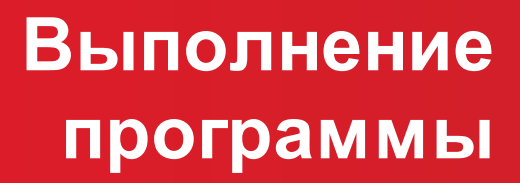

#### <span id="page-10-0"></span>**3.1 Запуск программы**

Программа запускается следующими способами:

- 1) В любом из файловых менеджеров (FAR, проводник Microsoft Windows и др.) запускается файл **maincontroller.exe**.
- 2) На рабочем столе двойным нажатием левой кнопки мыши на пиктограмме .

При запуске программы на экране появится окно аутентификации пользователя:

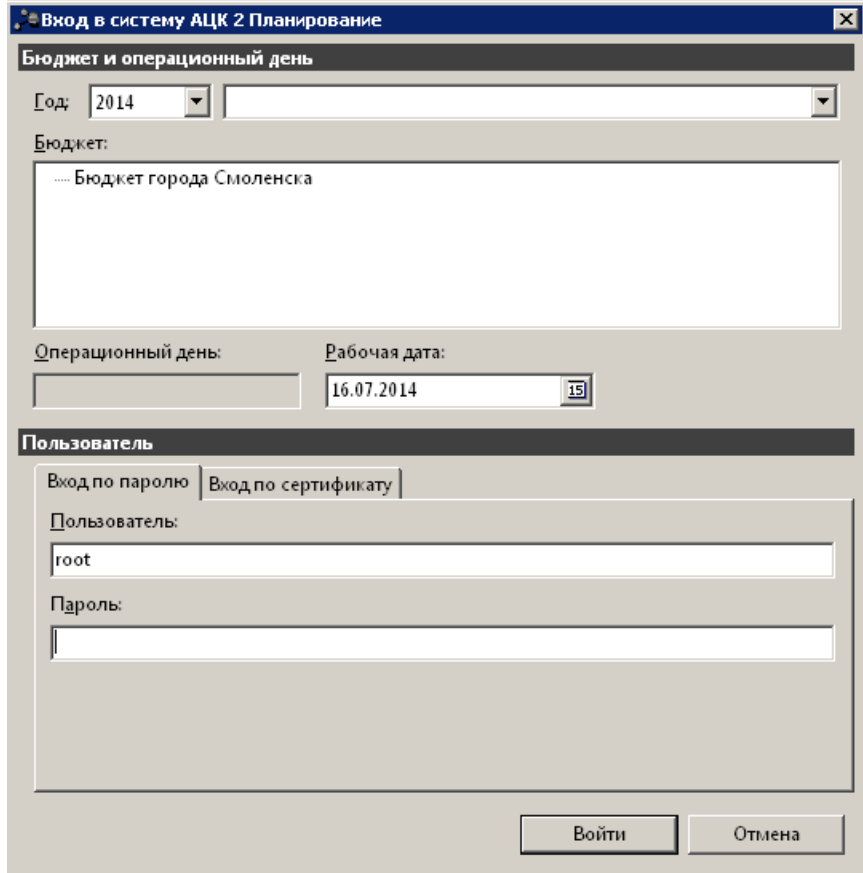

**Рисунок 1 – Окно входа в систему**

Для входа в систему необходимо указать следующую информацию:

- · **Год**  год планирования бюджета.
- · **Бюджет** название планируемого бюджета.
- · **Рабочая дата** дата, за которую будут проводиться операции в системе. Рабочая дата может отличаться от даты операционного дня, но не может ее превышать.

Окно входа содержит две закладки:

· **Вход по паролю** – используется для авторизации пользователя по логину и паролю.

· **Вход по сертификату** – используется для авторизации пользователя по зарегистрированному в системе сертификату ЭП.

#### *Авторизация по логину и паролю*

Для авторизации по пользователю системы на закладке **Вход по паролю** необходимо указать следующую информацию:

- · **Пользователь** имя пользователя.
- · **Пароль** пароль пользователя для входа в систему.

После ввода необходимой информации нажимается кнопка **OK**.

В случае ввода верной информации (указаны зарегистрированный в системе пользователь и правильный пароль) осуществится вход в главное окно системы.

#### *Авторизация по сертификату ЭП*

Для авторизации по сертификату ЭП необходимо перейти на закладку **Вход по сертификату**:

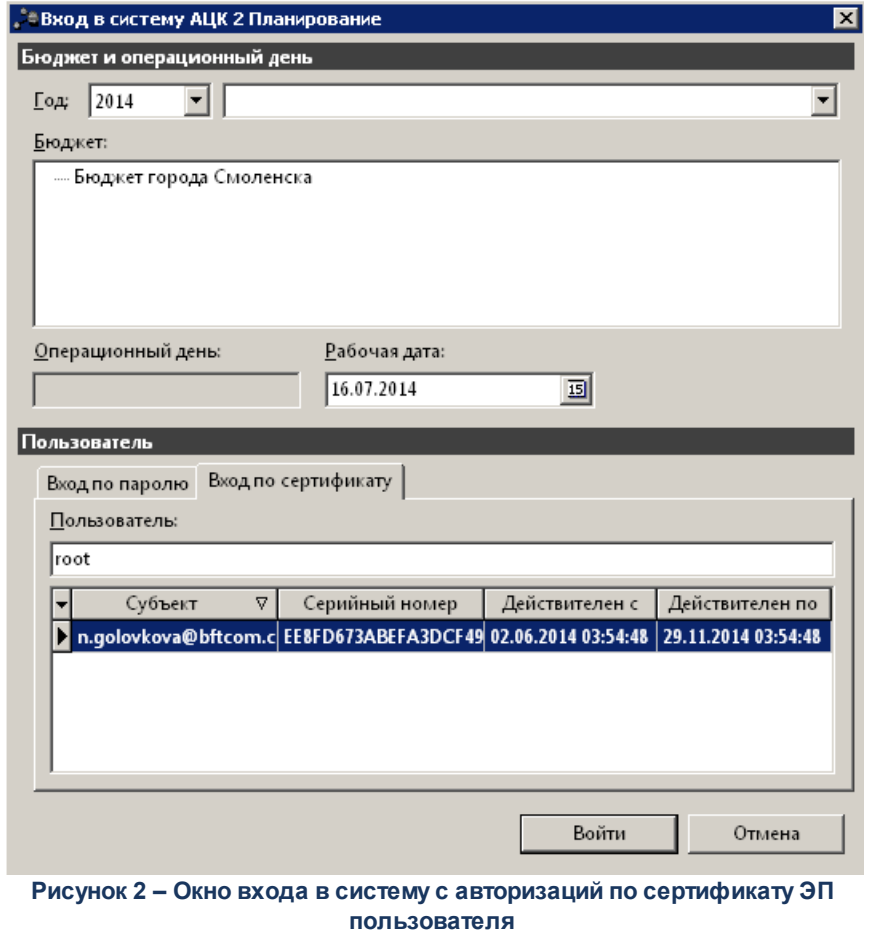

В списке доступных сертификатов (расположенных в хранилище личных

сертификатов операционной системы ПК пользователя или на внешнем носителе) выбирается необходимый и нажимается кнопка **ОК**. При выполнении действия осуществляются контроли:

- G Контроль наличия выбранного сертификата в справочнике системы *Сертификаты пользователей*.
- G Контроль действительности сертификата в системе. Если для найденного в справочнике *Сертификаты пользователей системы* «АЦК-Планирование» сертификата установлен признак **Отозван**, вход в систему становится недоступным
- G Контроль наличия у сертификата учетной записи владельца. Если для найденного в справочнике *Сертификаты* пользователей системы «АЦК-Планирование» сертификата не найдена учетная запись с активным признаком **Владелец сертификата**, вход в систему становится недоступным.

При невыполнении условий контроля авторизация и вход в систему становятся недоступны.

#### <span id="page-12-0"></span>**3.2 Предварительные настройки**

Перед началом работы с системой «АЦК-Планирование» администратору необходимо настроить систему для ее корректного функционирования. Системные параметры настраиваются через пункт меню **Сервис→Системные параметры**.

Для сохранения настроек системных параметров нажимается кнопка **OK** или **Применить**.

*Внимание! Для корректной работы произведенных настроек рекомендуется перезапустить клиентское приложение.*

*Примечание. Описание настройки системных параметров находится в документации «БАРМ.00004-41 32 01-3 Система «АЦК-Планирование». АРМ ФО. Блок администрирования. Подсистема администрирования. Настройка и сервис системы. Руководство администратора».*

#### <span id="page-13-0"></span>**3.3 Справочники подсистемы**

При составлении плана финансово-хозяйственной деятельности в системе «АЦК-Планирование» используются данные из следующих справочников:

- · *Группы показателей;*
- · *Наименования показателей;*
- · *Отраслевые коды;*
- · *Код субсидии;*
- · *Типы субсидии;*
- · *Структура плана ФХД;*
- · *Информация о плане ФХД для выгрузки на сайт ГМУ;*
- · *Объекты капитальных вложений;*
- · *Перечень платных услуг (работ).*

#### <span id="page-13-1"></span>**3.3.1 Справочник «Группы показателей»**

Справочник предназначен для ведения перечня групп показателей плана финансово-хозяйственной деятельности. Справочник открывается через пункт меню **Расходы→План ФХД→Справочники→Группы показателей.** Форма справочника:

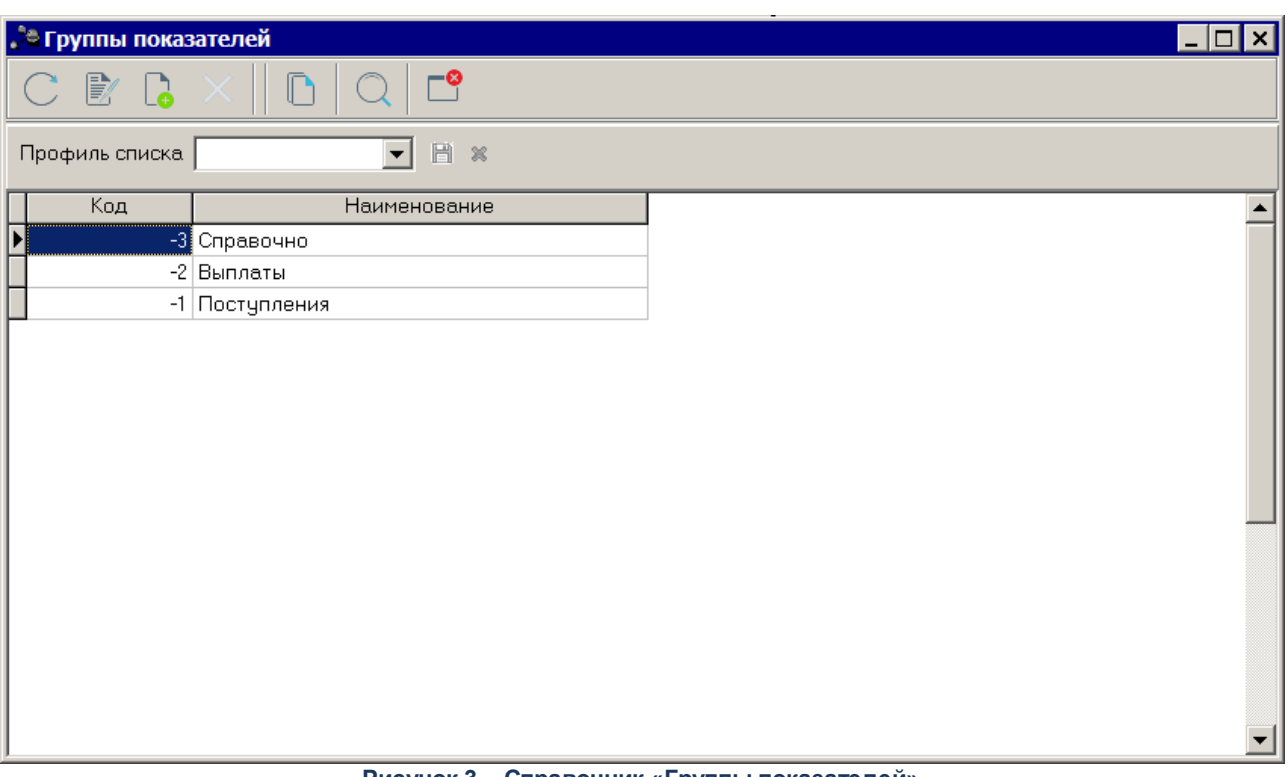

**Рисунок 3 – Справочник «Группы показателей»**

Справочник состоит из элементов: панели инструментов и списка наименований групп показателей.

На панели инструментов располагаются стандартные функциональные кнопки. Они используются для выполнения следующих действий: создания новой группы показателей, редактирования группы показателей, поиска группы показателей и удаления группы показателей.

Для создания новой группы показателей необходимо нажать на кнопку <**F9**>. На экране появится окно:

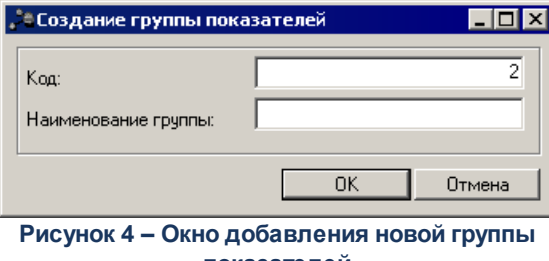

**показателей**

- В форме добавления новой группы показателей содержатся поля:
- · **Код** код группы показателей плана финансово-хозяйственной деятельности. Поле является обязательным для заполнения.

· **Наименование группы** – наименование группы показателей плана финансово-хозяйственной деятельности. Поле является обязательным для заполнения.

После заполнения полей нажимается кнопка **ОК**.

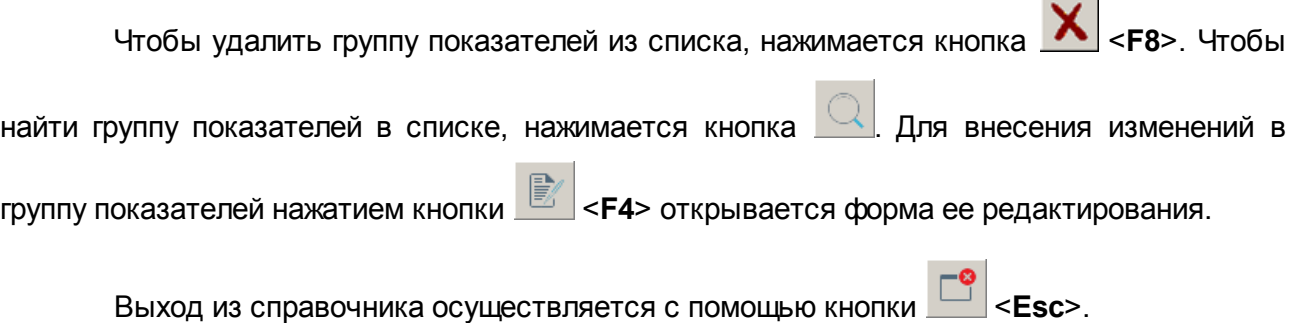

#### <span id="page-15-0"></span>**3.3.2 Справочник «Наименования показателей»**

Справочник предназначен для ведения перечня наименований показателей плана финансово-хозяйственной деятельности. Справочник открывается через пункт меню **Расходы→План ФХД→Справочники→Наименование показателей**. Форма справочника:

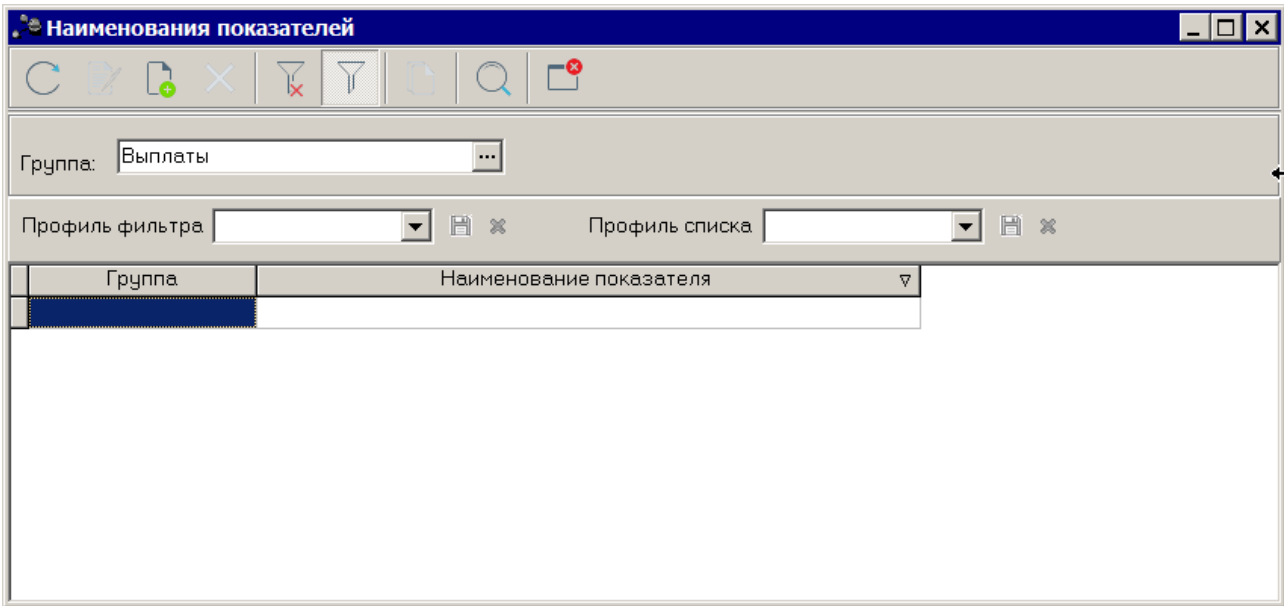

**Рисунок 5 – Справочник «Наименования показателей»**

Справочник состоит из элементов: панели инструментов, панели фильтрации и списка наименований показателей.

Для удобства работы со списком используется панель фильтрации, которая становится доступной при нажатии кнопки  $\llbracket \mathbb{T} \rrbracket$ . На панели фильтрации доступнен параметр **Группа** Для очистки введенных параметров фильтрации нажимается кнопка .

На панели инструментов располагаются стандартные функциональные кнопки. Они используются для выполнения следующих действий: создания нового наименования показателя, редактирования наименования показателя, копирования наименования показателя, поиска наименования показателя и удаления наименования показателя.

Для создания нового наименования показателя необходимо нажать на кнопку <**F9**>. На экране появится окно:

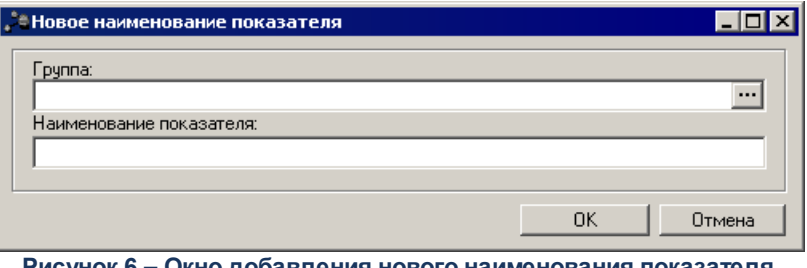

**Рисунок 6 – Окно добавления нового наименования показателя**

В форме добавления нового наименования показателя содержатся поля:

- · **Группа** наименование группы показателей плана финансово-хозяйственной деятельности.. Поле является необязательным для заполнения.
- · **Наименование показателя** наименование показателя плана финансово-хозяйственной деятельности. Поле является обязательным для заполнения.

После заполнения полей нажимается кнопка **ОК**.

Чтобы удалить наименование показателя из списка, нажимается кнопка <**F8**>.

Чтобы найти наименование показателя в списке, нажимается кнопка  $\Box$  Для внесения

изменений в наименование показателя нажатием кнопки <**F4**> открывается форма ее редактирования.

Выход из справочника осуществляется с помощью кнопки

#### <span id="page-16-0"></span>**3.3.3 Справочник «Отраслевые коды»**

Справочник Отраслевые коды предназначен для ввода и хранения информации об отраслевых кодах, используемых в системе. Он доступен черезпункт меню **Расходы→План**

#### **ФХД→Справочники→Отраслевые коды** и имеет вид:

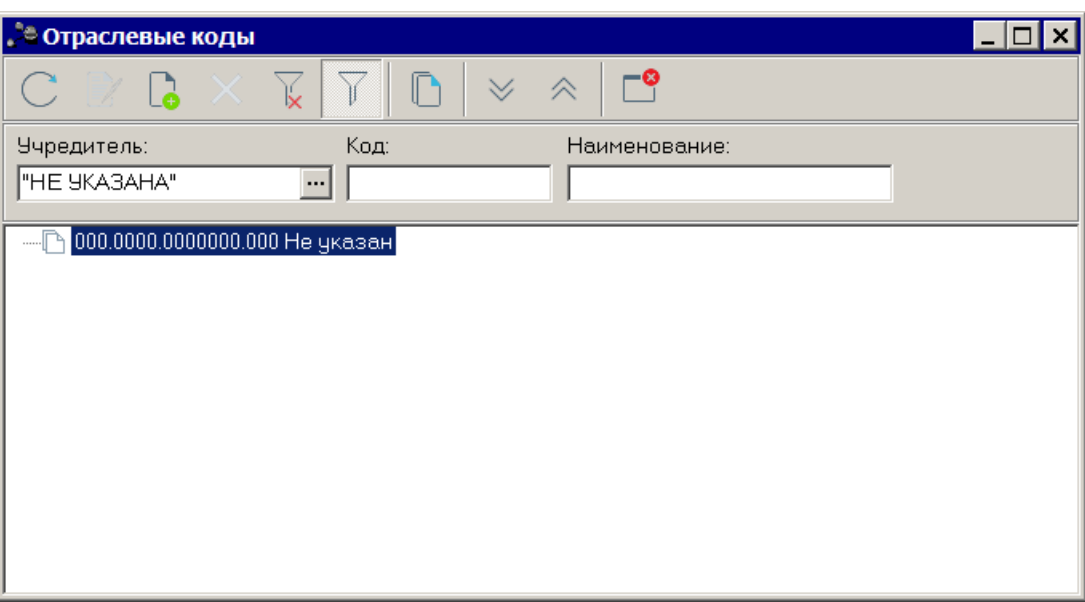

**Рисунок 7 – Справочник «Отраслевые коды»**

Справочник имеет иерархическую структуру. В верхней части справочника находится панель инструментов. На ней располагаются стандартные функциональные кнопки, с помощью которых можно выполнить действия: создать новый отраслевой код, отредактировать отраслевой код и удалить отраслевой код.

Для удобства работы со списком используется панель фильтрации, которая становится доступной при нажатии кнопки  $\mathbb{I}$ . На панели фильтрации доступны следующие параметры: **Учредитель, Код, Наименование.** Для очистки введенных параметров

фильтрации нажимается кнопка <u>k</u>

Чтобы создать новый отраслевой код, необходимо нажать на кнопку **Lo** <**F9**>. В результате на экране появится окно:

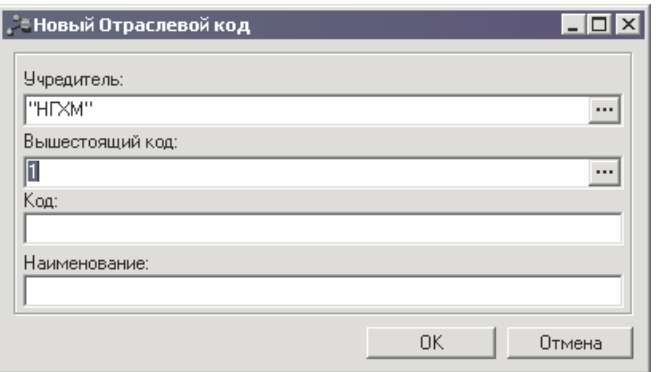

**Рисунок 8 – Новый отраслевой код**

- В форме нового отраслевого кода заполняются следующие поля:
- · **Учредитель** организация-учредитель отраслевого кода. Поле является обязательным для заполнения.
- · **Вышестоящий код** наименование вышестоящего кода. Поле является необязательным для заполнения.
- · **Код** наименование вышестоящего кода. Поле является обязательным для заполнения. Формат кода – строковый, вводить можно только цифры. Поле **Код** после сохранения записи справочника недоступно для редактирования.
- · **Наименование** наименование кода. Поле является обязательным для заполнения.

После заполнения полей нажимается кнопка **OK**. Созданный отраслевой код добавляется в справочник.

Форма редактирования отраслевого кода открывается нажатием кнопки <**F4**>.

Удаление отраслевого кода из справочника осуществляется с помощью кнопки <**F8**>.

Справочник *Отраслевые коды* закрывается нажатием кнопки <**Esc**>.

*Примечание. Нельзя удалить отраслевой код из справочника, если он является вышестоящим кодом для другого отраслевого кода.*

#### <span id="page-18-0"></span>**3.3.4 Справочник «Код субсидии»**

Справочник *Код субсидии* предназначен для ведения реестра субсидий, используемых в системе. Он доступен через пункт меню **Расходы→План ФХД→Справочники→Код субсидии** и имеет вид:

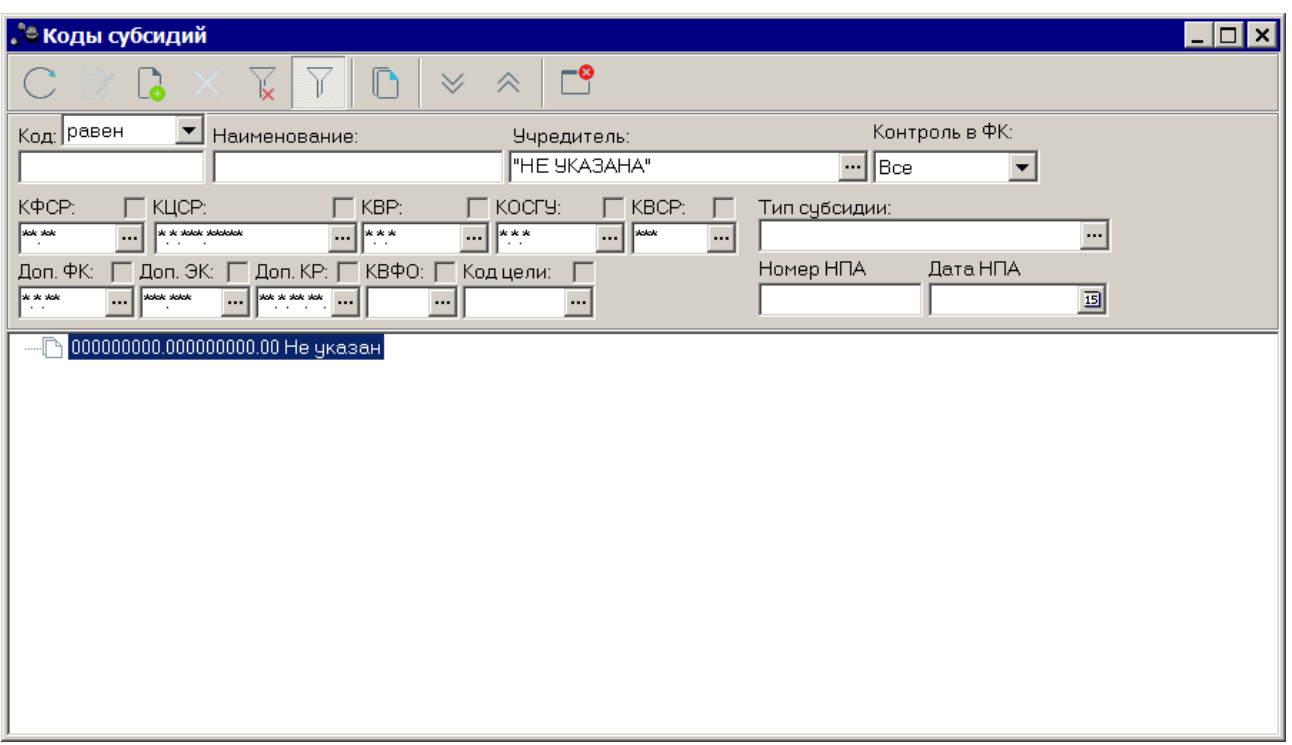

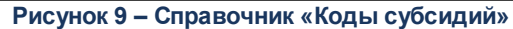

В верхней части справочника находится панель инструментов, на которой располагаются стандартные функциональные кнопки. С их помощью можно выполнить действия: создать новую субсидию, отредактировать субсидию, найти субсидию и удалить субсидию.

Для удобства работы со списком используется панель фильтрации, которая

становится доступной при нажатии кнопки . На панели фильтрации доступны следующие параметры: **Код**, **Наименование**, **Учредитель**, **Контроль в ФК**, **КФСР**, **КЦСР**, **КВР**, **КОСГУ**, **КВСР**, **Доп. ФК**, **Доп. ЭК**, **Доп**. **КР**, **КВФО**, **Код цели**, **Тип субсидии**, **Номер НПА**, **Дата НПА**. При заполнении поля **Код** из раскрывающегося списка выбирается одно из значений: *Равен*, *Начинается с*, *Оканчивается на*, *Содержит*. Для очистки введенных

параметров фильтрации нажимается кнопка .

Чтобы создать новую субсидию, необходимо нажать на кнопку <**F9**>. В результате на экране появится окно:

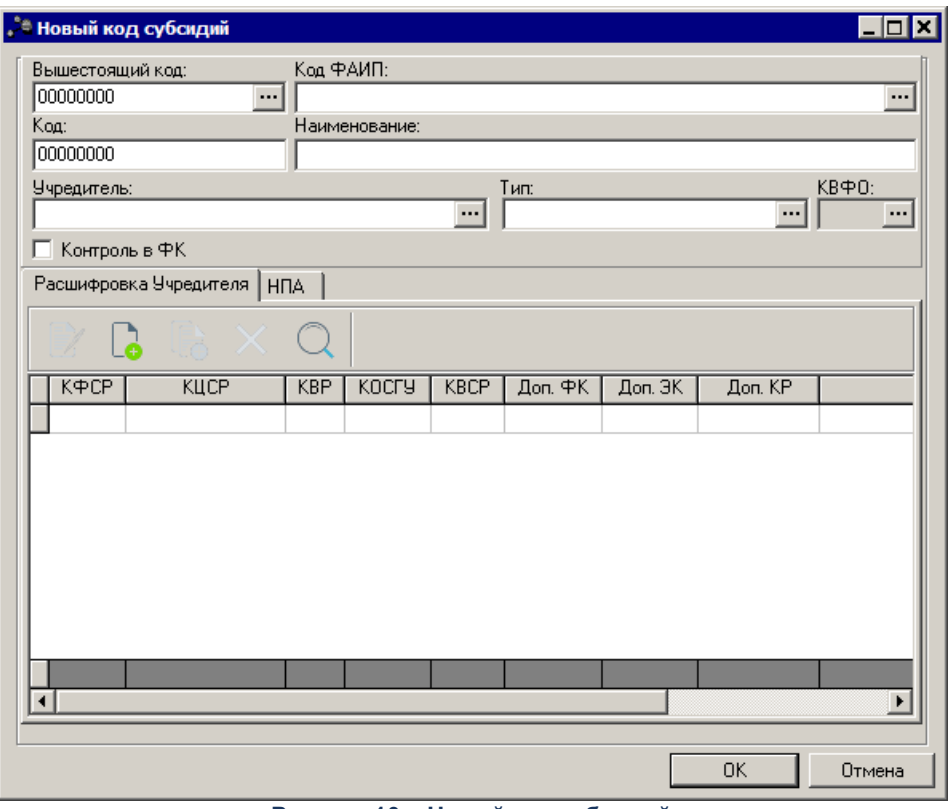

**Рисунок 10 – Новый код субсидий**

В верхней части формы новой субсидии заполняются следующие поля:

- · **Вышестоящий код** вышестоящий код субсидии. Значение выбирается из справочника *Коды субсидий*. Необязательное для заполнения поле.
- · **Код ФАИП** код объекта федеральной адресной инвестиционной программы. Обязательное для заполнения поле.
- · **Код** код субсидии, значение вводится в числовом формате. Обязательное для заполнения поле. Поле **Код** после сохранения записи справочника недоступно для редактирования.
- · **Наименование** наименование субсидии. Обязательное для заполнения поле.
- · **Учредитель** наименование организации-учредителя. Обязательное для заполнения поле.
- · **Тип** тип субсидии. Значение выбирается из раскрывающегося списка: госзадание, бюджетные инвестиции, субсидии на иные цели. Обязательное для заполнения.
- · **КВФО** код вида финансового обеспечения. Поле доступно для заполнения, если в карточке кода субсидии выбран тип субсидии «Субсидии на иные цели» или «Капитальные вложения». Обязательное для заполнения поле.
- · **Контроль в ФК** если параметр включен, то средства по целевому назначению субсидий контролируются в Федеральном Казначействе.

В нижней части находится две закладки: **Расшифровка Учредителя, НПА**.

На закладке **Расшифровка Учредителя** находится список расшифровок учредителя. Над списком строк находится панель инструментов, на которой располагаются стандартные функциональные кнопки. С их помощью можно выполнить действия: создать новую расшифровку, отредактировать расшифровку, создать с копированием, найти расшифровку и удалить расшифровку.

Чтобы создать новую расшифровку, необходимо нажать кнопку <**F9**>. В результате на экране появится окно:

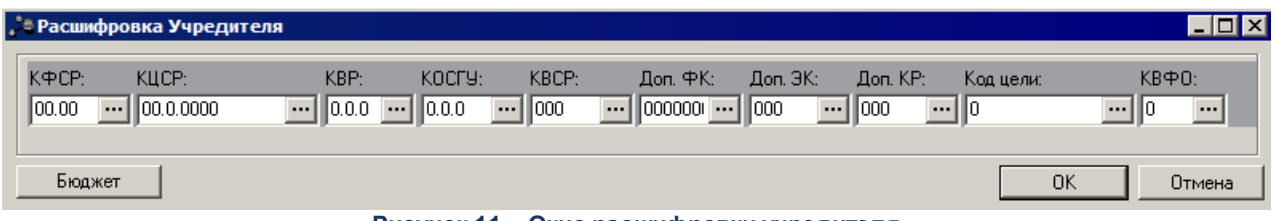

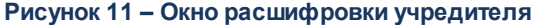

В окне расшифровки учредителя заполняются поля **КБК** – коды бюджетной классификации.

Для сохранения новой строки расшифровки нажимается кнопка **ОК**.

При нажатии на кнопку **Бюджет** открывается *Справочник бюджетных строк*, содержащий бюджетные строки только тех документов, которые находятся на статусах *«утвержден»* и «обработка *завершена»*. Если в окне ввода/редактирования строки документа указаны значения полей **КФСР**, **КЦСР**, **КВР**, **КОСГУ**, **КВСР**, **Доп**. **ФК, Доп. ЭК, Доп. КР, Код Цели, КВФО,Бюджетополучатель, Тип документа**, то бюджетные строки в *Справочнике бюджетных строк* выводятся отфильтрованные в соответствии с этими значениями. В *Справочнике бюджетных строк* устанавливается курсор на нужной строке и нажимается кнопка **Выбрать**.

На закладке **НПА** находится список нормативно-правовых актов. Закладка имеет вид:

 $\mathbf{G}$ 

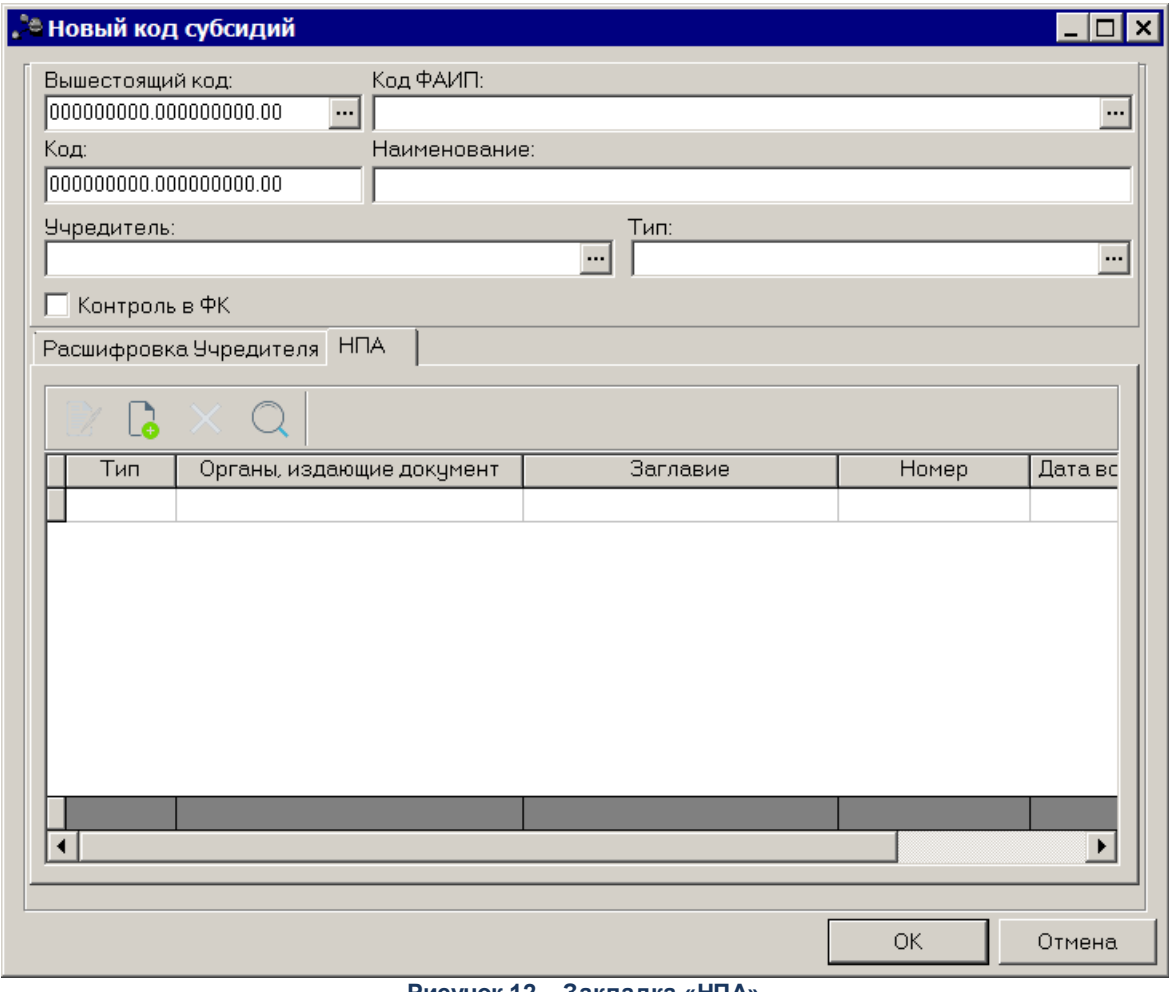

**Рисунок 12 – Закладка «НПА»**

Над списком строк находится панель инструментов, на которой располагаются стандартные функциональные кнопки. С их помощью можно выполнить действия: создать, редактировать, удалить и найти запись.

Чтобы создать новый нормативно-правовой акт, необходимо нажать кнопку <**F9**>. В результате на экране появится окно:

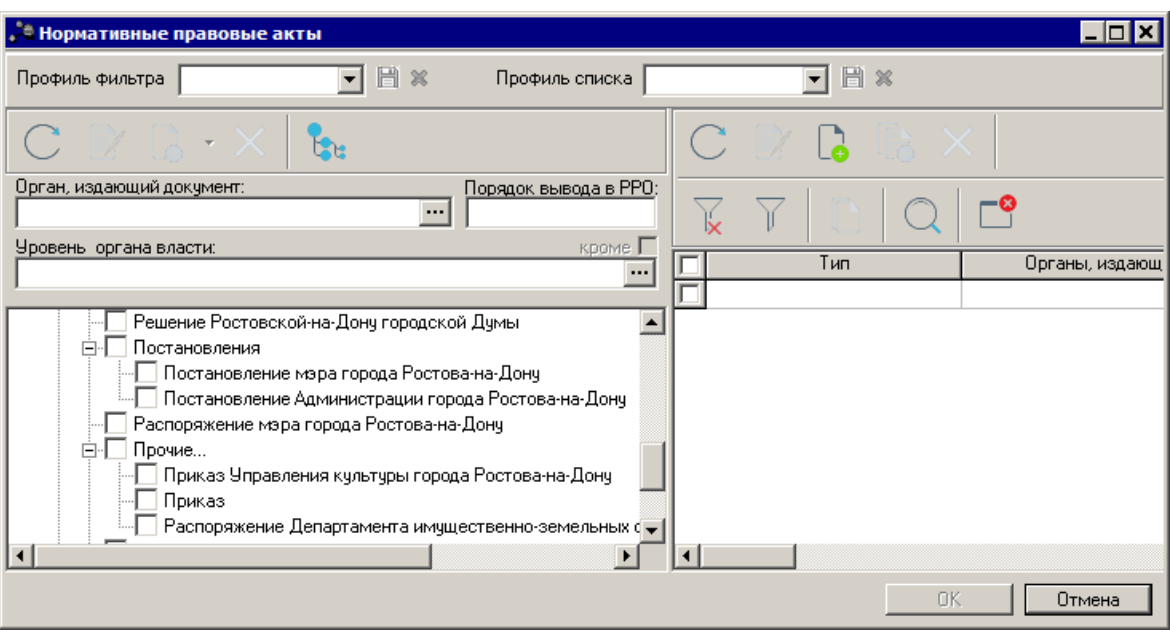

**Рисунок 13 – Окно создания новой записи справочника**

В окне справочника устанавливается курсор на нужной строке и нажимается кнопка **Выбрать**.

Для сохранения новой строки нормативно-правового акта нажимается кнопка **ОК**.

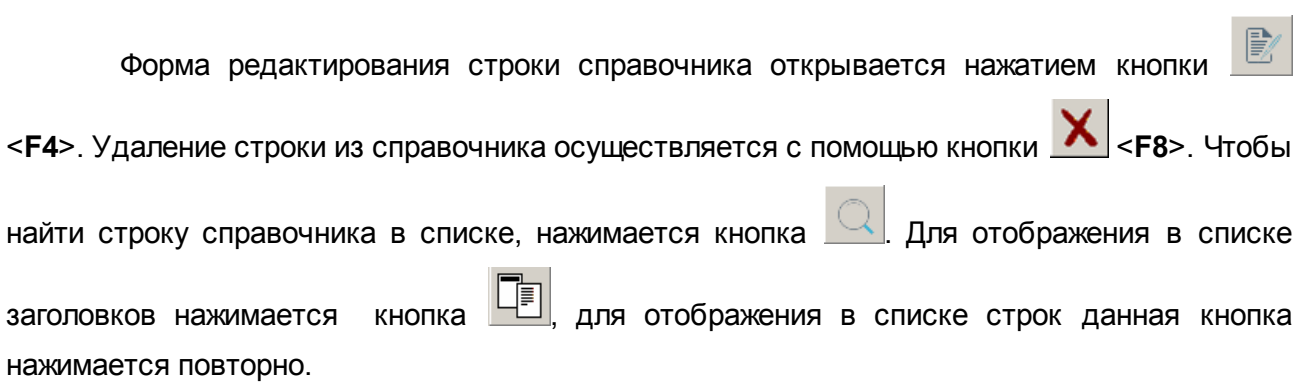

#### <span id="page-23-0"></span>**3.3.5 Справочник «Типы субсидии»**

Справочник предназначен для ведения перечня наименований типов субсидий. Справочник открывается через пункт меню **Расходы→План ФХД→Справочники→Типы субсидии**. Форма справочника:

歐

| <b>В Типы субсидии</b>        |                   | $-1$ D |
|-------------------------------|-------------------|--------|
| −ඉ<br>歐                       |                   |        |
| 圖<br>Профиль списка<br>$\,\%$ |                   |        |
| Наименование                  | KB <sub>中</sub> O |        |
| • Госзадание                  | 4                 |        |
| Капитальные вложения          | 6                 |        |
| Субсидии на иные цели         | 5                 |        |
| Не указан                     | 2,3,7             |        |
|                               |                   |        |
|                               |                   |        |
|                               |                   |        |
|                               |                   |        |
|                               |                   |        |

**Рисунок 14 – Справочник «Типы субсидии»**

Справочник состоит из элементов: панели инструментов и списка наименований типов субсидий.

На панели инструментов располагаются стандартные функциональные кнопки. Они используются для выполнения следующих действий: просмотра наименования типа субсидии и поиска наименования типа субсидии.

Для просмотра наименования типа субсидии необходимо нажать на кнопку <**F4**>. На экране появится окно:

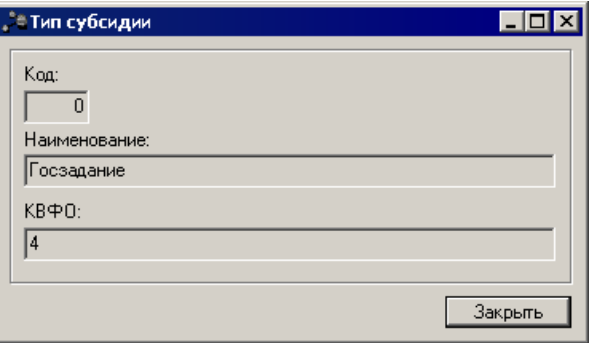

**Рисунок 15 – Окно просмотра типа субсидии**

В форме просмотра типа субсидии содержатся следующие поля:

- · Код код типа субсидии.
- · **Наименование** наименование типа субсидии.
- · **КВФО** код вида финансового обеспечения.

Чтобы найти наименование типа субсидии в списке, нажимается кнопка .

Выход из справочника осуществляется с помощью кнопки <**Esc**>.

#### <span id="page-25-0"></span>**3.3.6 Справочник «Структура плана ФХД»**

Справочник предназначен для формирования структуры плана ФХД учредителем организации для подведомственных ему бюджетных и автономных учреждений (БУ/АУ).

Справочник *Структура плана ФХД* открывается через

В верхней части справочника находится панель инструментов, на которой располагаются стандартные функциональные кнопки. С их помощью можно выполнить действия: создать новую структуру плана ФХД, отредактировать структуру плана ФХД, найти структуру плана ФХД и удалить структуру плана ФХД.

Для удобства работы со списком используется панель фильтрации, которая становится доступной при нажатии кнопки  $\|\cdot\|$ . На панели фильтрации доступны следующие параметры: **Учредитель, Режим, Тип учреждения, Учреждение, Вид (группа)**

**учреждения**. Для очистки введенных параметров фильтрации нажимается кнопка .

Чтобы создать новую структуру плана ФХД, необходимо нажать на кнопку <**F9**>. В результате на экране появится окно:

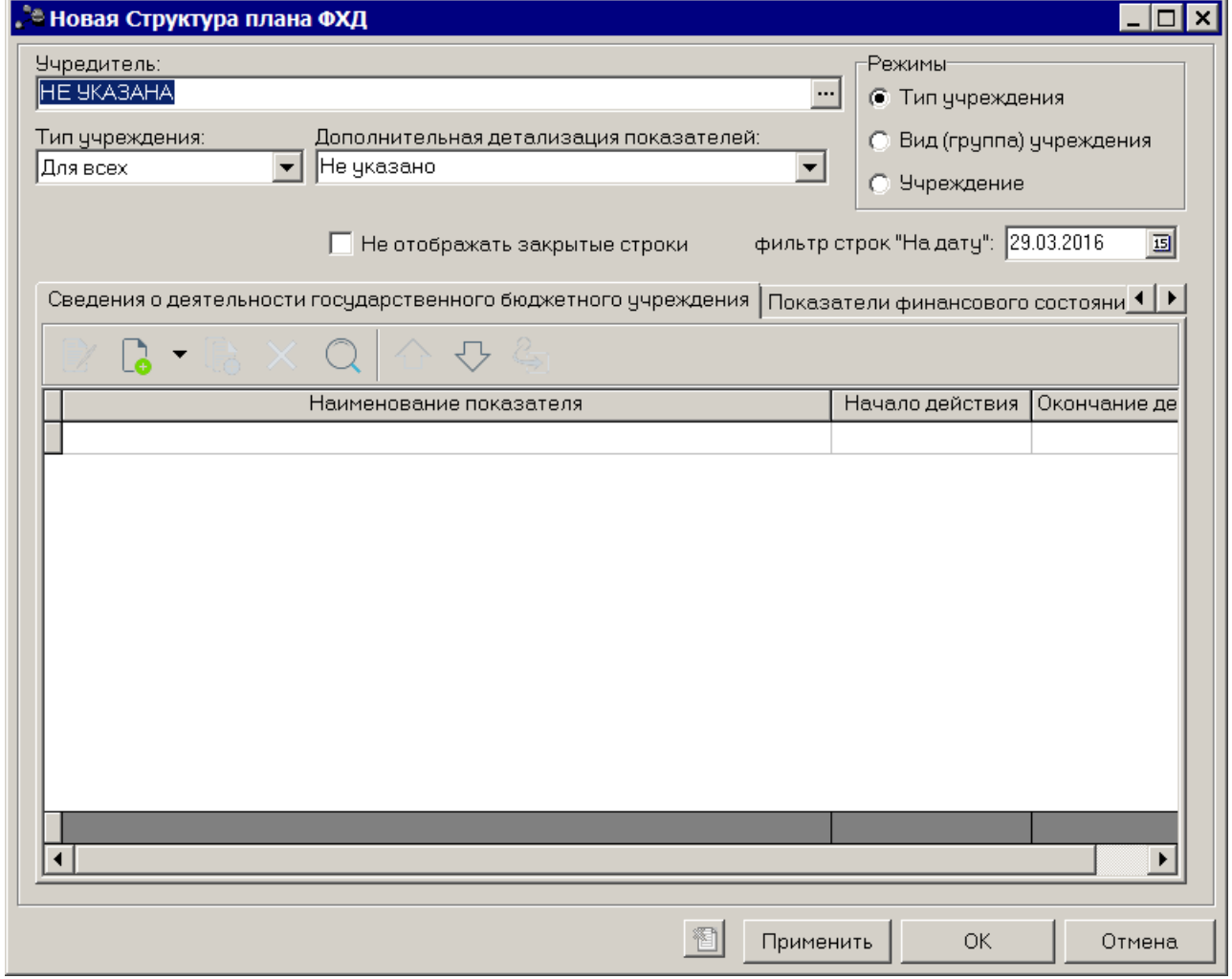

**Рисунок 16 – Новая структура плана ФХД**

В верхней части формы новой структуры плана ФХД заполняются следующие поля:

- · **Учредитель** учредитель БУ/АУ. Выбирается из справочника *Организации*. Обязательное для заполнения.
- · **Тип учреждения** тип учреждения. Значение выбирается из раскрывающегося списка: *для всех, бу* (бюджетные учреждения), *ау* (автономные учреждения). Обязательное для заполнения.
- · **Дополнительная детализация показателей** из раскрывающегося списка выбирается одно из значений: *Не указано, Поквартально, Помесячно.*
- · **Не отображать закрытые строки** при включении параметра закрытые строки не отображаются.
- · Группа полей **Режимы** содержит следующие режимы: **Тип учреждения, Вид (группа) учреждения, Учреждение**.
- · **Фильтр строк "На дату"** предусмотрена возможность скрывать строки с заполненным полем закрытия даты при изменении структуры плана ФХД.

В нижней части находится 10 закладок:

#### o **Сведения о деятельности государственного бюджетного учреждения;**

- o **Показатели финансового состояния учреждения;**
- o **Показатели по поступлениям учреждения;**
- o **Показатели по выплатам учреждения;**
- o **Показатели выплат по расходам на закупку;**
- o **Финансовые активы;**
- o **Планируемые остатки;**
- o **Справочно;**
- o **Виды (группы) учреждений;**
- o **Учреждения.**

### **Закладка Сведения о деятельности государственного бюджетного учреждения**

На закладке **Сведения о деятельности государственного бюджетного учреждения** содержится информация о деятельности государственного бюджетного учреждения. Закладка имеет вид:

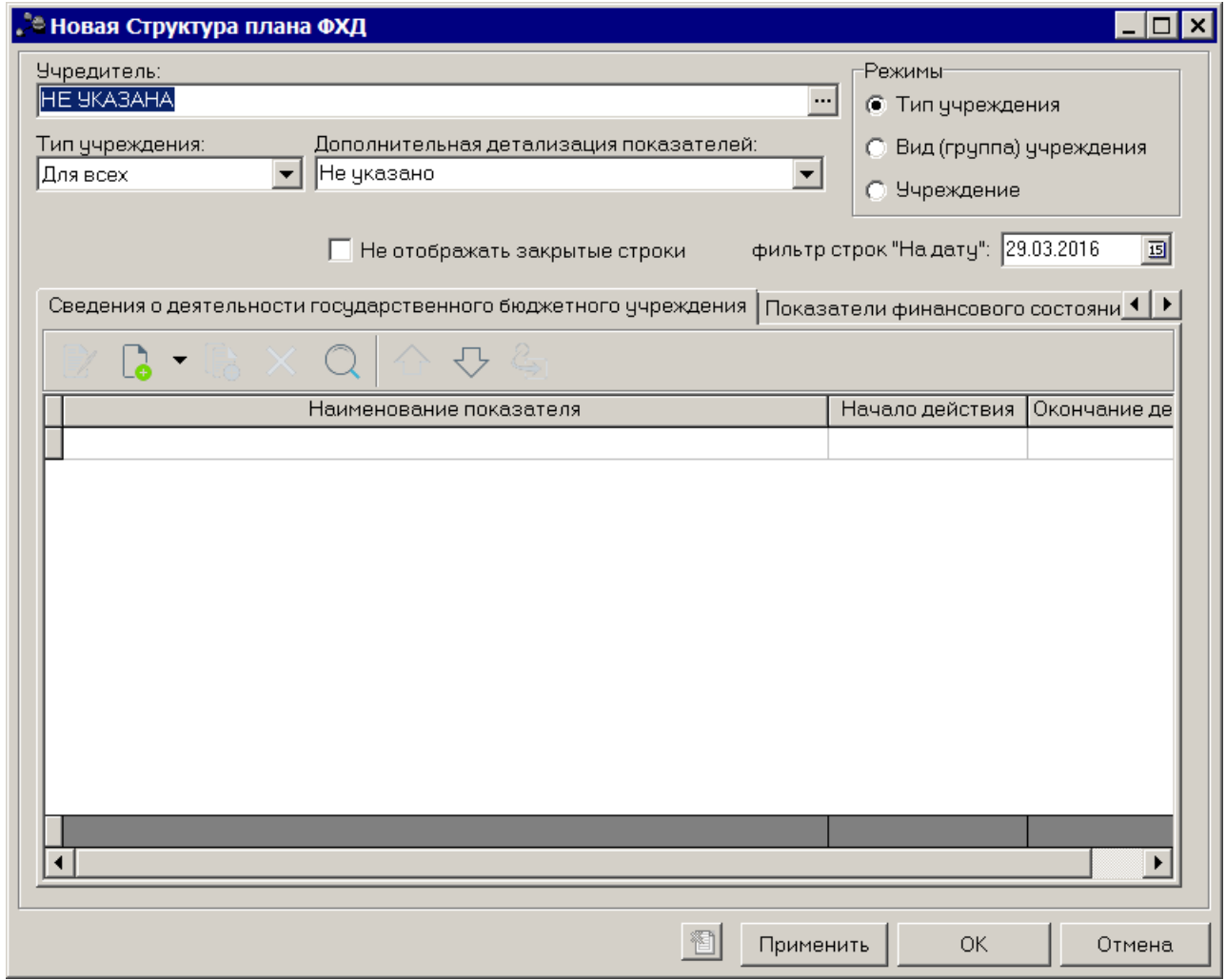

**Рисунок 17 – Закладка «Сведения о деятельности государственного бюджетного учреждения»**

Над списком строк находится панель инструментов, на которой располагаются стандартные функциональные кнопки. С их помощью можно выполнить действия: создать новый показатель, создать новый показатель с копированием, отредактировать показатели, удалить показатель, поднять/опустить уровень, изменить вышестоящий уровень (узел) и найти показатели в списке.

Чтобы создать новую запись, необходимо в меню кнопки  $\Box$  выбирается одно из действий:

- · **Создать на верхнем уровне;**
- · **Создать.**

На экране отобразится окно:

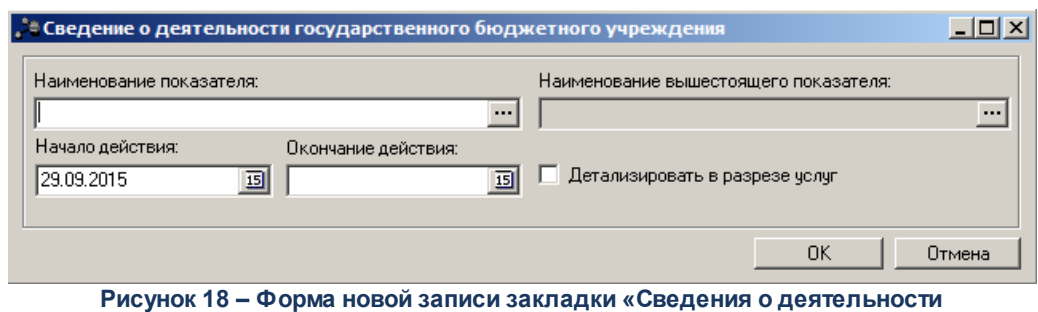

**государственного бюджетного учреждения»**

В форме новой записи закладки заполняются поля:

- · **Наименование показателя** наименование показателя, характеризующего финансовую деятельность учреждения. Значение выбирается из справочника *Наименования показателей*, поле доступно на редактирование, значение может быть заведено вручную. Обязательное для заполнения.
- · **Наименование вышестоящего показателя** поле заполняется автоматически наименованием показателя, под которым создается новая запись. Недоступно на редактирование. Если создается показатель на верхнем уровне, поле не заполняется.
- · **Начало действия** дата начала действия показателя. Значение выбирается из календаря.
- · **Окончание действия** дата окончания действия показателя. Значение выбирается из календаря.
- · **Детализировать в разрезе услуг** при включении параметра для показателей Плана ФХД осуществляется детализация в разрезе услуг.

 $\sim$ 

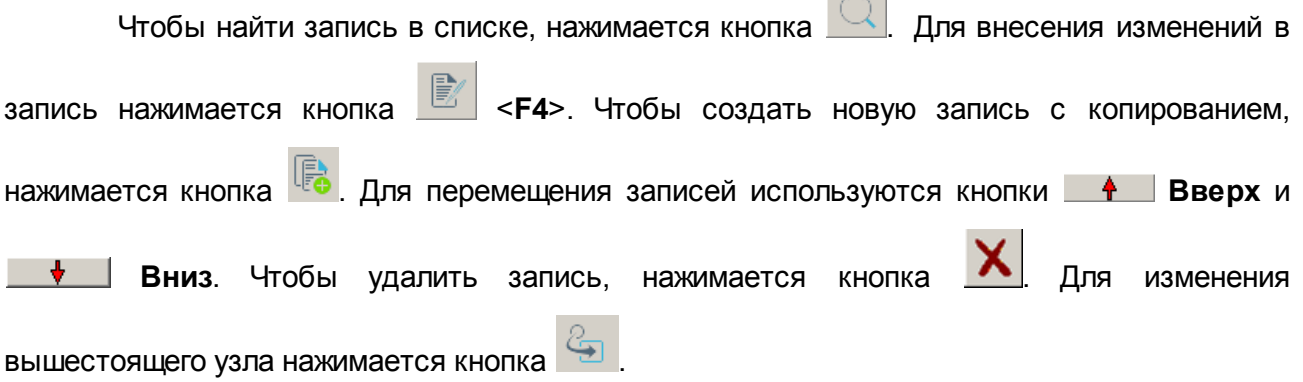

#### **Закладка Показатели финансового состояния учреждения**

На закладке содержится информация о показателях финансовой деятельности бюджетного учреждения. Закладка имеет вид:

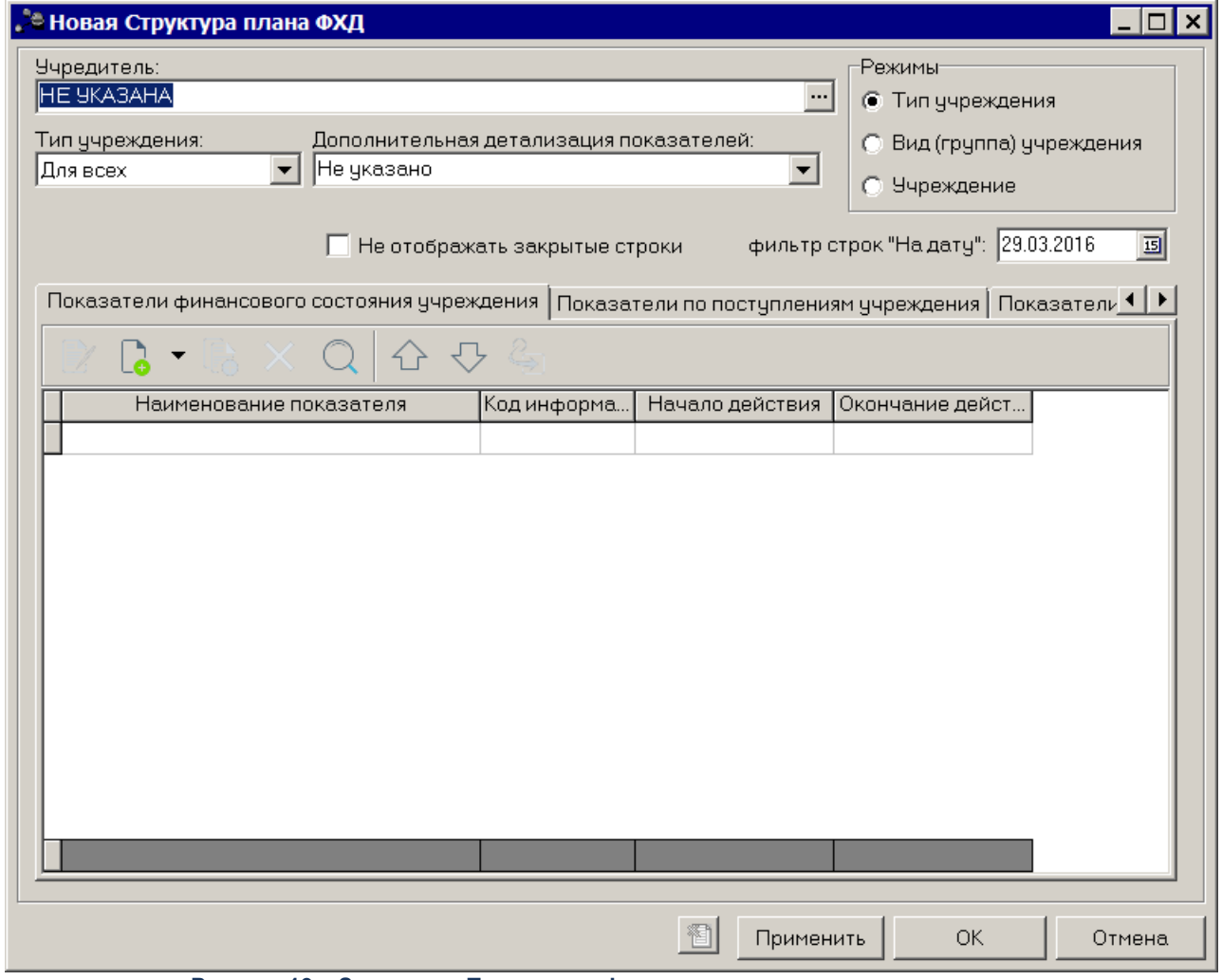

**Рисунок 19 – Закладка «Показатели финансового состояния учреждения»**

Над списком строк находится панель инструментов, на которой располагаются стандартные функциональные кнопки. С их помощью можно выполнить действия: создать новый показатель, создать новый показатель с копированием, отредактировать показатели, удалить показатель и найти показатели в списке.

Чтобы создать новую запись, необходимо в меню кнопки  $\Box$  выбирается одно из действий:

- · **Создать на верхнем уровне;**
- · **Создать.**

На экране отобразится окно:

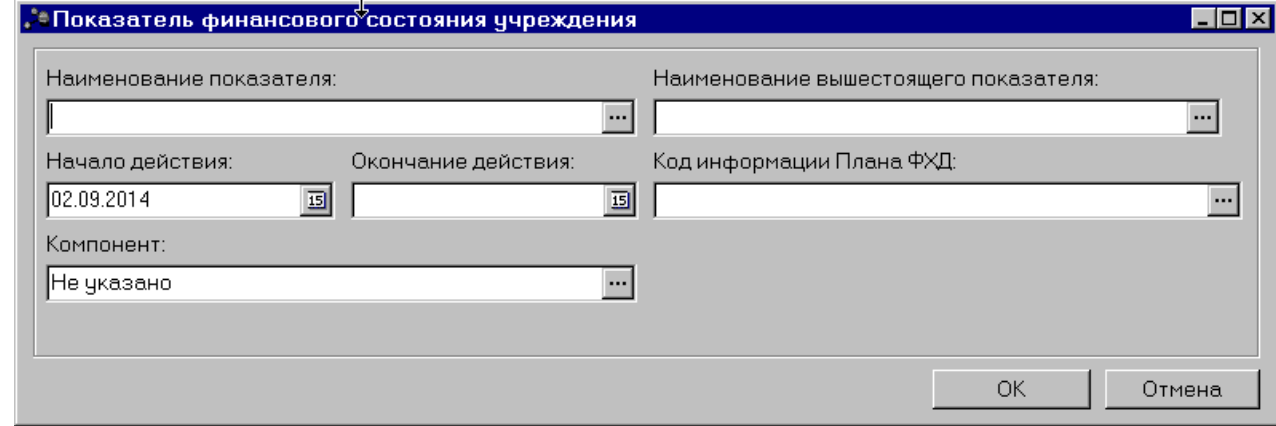

**Рисунок 20 – Форма просмотра закладки «Показатели финансового состояния учреждения»**

В форме создания новой записи закладки содержатся следующие поля:

- · **Наименование показателя** наименование показателя, характеризующего финансовую деятельность учреждения. Значение выбирается из справочника *Наименования показателей*, поле доступно на редактирование, значение может быть заведено вручную. Обязательное для заполнения.
- · **Наименование вышестоящего показателя** поле заполняется автоматически наименованием показателя, под которым создается новая запись. Недоступно на редактирование. Если создается показатель на верхнем уровне, поле не заполняется.
- · **Начало действия** дата начала действия показателя.
- · **Окончание** действия дата окончания действия показателя.
- · **Код информации плана ФХД** код информации плана финансово-хозяйственной деятельности, значение выбирается из справочника *Информация о плане ФХД для выгрузки на сайт ГМУ.* Небязательное для заполнения.
- · **Компонент** наименование компонента. Значение выбирается из справочника *Компоненты для анализа*. По умолчанию поле заполняется значением *Не указано*.

**Contract** 

После заполнения полей нажимается кнопка **OK**.

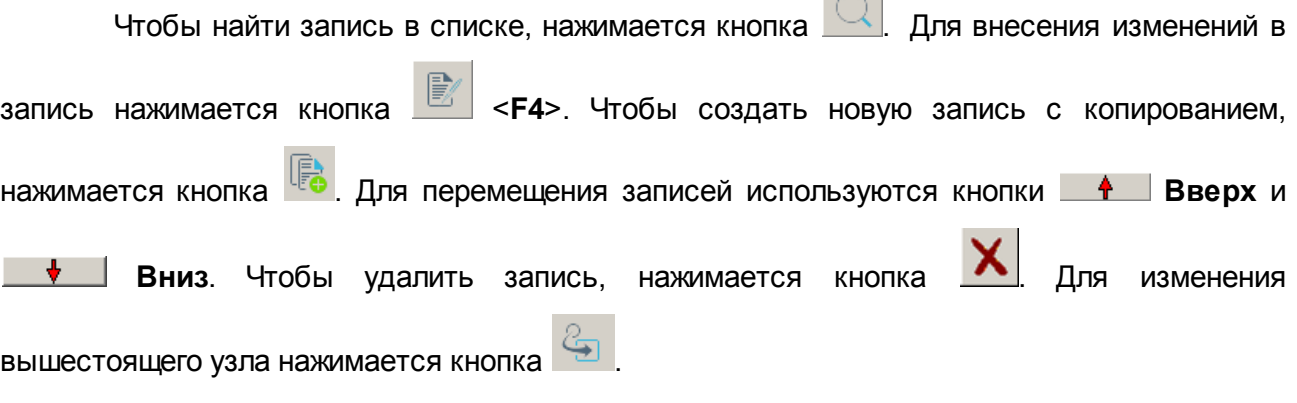

#### **Закладка Показатели по поступлениям учреждения**

На закладке содержится информация о финансовых поступлениях бюджетного учреждения. Закладка имеет вид:

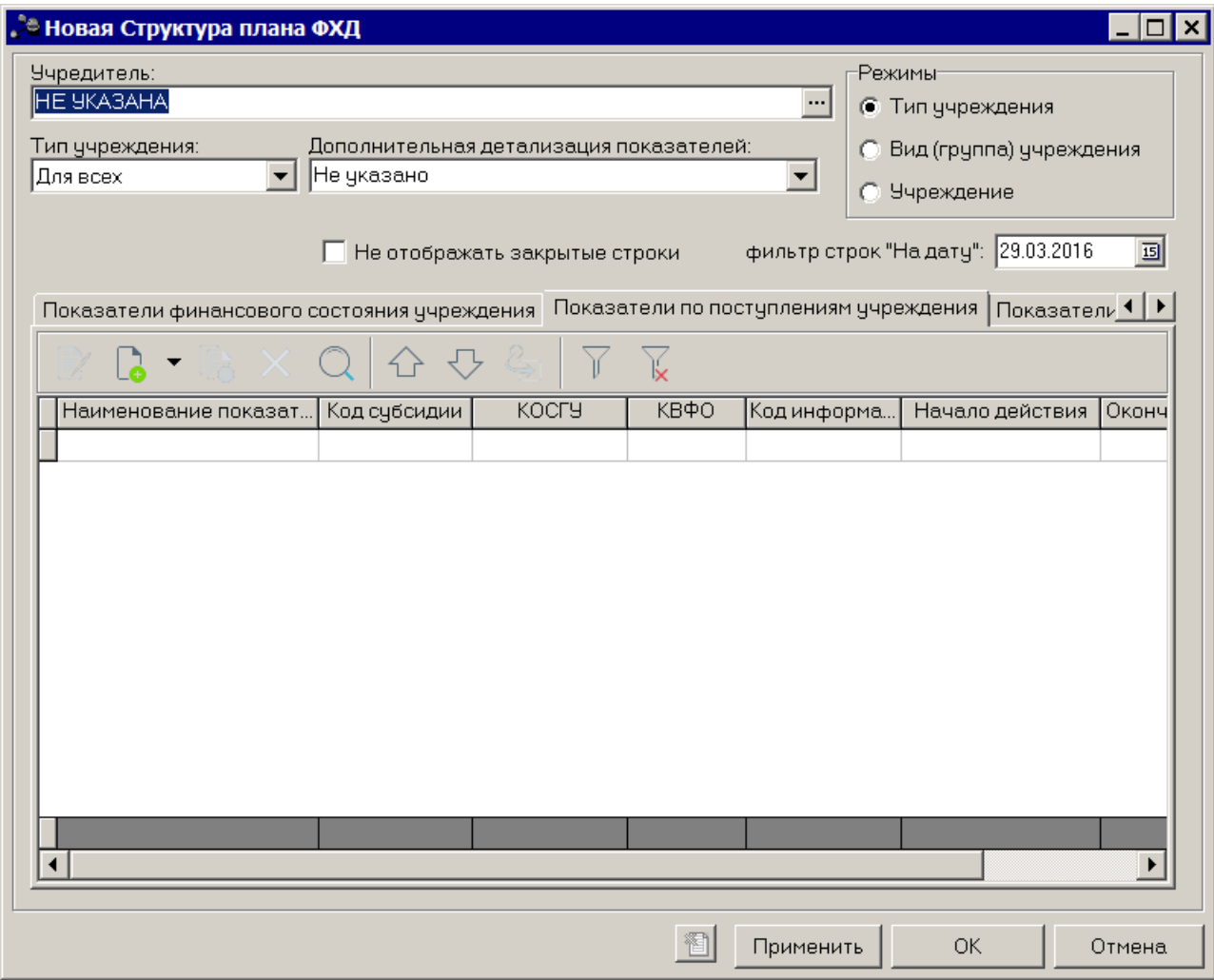

**Рисунок 21 – Закладка «Показатели по поступлениям учреждения»**

Над списком строк находится панель инструментов, на которой располагаются стандартные функциональные кнопки. С их помощью можно выполнить действия: создать новый показатель, создать новый показатель с копированием, отредактировать показатели, удалить показатель, поднять/опустить уровень, изменить вышестоящий уровень (узел) и найти показатели в списке.

Чтобы создать новую запись, необходимо в меню кнопки  $\Box$  выбирается одно из действий:

- · **Создать на верхнем уровне;**
- · **Создать.**

На экране отобразится окно:

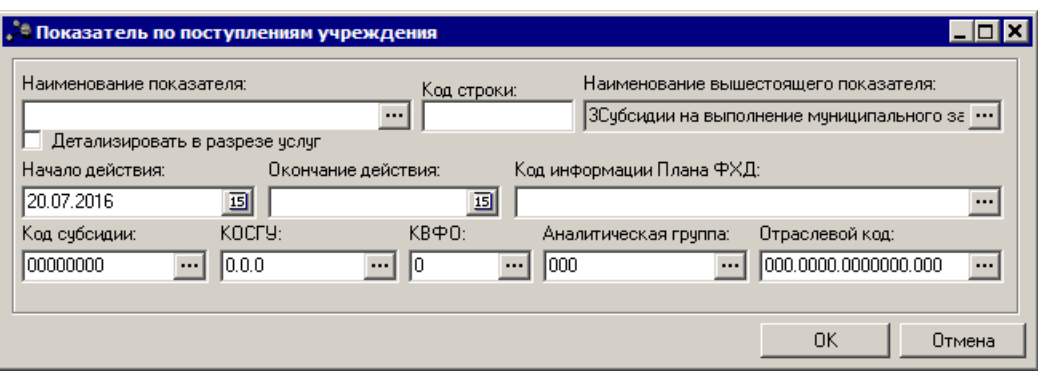

**Рисунок 22 – Форма просмотра закладки «Показатели по поступлениям учреждения»**

В форме создания новой записи закладки содержатся следующие поля:

- · **Наименование показателя** наименование показателя, характеризующего поступления учреждения. Значение выбирается из справочника Наименования показателей, поле доступно на редактирование. Обязательное для заполнения.
- · **Код строки** значение кода строки, поле доступно на редактирование. Необязательное для заполнения.
- · **Наименование вышестоящего показателя** поле заполняется автоматически наименованием показателя, под которым создается новая запись. Недоступно на редактирование. Если создается показатель на верхнем уровне, поле не заполняется.
- · **Детализировать в разрезе услуг** при включении параметра для показателей Плана ФХД осуществляется детализация в разрезе услуг.

*Примечание. Если показатель, у которого признак Детализировать в разрезе услуг включен, но в табличной части данного показателя отсутствуют строки по услугам, то данный показатель подлежит подсчету из нижестоящих показателей. Если показатель, у которого признак Детализировать в разрезе услуг включен, но в табличной части данного показателя присутствуют строки по услугам, то данный показатель подлежит подсчету из услуг и не пересчитывается сумма из нижестоящих показателей.* 

- · **Начало действия** дата начала действия показателя. Обязательное для заполнения поле.
- · **Окончание действия** дата окончания действия показателя. Обязательное для заполнения поле.
- · **Код информации плана ФХД** код информации плана финансово-хозяйственной деятельности, значение выбирается из справочника *Информация о плане ФХД для выгрузки на сайт ГМУ*. Небязательное для заполнения.
- · **Код субсидии** значение выбирается из справочника Код субсидии, обязательное для заполнения поле.
- · **КОСГУ** код операций сектора государственного управления, значение выбирается из одноименного справочника, обязательное для заполнения поле.
- · **КВФО** код вида финансового обеспечения, значение выбирается из одноименного справочника, обязательное для заполнения поле.
- · **Аналитическая группа** наименование аналитической группы, значение выбирается из справочника *Аналитическая группа подвида доходов/вида источников*.
- · **Отраслевой код** значение отраслевого кода. Недоступно на редактирование.

*Внимание! Поле Отраслевой код становится доступным при выполнении xml-скрипта industryCodeEnabled.xml.*

**Contract** 

После заполнения полей нажимается кнопка **OK**.

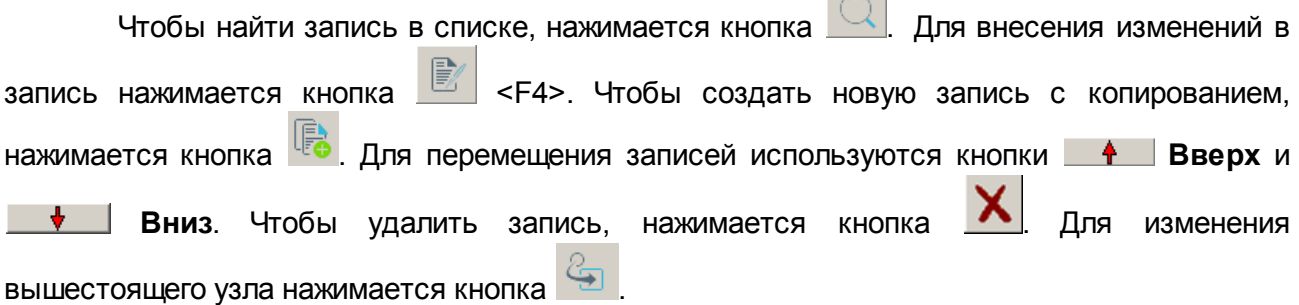

#### **Закладка Показатели по выплатам учреждения**

На закладке содержится информация о финансовых выплатах бюджетного учреждения. Закладка **Показатели по выплатам учреждения** имеет вид:

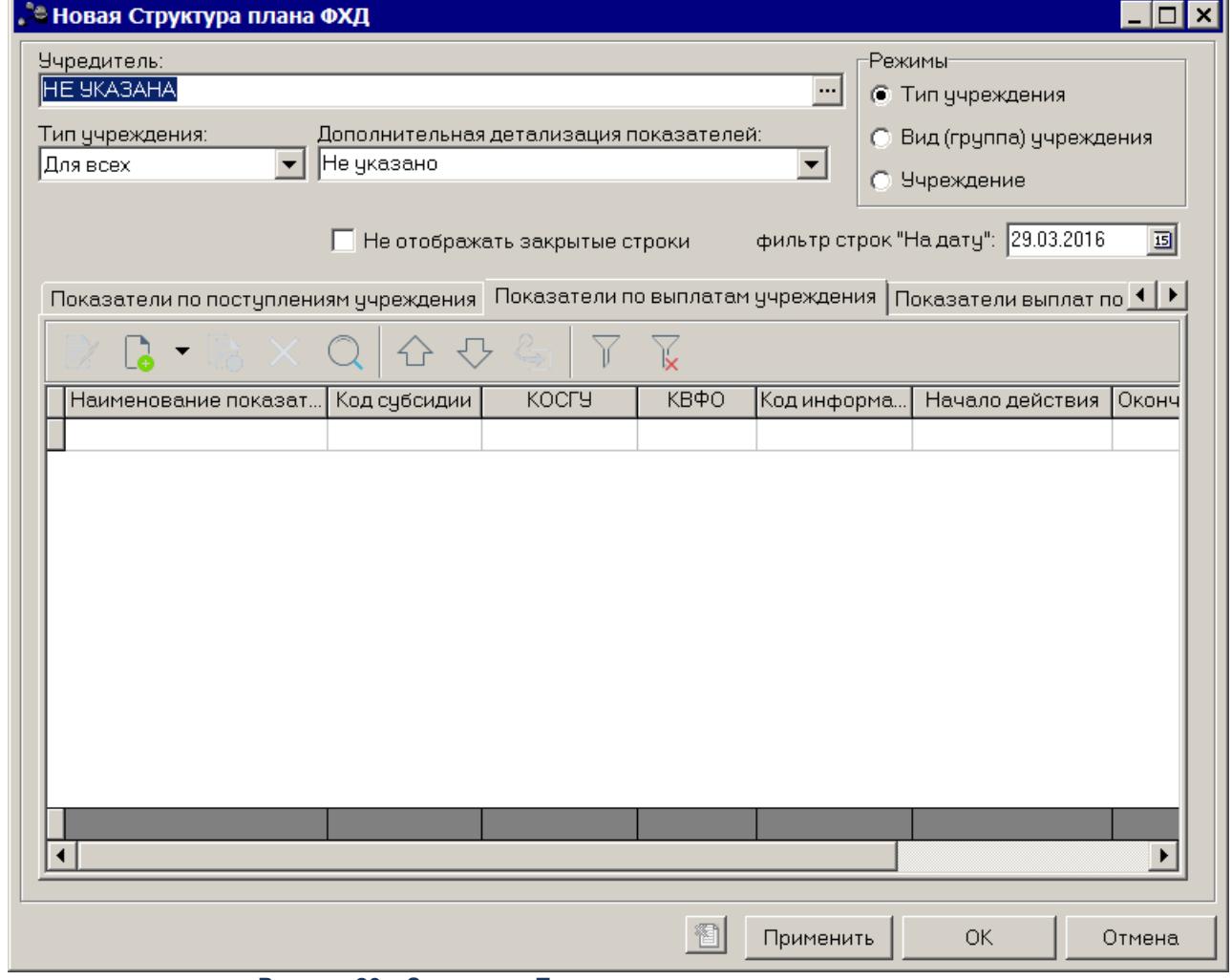

**Рисунок 23 – Закладка «Показатели по выплатам учреждения»**

Над списком строк находится панель инструментов, на которой располагаются стандартные функциональные кнопки. С их помощью можно выполнить действия: создать новый показатель, создать новый показатель с копированием, отредактировать показатели, удалить показатель, поднять/опустить уровень, изменить вышестоящий уровень (узел) и найти показатели в списке.

Чтобы создать новую запись, необходимо в меню кнопки  $\Box$  выбирается одно из действий:

- · **Создать на верхнем уровне;**
- · **Создать.**

На экране отобразится окно:
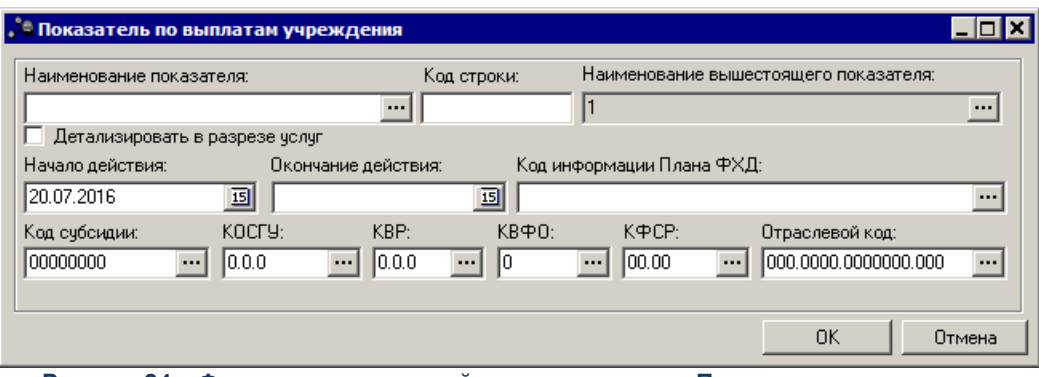

**Рисунок 24 – Форма создания новой записи закладки «Показатели по выплатам учреждения»**

- В форме создания новой записи закладки содержатся следующие поля:
- · **Наименование показателя** наименование показателя, характеризующего выплаты учреждения. Значение выбирается из справочника Наименования показателей, поле доступно на редактирование. Обязательное для заполнения.
- · **Код строки** значение кода строки, поле доступно на редактирование. Необязательное для заполнения.
- · **Наименование вышестоящего показателя** поле заполняется автоматически наименованием показателя, под которым создается новая запись. Недоступно на редактирование. Если создается показатель на верхнем уровне, поле не заполняется.
- · **Детализировать в разрезе услуг** при включении параметра для показателей Плана ФХД осуществляется детализация в разрезе услуг.
- · **Начало действия** дата начала действия показателя. Обязательное для заполнения поле.
- · **Окончание действия** дата окончания действия показателя. Обязательное для заполнения поле.
- · **Код информации плана ФХД** код информации плана финансово-хозяйственной деятельности, значение выбирается из справочника *Информация о плане ФХД для выгрузки на сайт ГМУ*. Небязательное для заполнения.
- · **Код субсидии** значение выбирается из справочника *Код субсидии*, обязательное для заполнения поле.
- · **КОСГУ** код операций сектора государственного управления, значение выбирается из одноименного справочника, обязательное для заполнения поле.
- · **КВР** код вида расходов. Значение выбирается из справочника *Классификатор вида расходов*. Обязательное для заполнения поле.
- · **КВФО** код вида финансового обеспечения, значение выбирается из одноименного справочника, обязательное для заполнения поле.
- · **КФСР** код функциональной статьи расходов, значение выбирается из одноименного справочника, обязательное для заполнения поле.

· **Отраслевой код** – значение отраслевого кода. Недоступно на редактирование.

*Внимание! Поле Отраслевой код становится доступным при выполнении xml-скрипта industryCodeEnabled.xml.*

После заполнения полей нажимается кнопка **OK**.

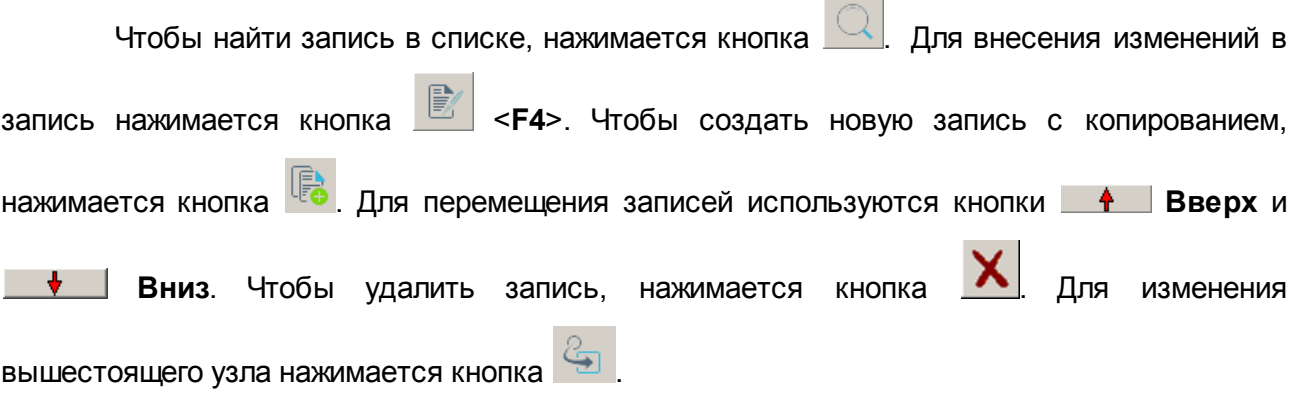

*Примечание. Контроль соответствия КВР и КОСГУ не применяется к группировочным строкам закладки Показатели по выплатам учреждения.* 

## **Закладка Показатели выплат по расходам на закупку**

На закладке содержится информация о показателях выплат по расходам на закупку. Закладка имеет вид:

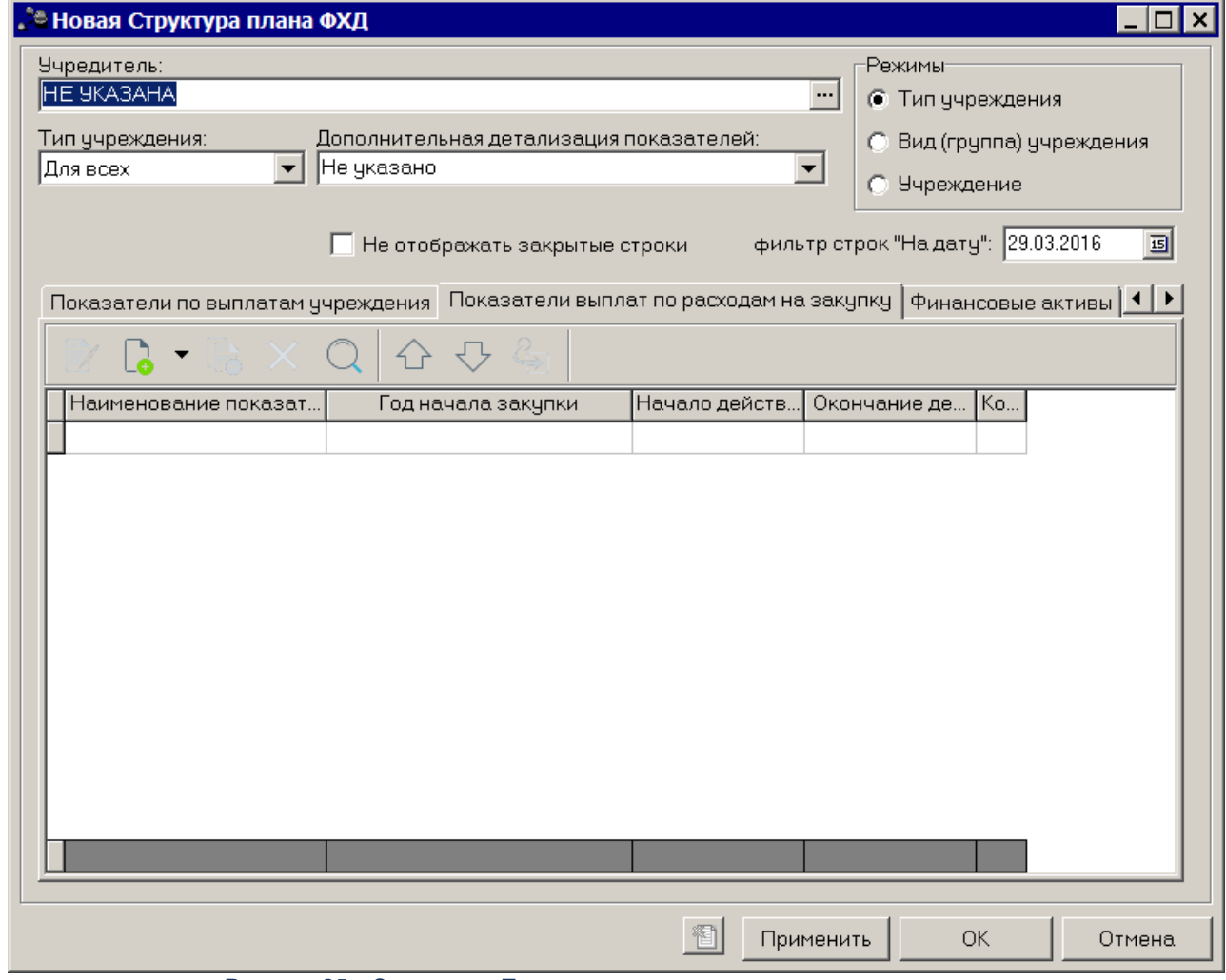

**Рисунок 25 – Закладка «Показатели выплат по расходам на закупку»**

Над списком строк находится панель инструментов, на которой располагаются стандартные функциональные кнопки. С их помощью можно выполнить действия: создать новый показатель, создать новый показатель с копированием, отредактировать показатели, удалить показатель, поднять/опустить уровень, изменить вышестоящий уровень (узел) и найти показатели в списке.

Чтобы создать новую запись, необходимо в меню кнопки  $\Box$  выбирается одно из действий:

- · **Создать на верхнем уровне;**
- · **Создать.**

На экране отобразится окно:

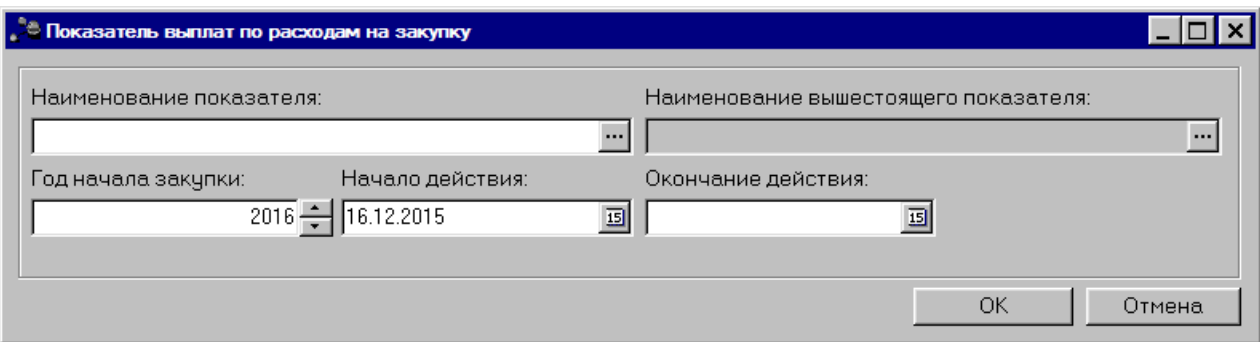

**Рисунок 26 – Форма создания новой записи закладки «Показатели выплат по расходам на закупку»**

В форме создания новой записи закладки содержатся следующие поля:

- · **Наименование показателя** наименование показателя, характеризующего расходы на закупку. Значение выбирается из справочника *Наименования показателей*, поле доступно на редактирование. Обязательное для заполнения.
- · **Код строки** значение кода строки, поле доступно на редактирование. Необязательное для заполнения.
- · **Наименование вышестоящего показателя** поле заполняется автоматически наименованием показателя, под которым создается новая запись. Недоступно на редактирование. Если создается показатель на верхнем уровне, поле не заполняется.
- · **Год начала закупки**  по умолчанию поле заполняется значением текущего года бюджета. Обязательное для заполнения. Поле доступно на редактирование.
- · **Начало действия** дата начала действия показателя. Поле заполняется автоматически текущей датой.

**College** m.

· **Окончание действия** – дата окончания действия показателя.

После заполнения полей нажимается кнопка **OK**.

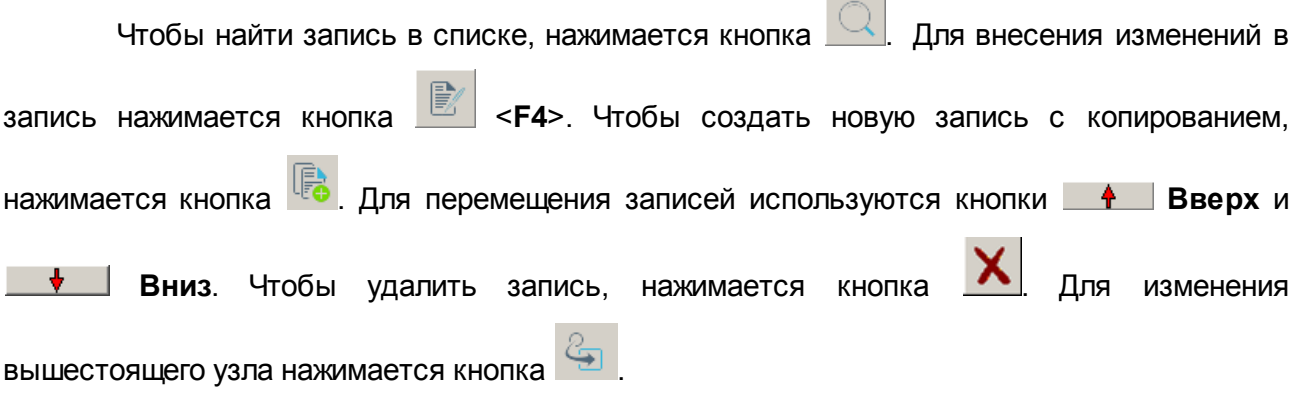

### **Закладка Финансовые активы**

На закладке содержится информация о финансовых активах. Закладка имеет вид:

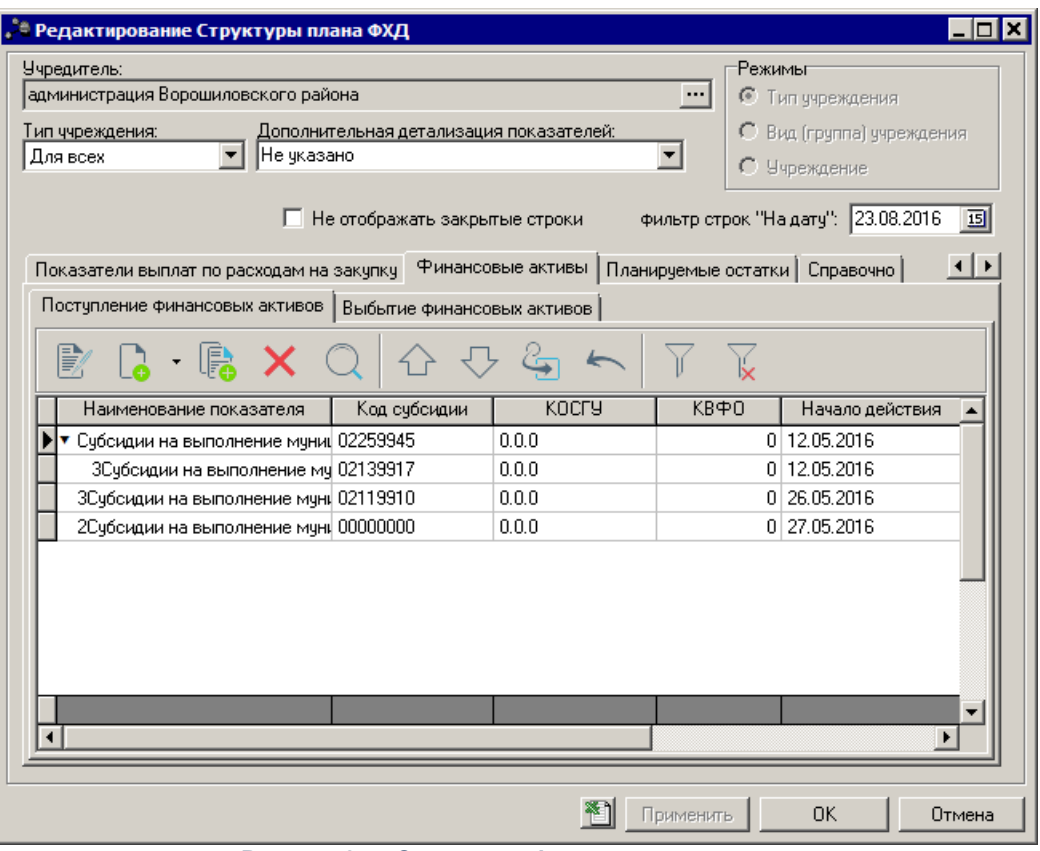

**Рисунок 27 – Закладка «Финансовые активы»**

На закладке содержится две закладки:

- · **Поступление финансовых активов**;
- · **Выбытие финансовых активов**.

## Закладка **Поступление финансовых активов**

Над списком строк находится панель инструментов, на которой располагаются стандартные функциональные кнопки. С их помощью можно выполнить действия: создать новый показатель, создать новый показатель с копированием, отредактировать показатели, удалить показатель, поднять/опустить уровень, изменить вышестоящий уровень (узел), перенести строку в Выплаты и найти показатели в списке.

Для удобства работы со списком используется панель фильтрации, которая

становится доступной при нажатии кнопки  $\mathbb{N}$ . На панели фильтрации доступны следующие параметры: **Код субсидии, КОСГУ, КВФО, Отраслевой код**. Для очистки введенных

параметров фильтрации нажимается кнопка  $\overline{\mathbb{X}}$ 

Чтобы создать новую запись, необходимо в меню кнопки  $\Box$  выбирается одно из

действий:

- · **Создать на верхнем уровне**;
- · **Создать**.

На экране отобразится окно:

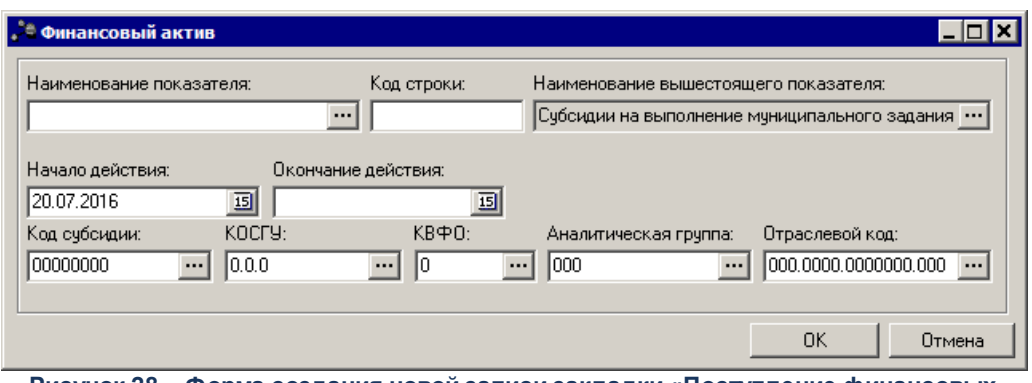

**Рисунок 28 – Форма создания новой записи закладки «Поступление финансовых активов»**

- В форме создания новой записи закладки содержатся следующие поля:
- · **Наименование показателя** наименование показателя, характеризующего финансовые активы. Значение выбирается из справочника *Наименования показателей*, поле доступно на редактирование. Обязательное для заполнения.
- · **Код строки** значение кода строки, поле доступно на редактирование. Необязательное для заполнения.
- · **Наименование вышестоящего показателя** поле заполняется автоматически наименованием показателя, под которым создается новая запись. Недоступно на редактирование. Если создается показатель на верхнем уровне, поле не заполняется.
- · **Начало действия** дата начала действия показателя. Поле заполняется автоматически текущей датой.
- · **Окончание действия** дата окончания действия показателя.
- · **Код субсидии** значение кода субсидии. Обязательное для заполнения.
- · **КОСГУ** код операций сектора государственного управления. Обязательное для заполнения.
- · **КВФО** код вида финансового обеспечения. Обязательное для заполнения.
- · **Аналитическая группа** наименование аналитической группы, значение выбирается из справочника *Аналитическая группа подвида доходов/вида источников*.
- · **Отраслевой код** значение отраслевого кода. Обязательное для заполнения.

После заполнения полей нажимается кнопка **OK**.

Чтобы найти запись в списке, нажимается кнопка . Для внесения изменений в

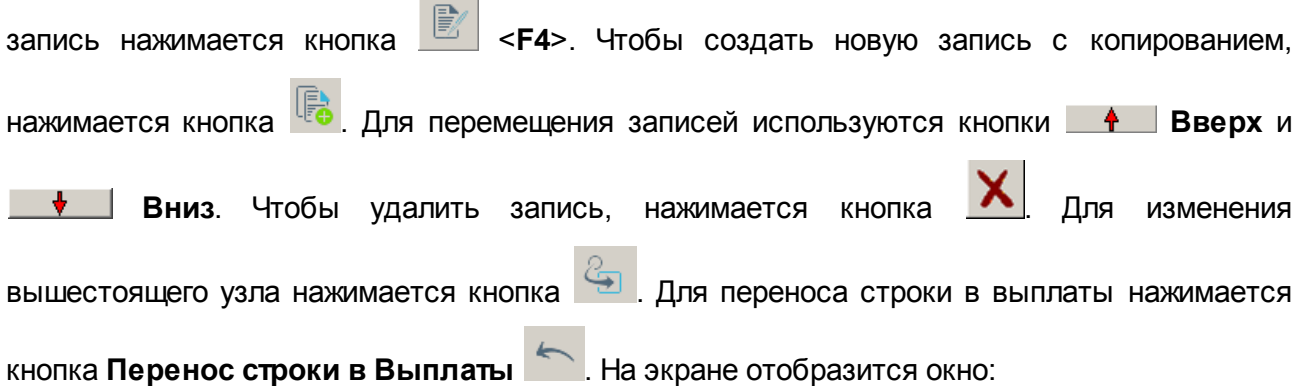

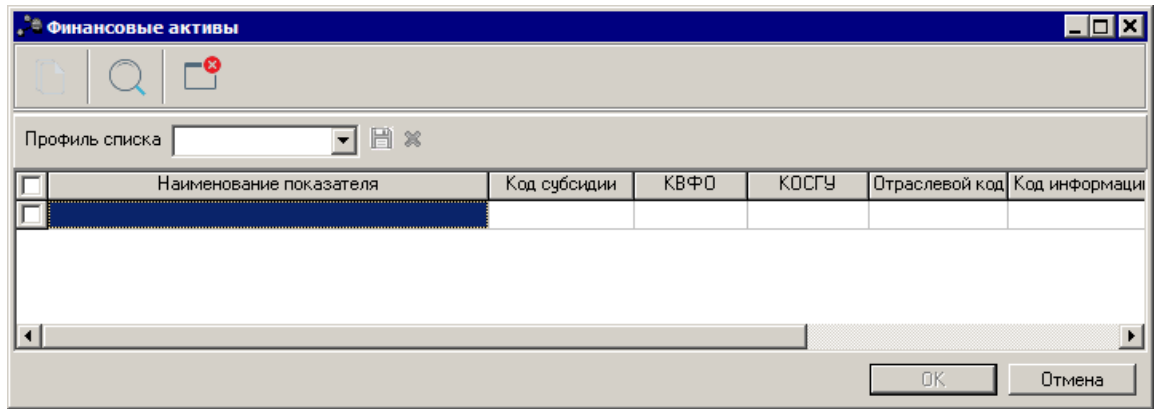

**Рисунок 29 – Финансовые активы**

В открывшемся окне отображаются все верхнеуровневые строки с закладки (т.к. перенос делается всего дерева узлов, а не конкретной строки). Доступен множественный выбор строк. На вторую закладку копируется содержимое выбранных строк. На новую закладку не переносится только поле **Код строки**. Оно заполняется значением по умолчанию (null). В строке текущей закладки проставляется дата окончания = текущая дата (впоследствии пользователь может изменить).

Перенос данных влияет только на редактируемую Структуру. Документы, созданные на основе нее, не меняются. Подтягивание изменений в ЭД «План ФХД» происходит только в редактируемом статусе (в т.ч. по кнопке **Обновить структуру**).

## Закладка **Выбытие финансовых активов**

Закладка имеет вид:

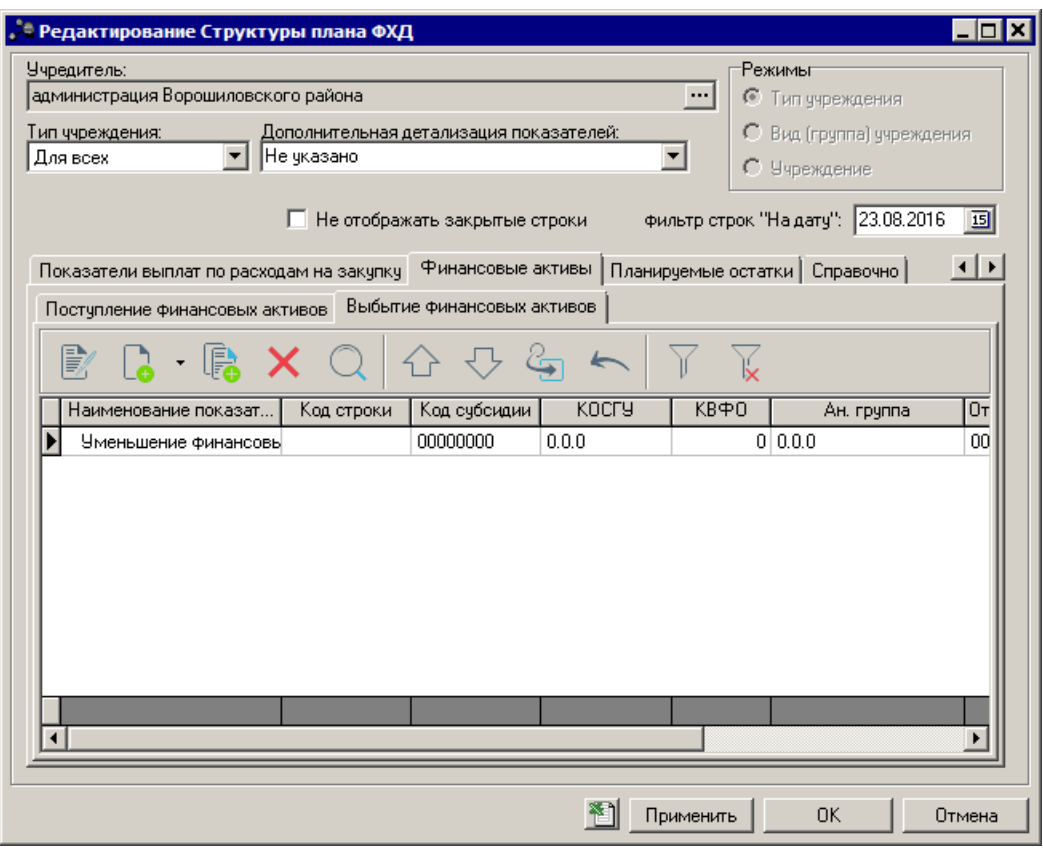

**Рисунок 30 – Закладка «Выбытие финансовых активов»**

Над списком строк находится панель инструментов, на которой располагаются стандартные функциональные кнопки. С их помощью можно выполнить действия: создать новый показатель, создать новый показатель с копированием, отредактировать показатели, удалить показатель, поднять/опустить уровень, изменить вышестоящий уровень (узел), перенести строку в Поступления и найти показатели в списке.

Для удобства работы со списком используется панель фильтрации, которая

становится доступной при нажатии кнопки  $\mathbb{I}$ . На панели фильтрации доступны следующие параметры: **Код субсидии, КОСГУ, КВФО, Отраслевой код**. Для очистки введенных

параметров фильтрации нажимается кнопка .

Чтобы создать новую запись, необходимо в меню кнопки  $\Box$  выбирается одно из действий:

· **Создать на верхнем уровне;**

· **Создать.**

На экране отобразится окно:

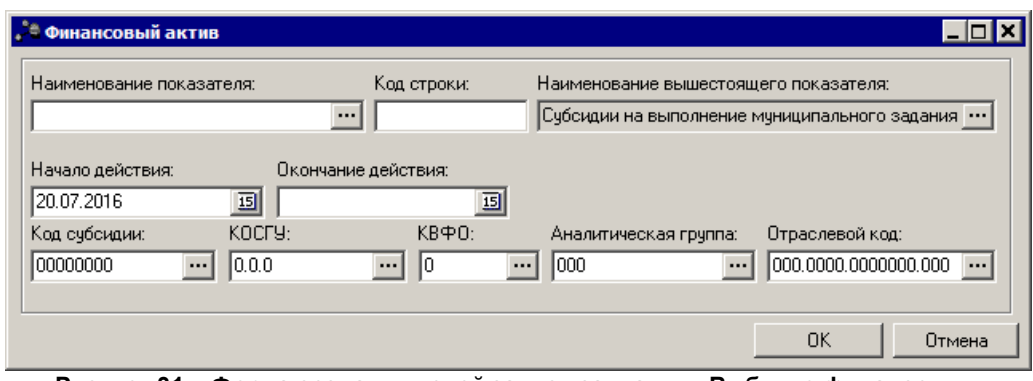

**Рисунок 31 – Форма создания новой записи закладки «Выбытие финансовых активов»**

В форме создания новой записи закладки содержатся следующие поля:

- · **Наименование показателя** наименование показателя, характеризующего финансовые активы. Значение выбирается из справочника *Наименования показателей*, поле доступно на редактирование. Обязательное для заполнения.
- · **Код строки** значение кода строки, поле доступно на редактирование. Необязательное для заполнения.
- · **Наименование вышестоящего показателя** поле заполняется автоматически наименованием показателя, под которым создается новая запись. Недоступно на редактирование. Если создается показатель на верхнем уровне, поле не заполняется.
- · **Начало действия** дата начала действия показателя. Поле заполняется автоматически текущей датой.
- · **Окончание действия** дата окончания действия показателя.
- · **Код субсидии** значение кода субсидии. Обязательное для заполнения.
- · **КОСГУ** код операций сектора государственного управления. Обязательное для заполнения.
- · **КВФО** код вида финансового обеспечения. Обязательное для заполнения.
- · **Аналитическая группа** наименование аналитической группы, значение выбирается из справочника *Аналитическая группа подвида доходов/вида источников*.

 $\sim$ 

· **Отраслевой код** – значение отраслевого кода. Обязательное для заполнения.

После заполнения полей нажимается кнопка **OK**.

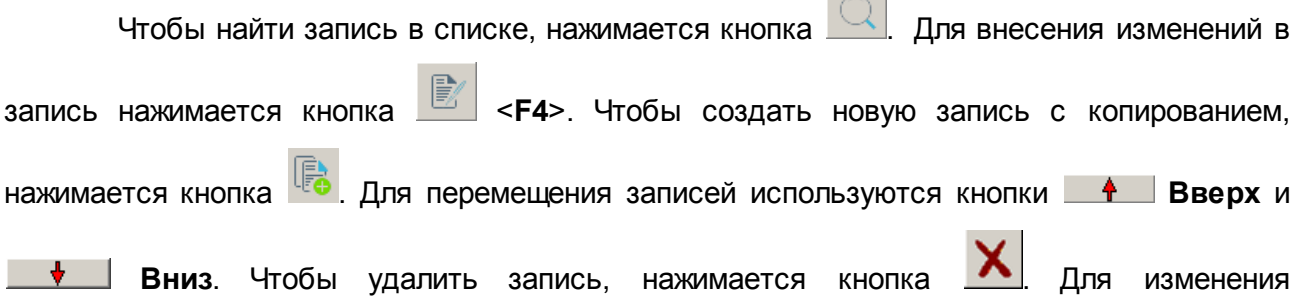

вышестоящего узла нажимается кнопка . Для переноса строки в поступления нажимается кнопка **Перенос строки в Поступления . На экране отобразится окно:** 

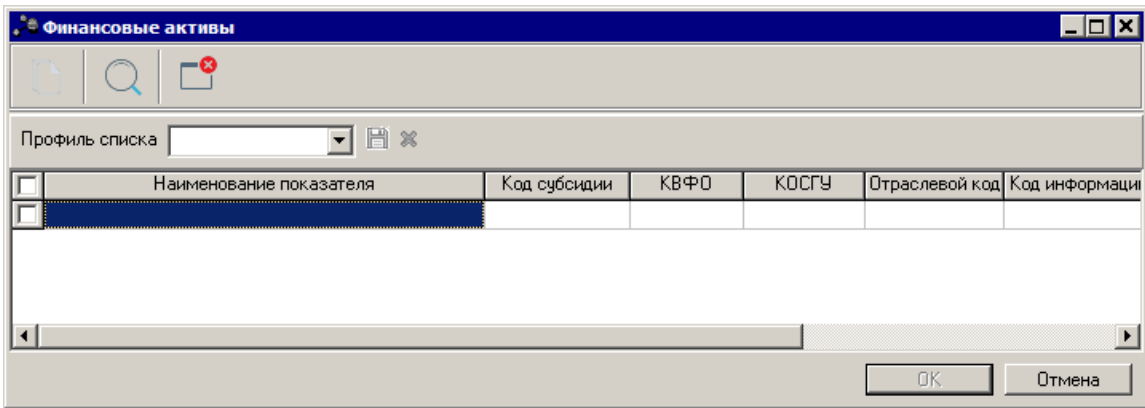

**Рисунок 32 – Финансовые активы**

В открывшемся окне отображаются все верхнеуровневые строки с закладки (т.к. перенос делается всего дерева узлов, а не конкретной строки). Доступен множественный выбор строк. На вторую закладку копируется содержимое выбранных строк. На новую закладку не переносится только поле **Код строки**. Оно заполняется значением по умолчанию (null). В строке текущей закладки проставляется дата окончания = текущая дата (впоследствии пользователь может изменить).

Перенос данных влияет только на редактируемую Структуру. Документы, созданные на основе нее, не меняются. Подтягивание изменений в ЭД «План ФХД» происходит только в редактируемом статусе (в т.ч. по кнопке **Обновить структуру**).

## **Закладка Планируемые остатки**

На закладке содержится информация о планируемых остатках финансовых средств бюджетного учреждения на начало и конец планируемого периода. На закладке расположены 2 закладки: **На начало планируемого года** и **На конец планируемого года**.

Закладка **На начало планируемого года** имеет вид:

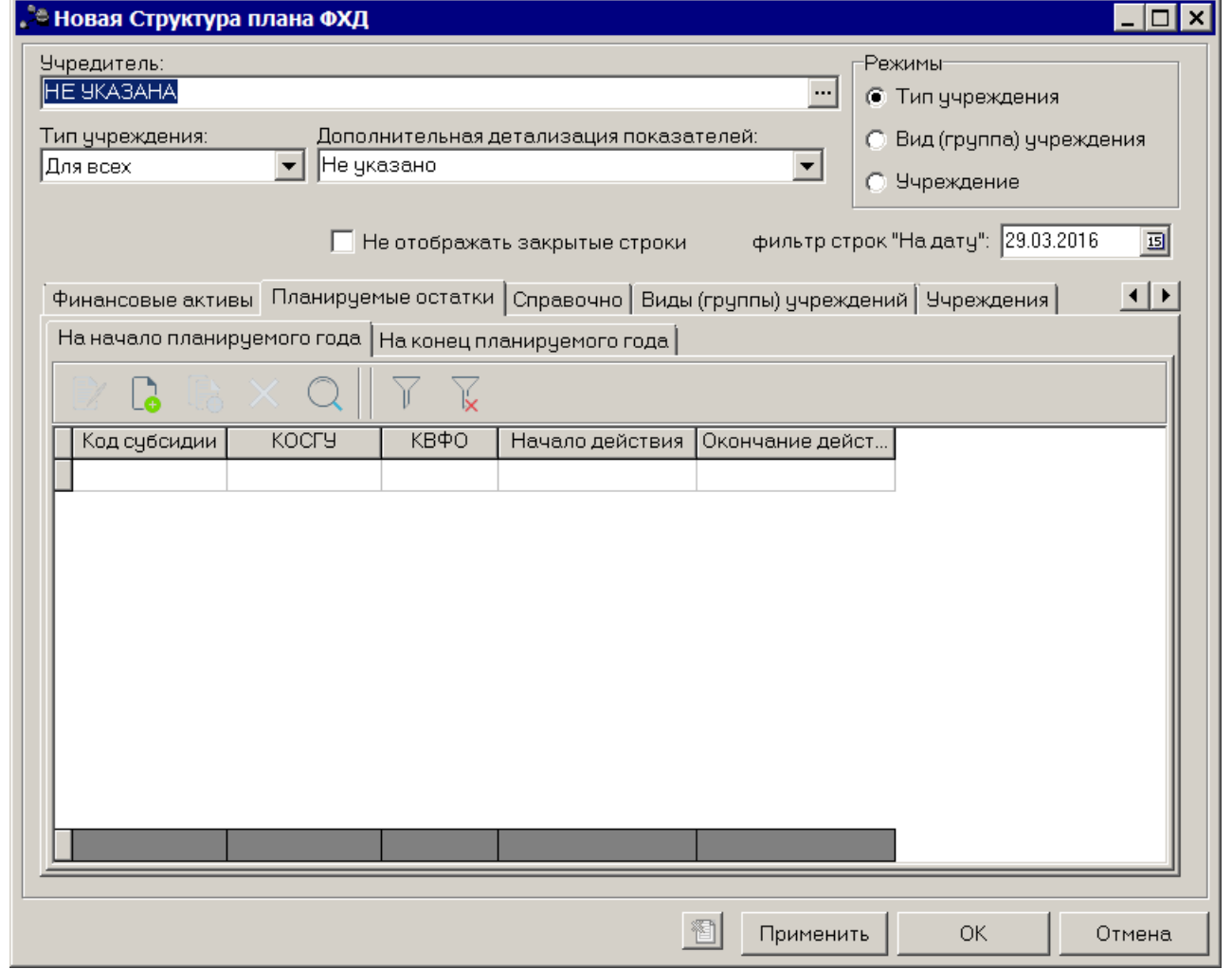

**Рисунок 33 – Закладка «Планируемые остатки», закладка «На начало планируемого года»**

Над списком на начало находится панель инструментов, на которой располагаются стандартные функциональные кнопки. С их помощью можно выполнить действия: создать новую запись, создать новую запись с копированием, отредактировать запись, удалить запись и найти запись в списке.

Чтобы создать новую запись, необходимо нажать на кнопку **<F9>**. На экране отобразится окно:

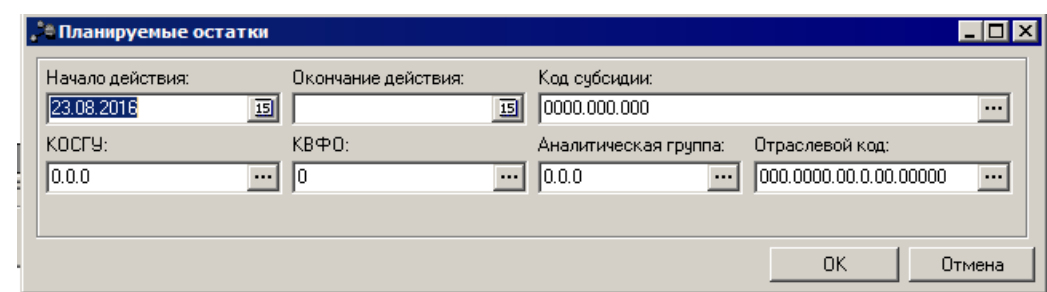

**Рисунок 34 – Форма просмотра закладки «Планируемые остатки»**

В форме создания новой записи содержатся следующие поля:

- · **Начало действия** дата начала действия показателя. Обязательное для заполнения поле.
- · **Окончание действия** дата окончания действия показателя. Обязательное для заполнения поле.
- · **Код субсидии** выбирается из справочника *Код субсидии*. Обязательное для заполнения.
- · **КОСГУ** выбирается из справочника *Классификатор операций сектора государственного управления расходов*. Обязательное для заполнения.
- · **КВФО** выбирается из справочника *Классификатор вида финансового обеспечения.* Обязательное для заполнения.
- · **Аналитическая группа** наименование аналитической группы, значение выбирается из справочника *Аналитическая группа подвида доходов/вида источников*.
- · **Отраслевой код** значение отраслевого кода. Недоступно на редактирование.

*Внимание! Поле Отраслевой код становится доступным при выполнении xml-скрипта industryCodeEnabled.xml.*

После заполнения полей нажимается кнопка **OK**.

Закладка **На конец планируемого года** имеет вид:

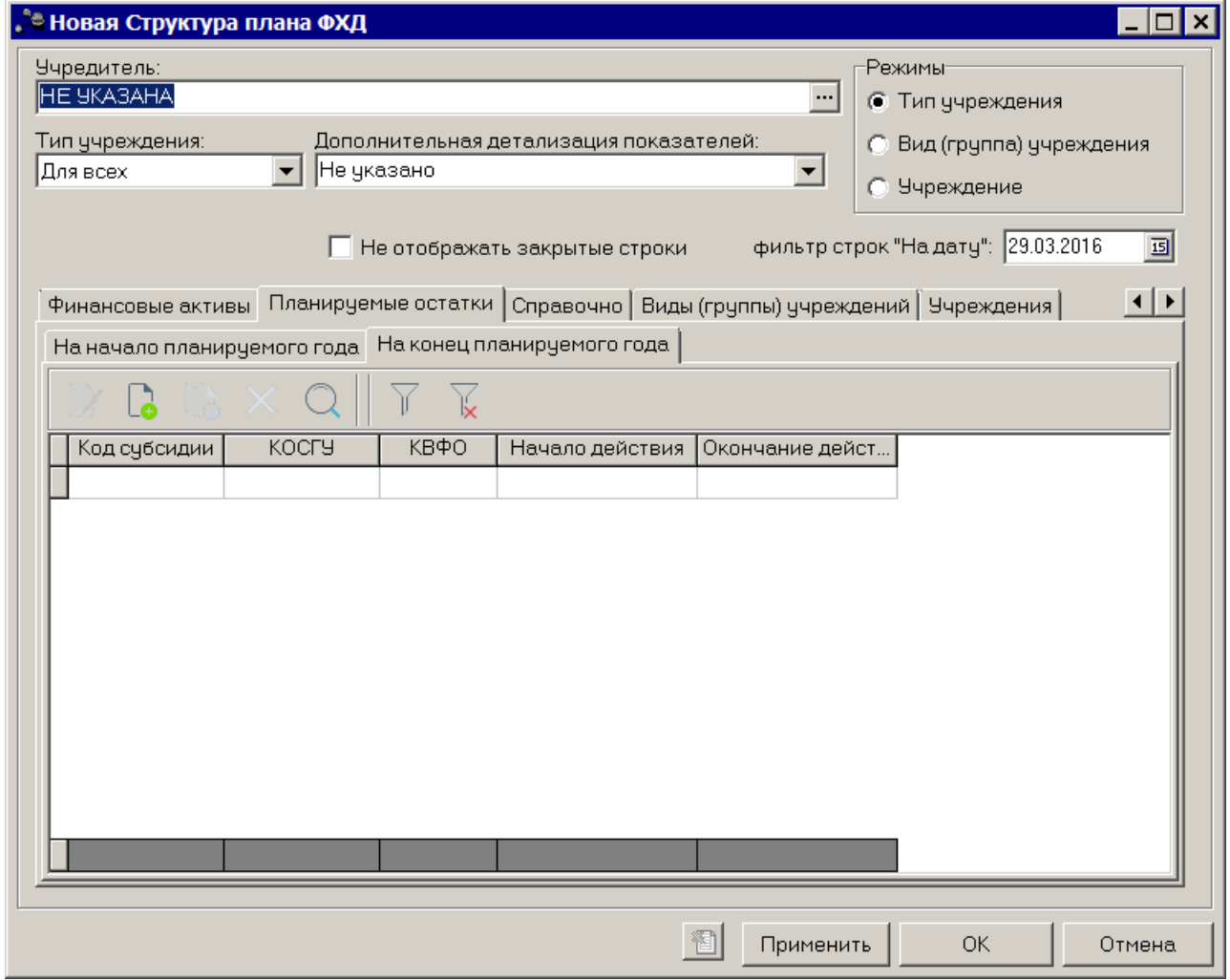

**Рисунок 35 – Закладка «Планируемые остатки», закладка «На конец планируемого года»**

Над списком строк находится панель инструментов, на которой располагаются стандартные функциональные кнопки. С их помощью можно выполнить действия: создать новую запись, создать новую запись с копированием, отредактировать запись, удалить запись и найти запись в списке.

Чтобы создать новую запись, необходимо нажать на кнопку <**F9**>. На экране отобразится окно:

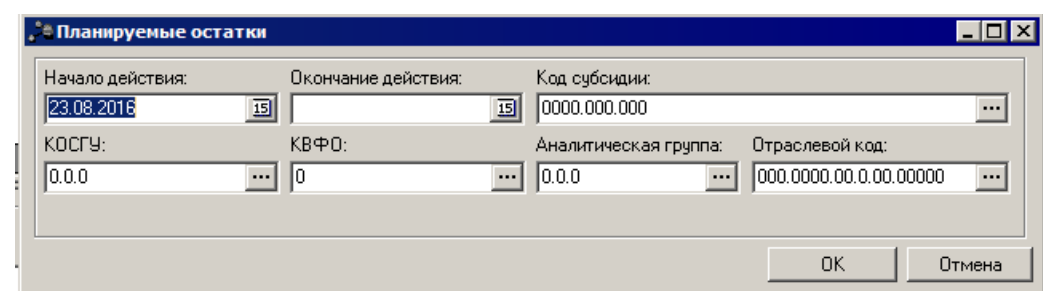

**Рисунок 36 – Форма создания новой записи закладки «Планируемые остатки»**

В форме создания новой записи содержатся следующие поля:

- · **Начало действия** дата начала действия показателя. Обязательное для заполнения поле.
- · **Окончание действия** дата окончания действия показателя. Обязательное для заполнения поле.
- · **Код субсидии** выбирается из справочника *Код субсидии*. Обязательное для заполнения.
- · **КОСГУ** выбирается из справочника *Классификатор операций сектора государственного управления расходов*. Обязательное для заполнения.
- · **КВФО** выбирается из справочника *Классификатор вида финансового обеспечения*. Обязательное для заполнения.
- · **Аналитическая группа** наименование аналитической группы, значение выбирается из справочника *Аналитическая группа подвида доходов/вида источников*.
- · **Отраслевой код** значение отраслевого кода. Недоступно на редактирование.

*Внимание! Поле Отраслевой код становится доступным при выполнении xml-скрипта industryCodeEnabled.xml.*

После заполнения полей нажимается кнопка **OK**.

### **Закладка Справочно**

На закладке содержится справочная информация. Закладка имеет вид:

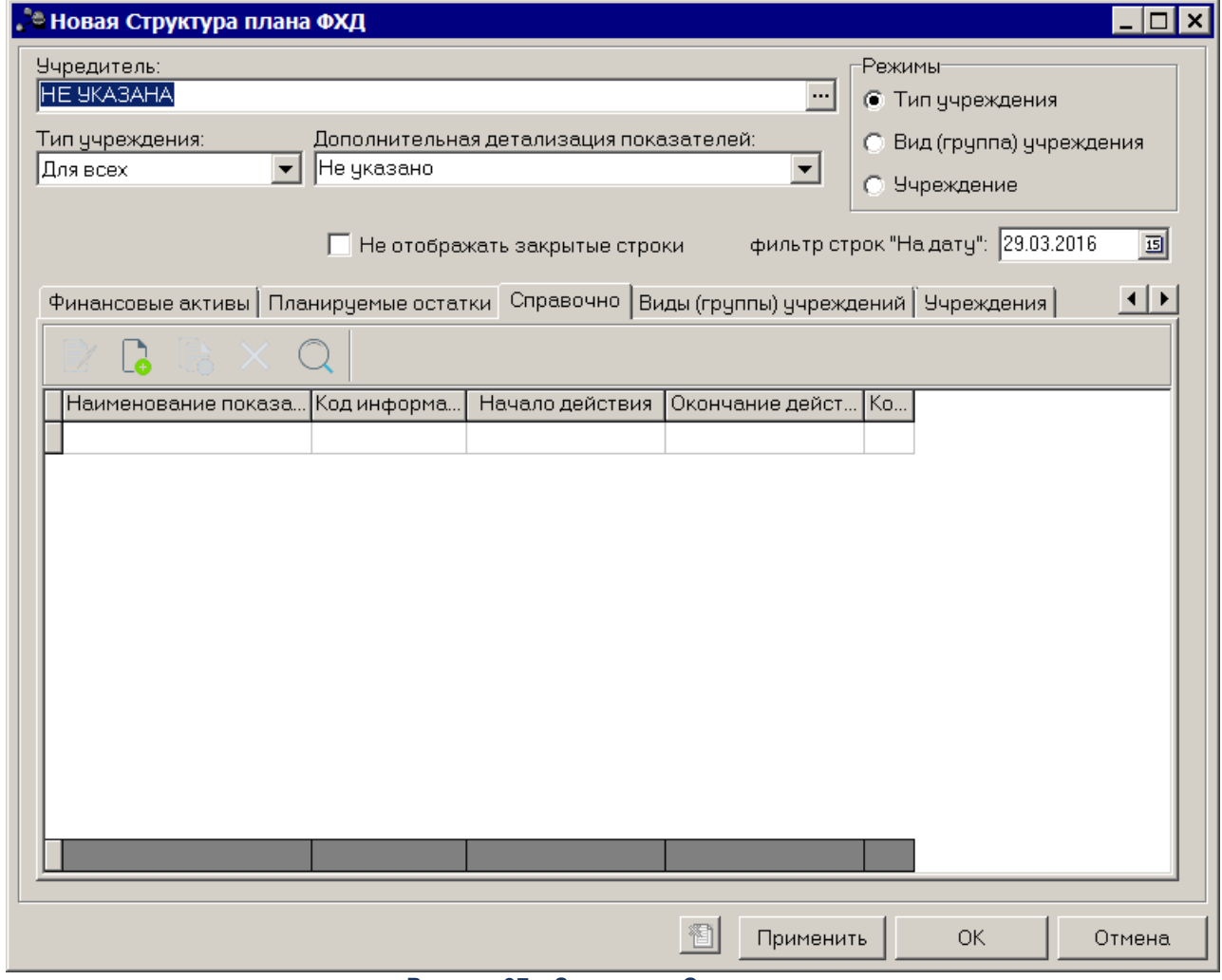

**Рисунок 37 – Закладка «Справочно»**

Над списком строк находится панель инструментов, на которой располагаются стандартные функциональные кнопки. С их помощью можно выполнить действия: создать новую запись, создать новую запись с копированием, отредактировать запись, удалить запись и найти запись в списке.

Чтобы создать новую запись, необходимо нажать на кнопку <**F9**>. На экране отобразится окно:

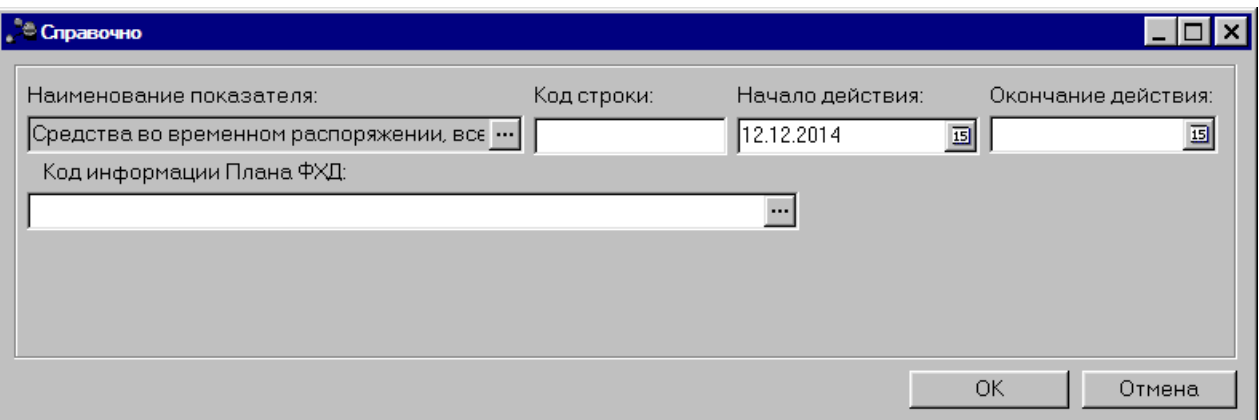

**Рисунок 38 – Форма просмотра закладки «Справочно»**

Закладка предназначена для учета объема публичных обязательств без заполнения отраслевого кода, КОСГУ и КВФО.

В форме создания новой записи закладки содержатся следующие поля:

- · **Наименование показателя** наименование показателя, характеризующего деятельность учреждения, значение выбирается из одноименного справочника. Обязательное для заполнения поле.
- · **Код строки** значение кода строки, поле доступно на редактирование. Необязательное для заполнения.
- · **Начало действия** дата начала действия показателя. Обязательное для заполнения поле.
- · **Окончание действия** дата окончания действия показателя. Обязательное для заполнения поле.
- · **Код информации плана ФХД** код информации плана финансово-хозяйственной деятельности, значение выбирается из справочника *Информация о плане ФХД для выгрузки на сайт ГМУ*. Небязательное для заполнения.

*Внимание! Поле Отраслевой код становится доступным при выполнении xml-скрипта industryCodeEnabled.xml.*

После заполнения полей нажимается кнопка **OK**.

### **Закладка Виды (группы) учреждений**

На закладке содержится информация о видах учреждений. Закладка имеет вид:

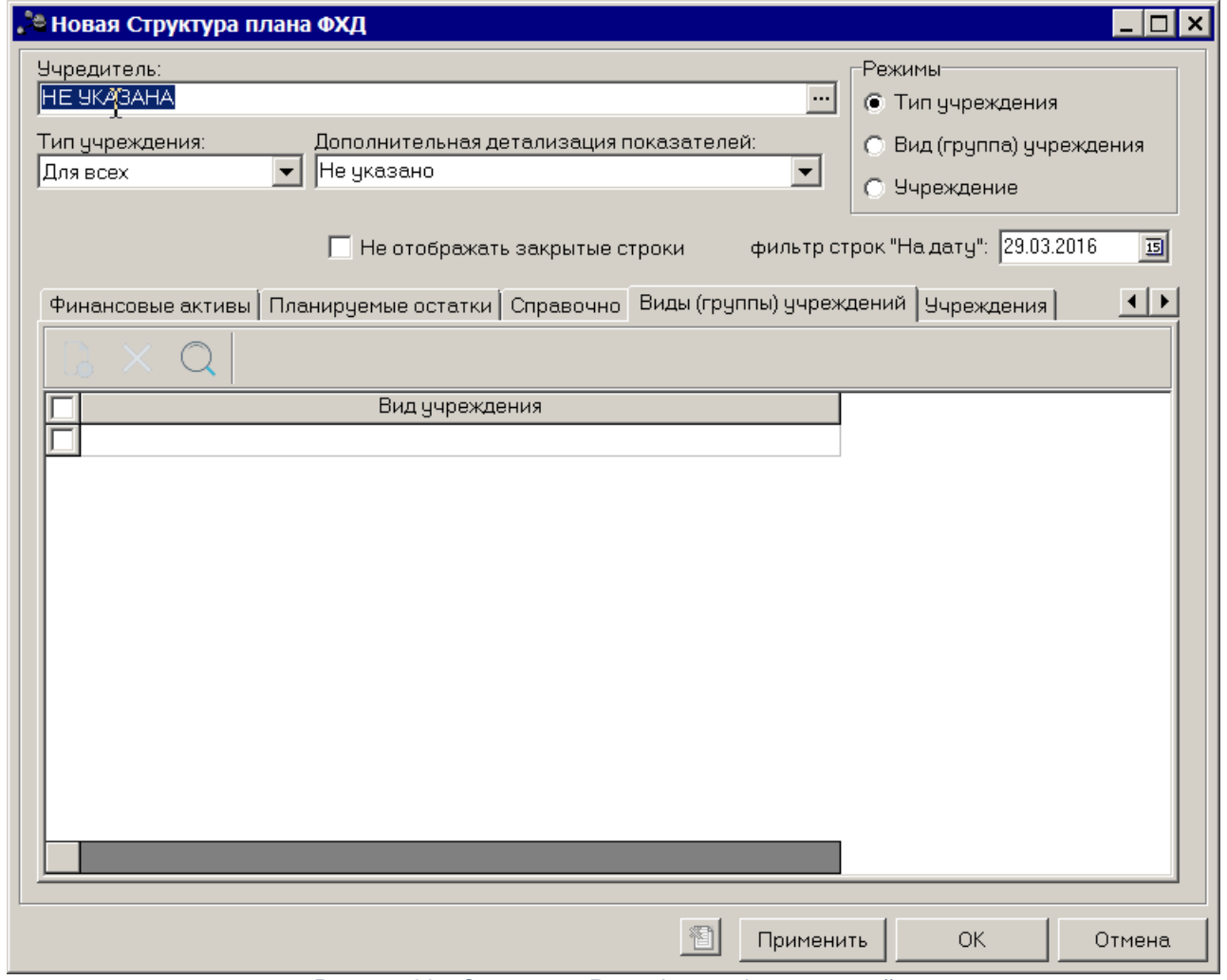

**Рисунок 39 – Закладка «Виды (группы) учреждений»**

Над списком строк находится панель инструментов, на которой располагаются стандартные функциональные кнопки. С их помощью можно выполнить действия: создать новую запись, удалить запись и найти запись в списке.

Чтобы создать новую запись, необходимо нажать на кнопку <**F9**>. На экране отобразится справочник *Виды (группы) учреждений*, в котором отмечаются нужные виды (группы) учреждений и нажимается кнопка **ОК**.

*Примечание. Кнопка Создать доступна, если режим Виды (группы) учреждения.*

Чтобы найти запись в списке, нажимается кнопка  $\Box$  Чтобы удалить запись,

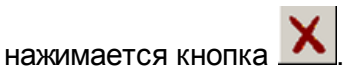

## **Закладка Учреждения**

На закладке содержится информация об учреждениях. Закладка имеет вид:

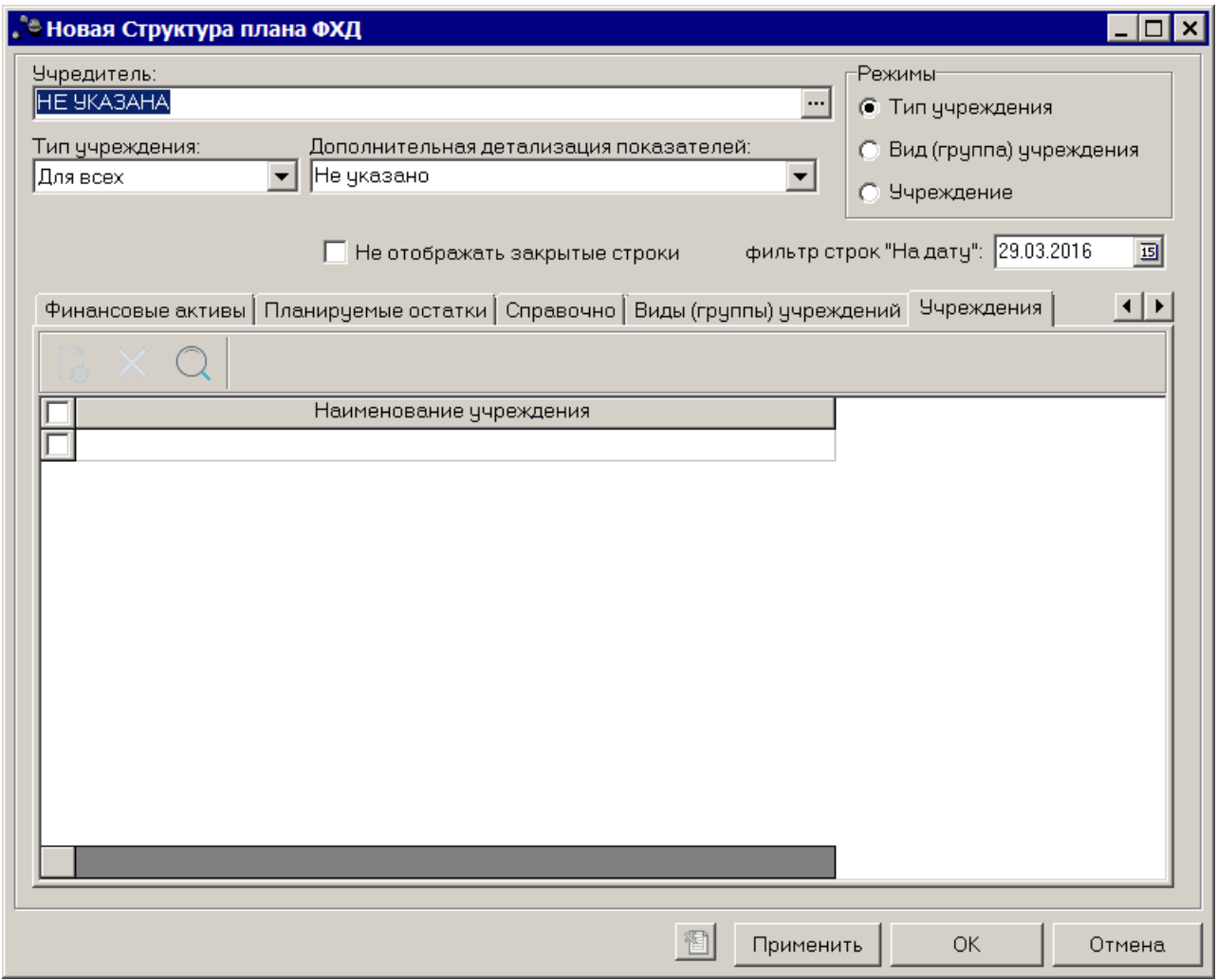

**Рисунок 40 – Закладка «Учреждения»**

Над списком строк находится панель инструментов, на которой располагаются стандартные функциональные кнопки. С их помощью можно выполнить действия: создать новую запись, удалить запись и найти запись в списке.

Чтобы создать новую запись, необходимо нажать на кнопку <**F9**>. На экране отобразится справочник *Организации*, в котором отмечаются нужные учреждения и нажимается кнопка **ОК**.

*Примечание. Кнопка Создать доступна, если режим Виды (группы) учреждения.*

Чтобы найти запись в списке, нажимается кнопка  $\Box$  Чтобы удалить запись,

нажимается кнопка .

После заполнения полей нажимается кнопка **OK**.

*Примечание. Если включен системный параметр Контроль соответствия КВР и КОСГУ , то при сохранении записи справочника в системе осуществляется контроль на наличие строки с признаком Контроль БУ/АУ в справочнике Соответствие КВР и КОСГУ и на закладке Показатели по выплатам учреждения для справочника Структура Плана ФХД. При непрохождении контроля пользователю выдается сообщение об ошибке:*

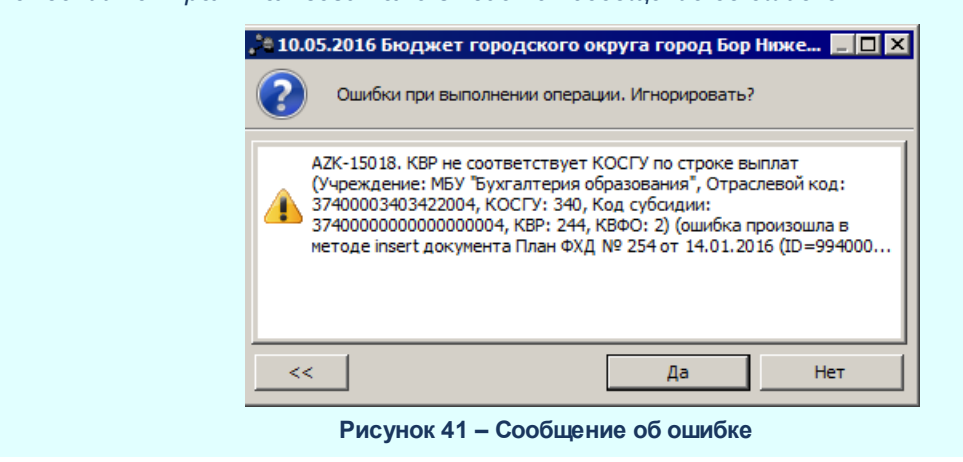

#### **Справочник «Информация о плане ФХД для выгрузки на сайт ГМУ» 3.3.7**

Справочник *Информация о плане ФХД для выгрузки на сайт ГМУ* предназначен для отображения информации о плане финансово-хозяйственной деятельности для выгрузки на сайт государственного муниципального учреждения. Он доступен через пункт меню **Расходы→План ФХД→Справочники→Информация о плане ФХД для выгрузки на сайт ГМУ** и имеет вид:

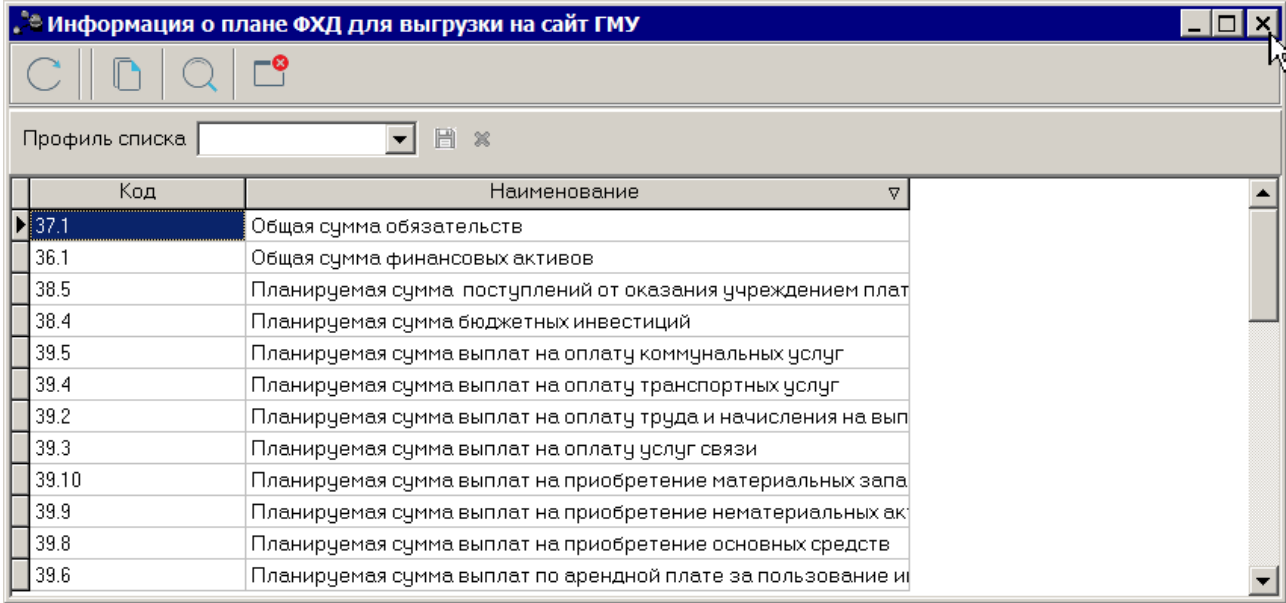

**Рисунок 42 – Справочник «Информация о плане ФХД для выгрузки на сайт ГМУ»**

В верхней части справочника находится панель инструментов, на которой располагаются стандартные функциональные кнопки. С их помощью можно выполнить

действие: найти запись. Чтобы найти запись в списке, нажимается кнопка  $\boxed{\mathbb{Q}}$ 

Выход из справочника осуществляется с помощью кнопки <**Esc**>.

# **3.3.8 Справочник «Объекты ФАИП»**

Справочник *Объекты капитальных вложений* предназначен для ведения реестра объектов капитальных вложений. Он доступен через пункт меню **Расходы→План ФХД→Справочники→Объекты капитальных вложений** и имеет вид:

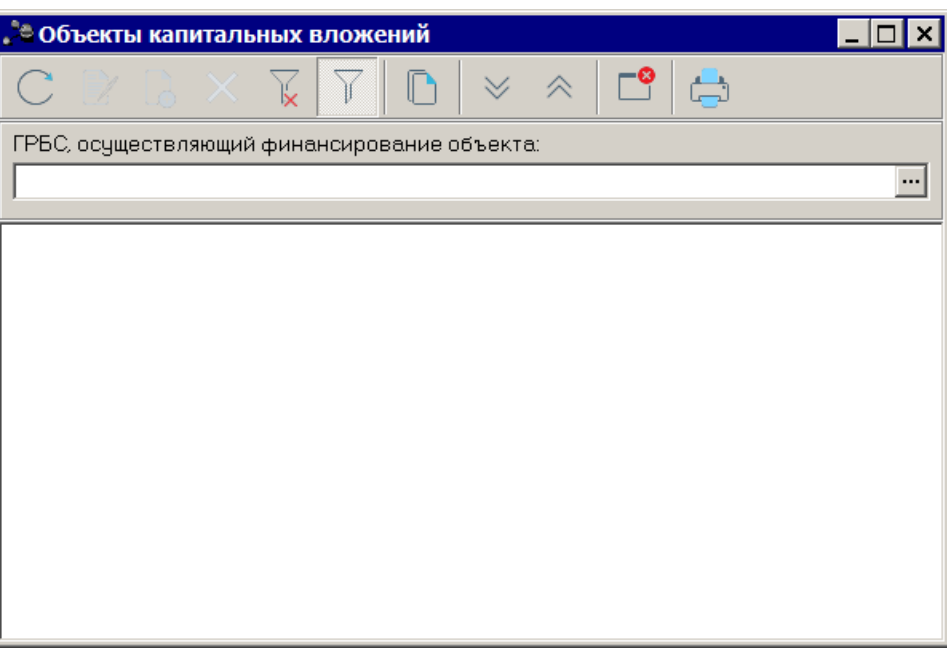

**Рисунок 43 – Справочник «Объекты капитальных вложений»**

В верхней части справочника находится панель инструментов, на которой располагаются стандартные функциональные кнопки. С их помощью можно выполнить действия: создать новый объект капитальных вложений, отредактировать объект капитальных вложений, найти объект капитальных вложений и удалить объект капитальных вложений.

Чтобы создать создать новый объект капитальных вложений, необходимо нажать на

кнопку <**F9**>. В результате на экране появится окно:

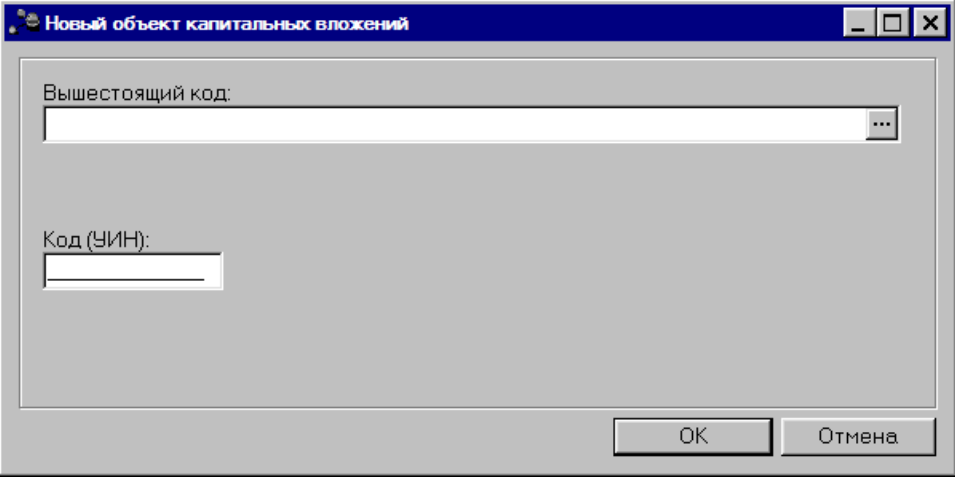

**Рисунок 44 – Новая форма**

В верхней части формы нового объекта заполняются следующие поля:

· **Вышестоящий код** – вышестоящий код объекта капитальных вложений. Значение выбирается из

одноименного справочника. Необязательное для заполнения поле.

· **Код (УИН)**– код объекта, значение вводится в числовом формате. Обязательное для заполнения поле.

Для сохранения новой записи нажимается кнопка **ОК**.

Форма редактирования записи открывается нажатием кнопки <**F4**>. Удаление

записи из справочника осуществляется с помощью кнопки <**F8**>. Чтобы найти запись в

списке, нажимается кнопка .

## **3.3.9 Справочник «Перечень платных услуг (работ)»**

Справочник *Перечень платных услуг (работ)* предназначен для формирования плановых показателей по поступлениям и соответствующих им плановых выплат в разрезе услуг (работ). Он доступен через пункт меню **Расходы→План ФХД→Справочники→Перечень платных услуг (работ)** и имеет вид:

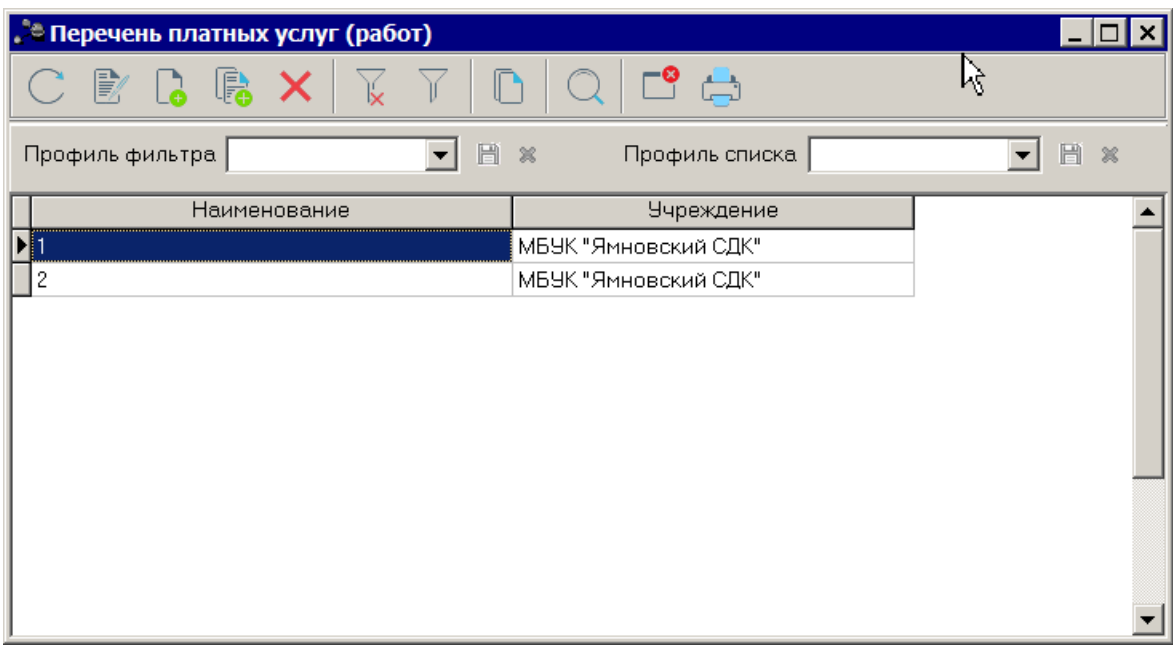

**Рисунок 45 – Справочник «Перечень платных услуг (работ)»**

В верхней части справочника находится панель инструментов. На ней располагаются стандартные функциональные кнопки, с помощью которых можно выполнить действия: создать новую запись, отредактировать запись, создать с копированием и удалить запись.

Для удобства работы со списком используется панель фильтрации, которая становится доступной при нажатии кнопки  $\|\cdot\|$ . На панели фильтрации доступны следующие параметры: **Учредитель**, **Учреждение**, **Услуга/Работа/Все**. Для очистки введенных параметров фильтрации нажимается кнопка .

Чтобы создать новую запись, необходимо нажать на кнопку <**F9**>. В результате на экране появится окно:

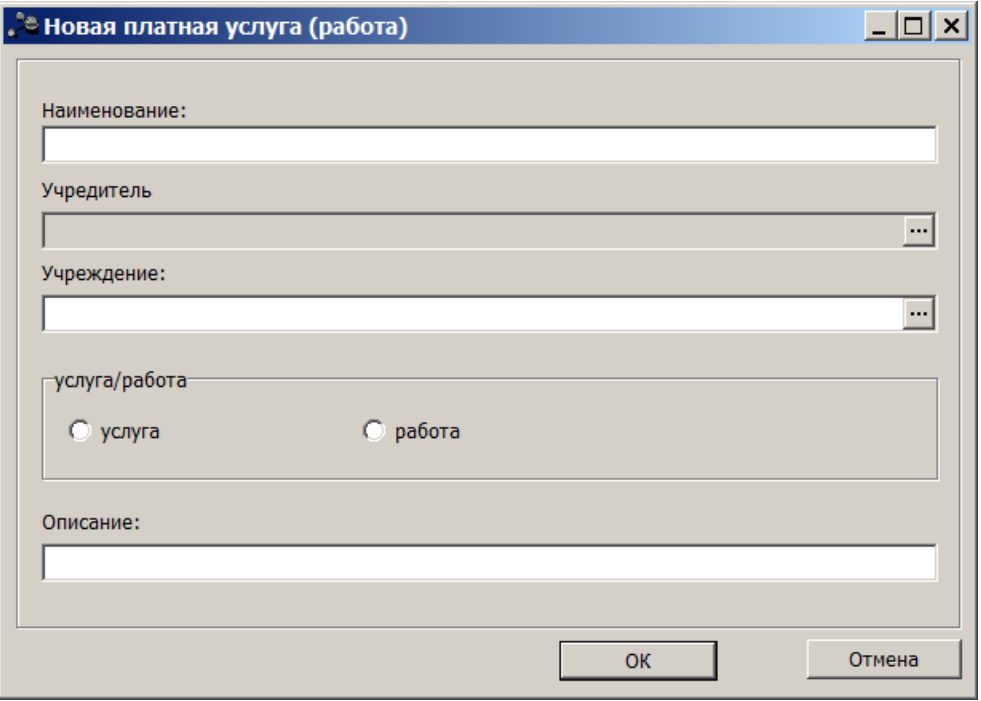

**Рисунок 46 – Новая запись**

В форме новой записи заполняются следующие поля:

- · **Наименование** наименование услуги или работы. Поле является обязательным для заполнения.
- · **Учредитель** организация-учредитель. Формируется автоматически по полю **Код вышестоящего ГРБС (РБС)** выбранной организации в поле **Учреждение**.
- · **Учреждение** наименование учреждения, значение выбирается из справочника **Организации**. вышестоящего кода. Поле является обязательным для заполнения.
- · **Услуга/работа** параметр по отнесению созданного элемента справочника к услуге или работе.
- · **Описание** текстовый комментарий к создаваемой записи.

После заполнения полей нажимается кнопка **OK**. Созданная запись добавляется в справочник.

Форма редактирования записи открывается нажатием кнопки <**F4**>. Удаление

записи из справочника осуществляется с помощью кнопки <**F8**>.

### **Составление плана финансово-хозяйственной деятельности 3.4**

Для составления плана финансово-хозяйственной деятельности используется одноименный электронный документ.

В ЭД «План ФХД» отображаются сведения о деятельности государственного бюджетного учреждения, показатели финансового состояния учреждения, показатели по поступлениям и выплатам учреждения.

ЭД «План ФХД» содержатся в списке документов, который открывается через пункт меню **Расходы→План ФХД→План ФХД** Список документов имеет вид:

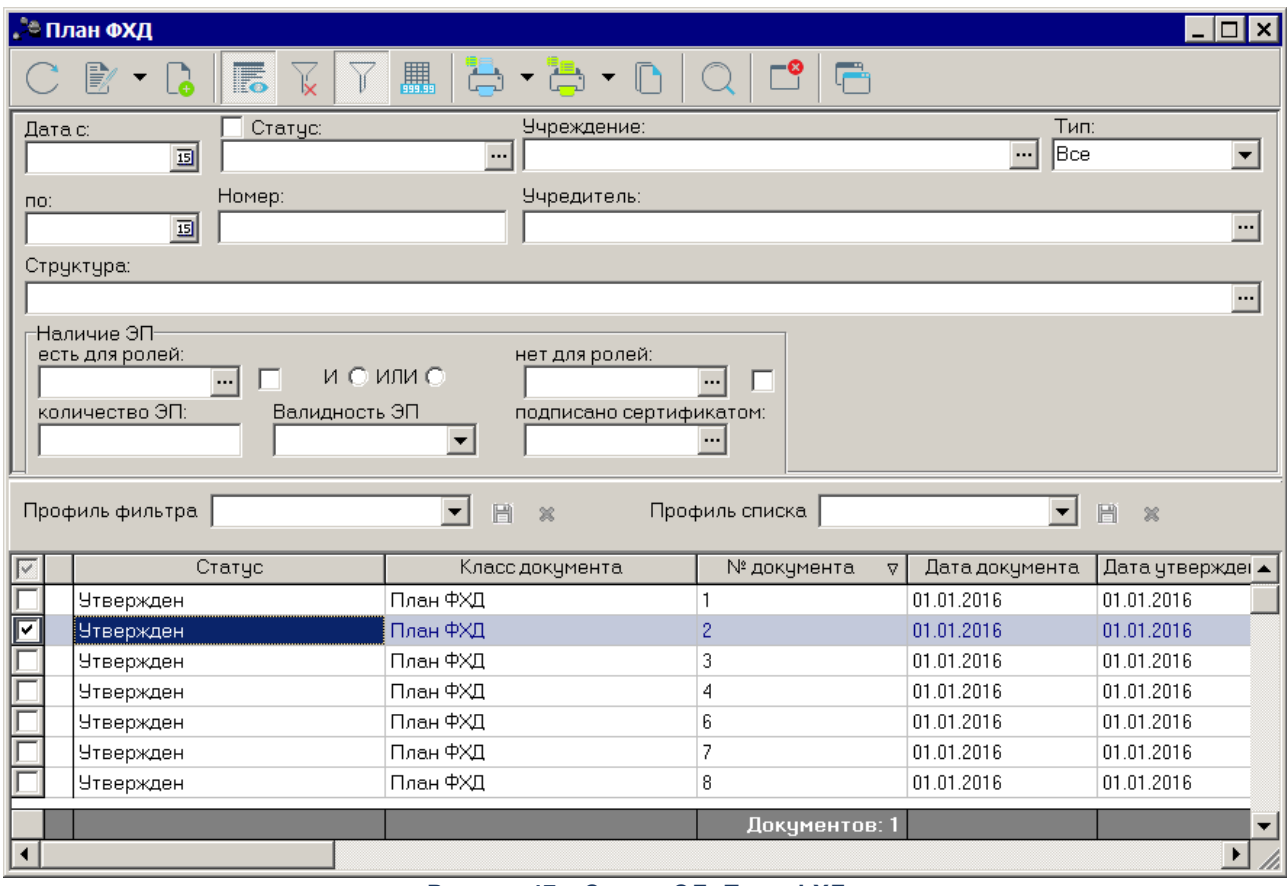

**Рисунок 47 – Список ЭД«План ФХД»**

В верхней части списка документов находится панель инструментов. На ней

располагаются стандартные функциональные кнопки, с помощью которых можно выполнить действия: создать новый план ФХД, отредактировать план ФХД, вывести на печать и найти план ФХД в списке.

На панели инструментов располагается кнопка **<Ctrl+B>**. Кнопка используется в случае, если в списке содержится больше 300 документов. При ее нажатии осуществляется автоматический подсчет общего количества и суммы документов списка. При изменении количества документов в списке значение не изменяется. Для изменения значения кнопка **Итоги** нажимается повторно.

Для удобства работы со списком программ используется панель фильтрации. Она становится доступной при активизации кнопки  $\overline{\mathbb{V}}$ . На панели можно установить следующие параметры фильтрации: **Дата с … по, Статус, Учреждение, Тип, Номер, Учредитель** и **Структура**.

С помощью группы полей **Наличие ЭП** можно отфильтровать документы, которые уже подписаны и/или еще не подписаны ЭП пользователями. В полях с признаком **есть для ролей** и **нет для ролей** выбираются роли, по которым фильтруется список документов. Для фильтра списка документов по обоим признакам устанавливается отметка в поле **И**, для фильтра списка хотя бы по одному из выбранных признаков устанавливается отметка в поле **ИЛИ**. Для фильтрации документов, имеющих хотя бы одну роль из фильтра **есть для ролей**, устанавливается признак **Есть хотя бы одна ЭП с перечисленными ролями**. Для фильтрации документов, имеющих хотя бы одну роль из фильтра **нет для ролей**, устанавливается признак **Нет хотя бы одной ЭП с перечисленными ролями**.

Для фильтрации списка документов по количеству ЭП в поле **количество ЭП** указывается необходимое значение. В поле **подписано сертификатом** выбираются сертификаты пользователей, используемые при подписании документов ЭП. Фильтрация документов осуществляется по выбранным в поле сертификатам. В поле **Валидность ЭП** выбирается одно из значений: *Все*, *Валидные* и *Невалидные*. В зависимости от выбранного значения будет выведен список документов с заданным количеством ЭП, являющихся валидными, невалидными или общим количеством ЭП.

*Примечание. Количество ЭП – количество ЭП, которые прошли проверку на соответствие и принадлежат к актуальному дайджесту.*

61

Для очистки введенных параметров фильтрации используется кнопка . Поле **Профиль фильтра** используется для хранения профилей параметров фильтрации списка документов. Чтобы применить к списку документов выбранный в поле профиль фильтра, нажимается кнопка (**Обновить**) на панели инструментов. Поле **Профиль списка** используется для хранения профилей настроек порядка следования и видимости колонок списка документов. При выборе в поле профиля списка состав и последовательность колонок списка документов автоматически изменяется в соответствии с сохраненной настройкой профиля. Управление профилями пользовательских настроек осуществляется с помощью расположенных рядом с полями кнопок (**Сохранить профиль**) и (**Удалить профиль**).

Для создания нового ЭД «План ФХД» нажимается кнопка

*Примечание. Если включен режим онлайн-обмена с системой «АЦК-Бюджетный учет», то создание ЭД «План ФХД» недоступно (описание настройки онлайн-обмена приведено в документации «БАРМ.00004-41 34 02-2 Система «АЦК-Планирование». АРМ ФО. Блок администрирования. Подсистема интеграции с системой «АЦК-Финансы». On-line. Руководство пользователя»).*

Для внесения изменений в ЭД «План ФХД» нажатием кнопки <**F4**> открывается

форма его редактирования. При нажатии на кнопку **Показать заголовки** в списке отображаются только заголовки документов. При повторном нажатии на кнопку в списке отображаются только строки. Для формирования печатной формы ЭД «План ФХД» в списке

строк отмечаются нужные документы и нажимается кнопка **Печать выделенных документов** или **Печать выделенных документов (новая форма)**:

62

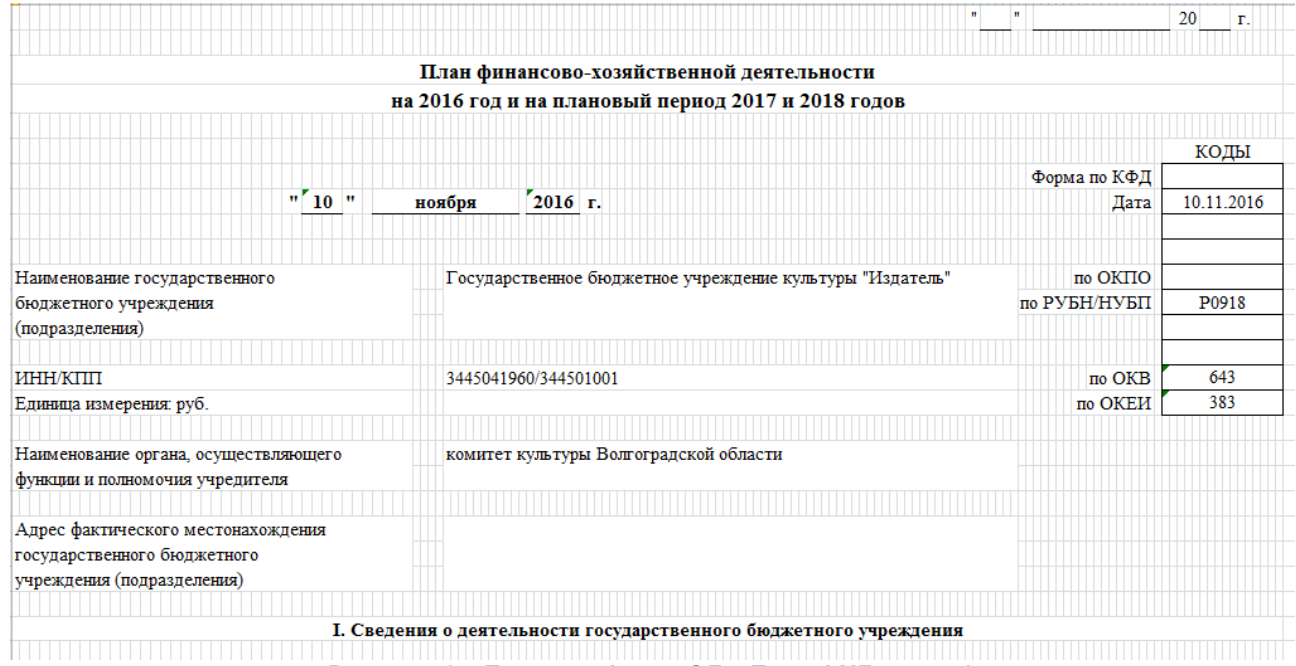

**Рисунок 48 – Печатная форма ЭД «План ФХД», лист 1**

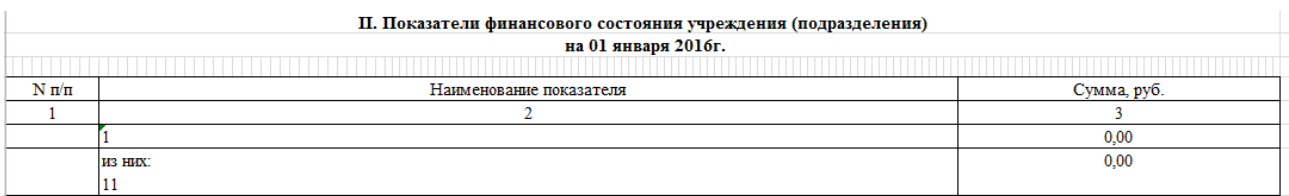

**Рисунок 49 – Печатная форма ЭД «План ФХД», лист 2**

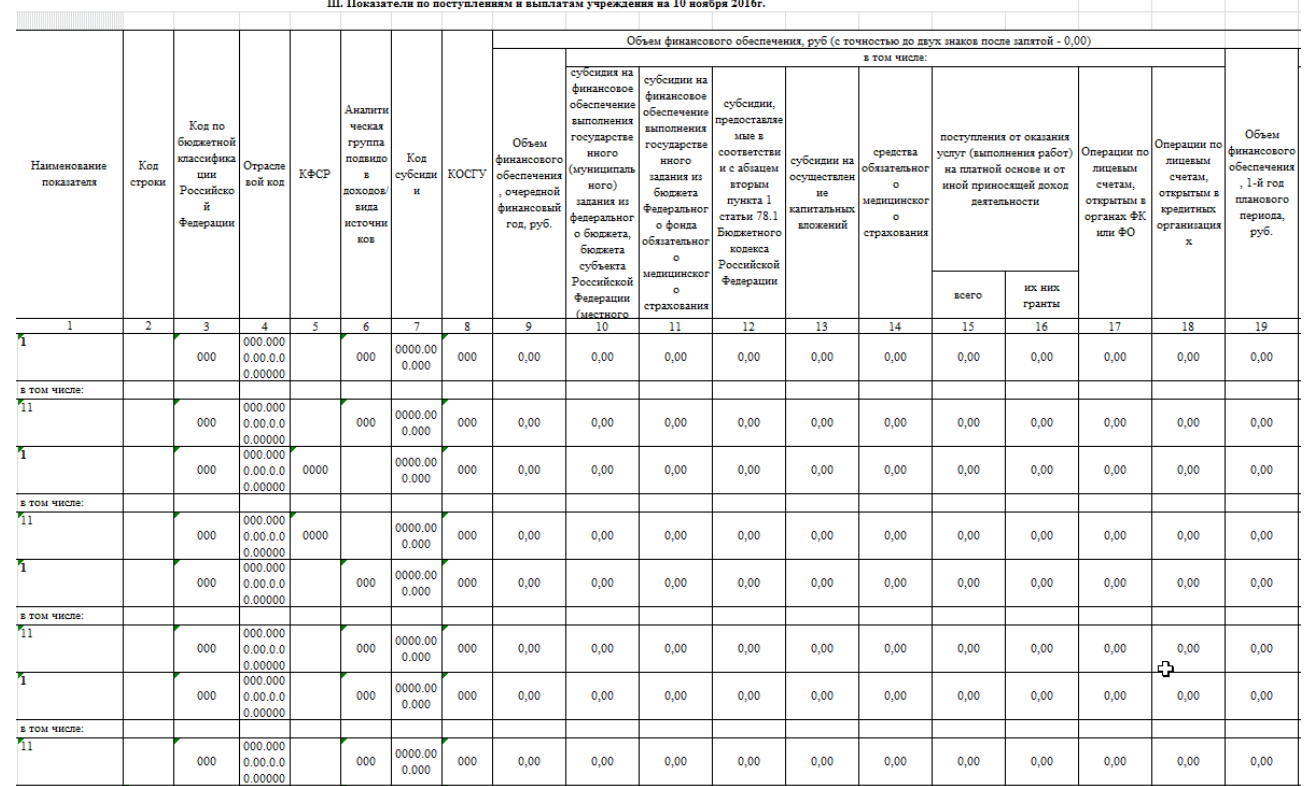

and the contract of the contract of the contract of the contract of the contract of the contract of the contract of

**Рисунок 50 – Печатная форма ЭД «План ФХД», лист 3**

| IV. Показатели выплат по расходам на закупку товаров, работ, услуг учреждения (подразделения) на 10 ноября 2016г. |               |         |                                                                                                    |              |              |                                           |                |              |                                                                                          |              |              |
|----------------------------------------------------------------------------------------------------|---------------|---------|----------------------------------------------------------------------------------------------------|--------------|--------------|-------------------------------------------|----------------|--------------|------------------------------------------------------------------------------------------|--------------|--------------|
|                                                                                                    |               |         |                                                                                                    |              |              |                                           |                |              |                                                                                          |              |              |
|                                                                                                    | Кол<br>строки | Гол     | Сумма выплат по расходам на закупку товаров, работ и услуг, руб (с точностью до двух знаков после запятой - 0,00) |              |              |                                           |                |              |                                                                                          |              |              |
| Наименование показателя                                                                                           |               |         |                                                                                                    |              |              | в том числе:                              |                |              |                                                                                          |              |              |
|                                                                                                    |               |         | всего на закупки                                                                                                  |              |              | в соответствии с Федеральным законом от 5 |                |              | в соответствии с Федеральным законом от 18<br>июля 2011 г. № 223-ФЗ "О закупках товаров, |              |              |
|                                                                                                    |               |         |                                                                                                    |              |              | апреля 2013 г. № 44-ФЗ "О контрактной     |                |              |                                                                                          |              |              |
|                                                                                                    |               |         |                                                                                                    |              |              | системе в сфере закупок товаров, работ,   |                |              |                                                                                          |              |              |
|                                                                                                    |               | начала  |                                                                                                    |              |              | услуг для обеспечения государственных и   |                |              | работ, услуг отдельными видами                                                           |              |              |
|                                                                                                    |               | закупки |                                                                                                    |              |              | муниципальных нужп"                       |                |              | юридических лиц"                                                                         |              |              |
|                                                                                                    |               |         | Ha 2016r.                                                                                                    | Ha 2017r. 1- | Ha 2018r. 2- | Ha 2016r.                                 | $Ha 2017r. 1-$ | Ha 2018r. 2- | Ha 2016r.                                                                                | Ha 2017r. 1- | Ha 2018r. 2- |
|                                                                                                    |               |         | очередной                                                                                                    | ый гол       | ой год       | очередной                                 | ый год         | ой гол       | очередной                                                                                | ый гол       | ой год       |
|                                                                                                    |               |         | финансовый                                                                                                    | планового    | планового    | финансовый                                | планового      | планового    | финансовый                                                                               | планового    | планового    |
|                                                                                                    |               |         | год                                                                                                    | периода      | периода      | год                                       | периода        | периода      | год                                                                                      | периода      | периода      |
|                                                                                                    |               |         |                                                                                                    |              |              |                                           |                | ۰            | 10                                                                                       |              |              |
|                                                                                                    |               | 2016    | 0.00                                                                                                    | 0.00         | 0.00         | 0.00                                      | 0.00           | 0.00         | 0.00                                                                                     | 0.00         | 0.00         |
| в том числе:                                                                                                    |               |         |                                                                                                    |              |              |                                           |                |              |                                                                                          |              |              |
|                                                                                                    |               | 2016    | 0.00                                                                                                    | 0.00         | 0.00         | 0.00                                      | 0.00           | 0.00         | 0.00                                                                                     | 0.00         | 0.00         |
|                                                                                                    |               |         |                                                                                                    |              |              |                                           |                |              |                                                                                          |              |              |

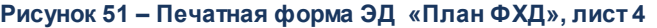

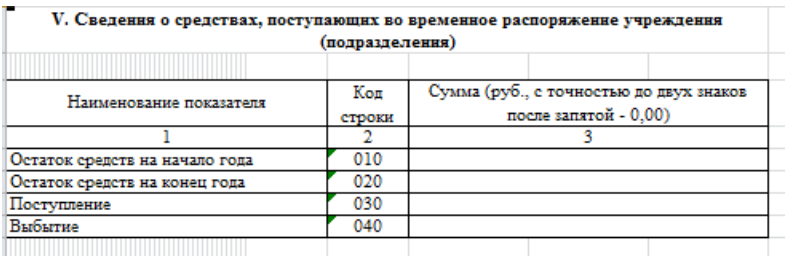

**Рисунок 52 – Печатная форма ЭД «План ФХД», лист 5**

БАРМ.00004-41 34 29

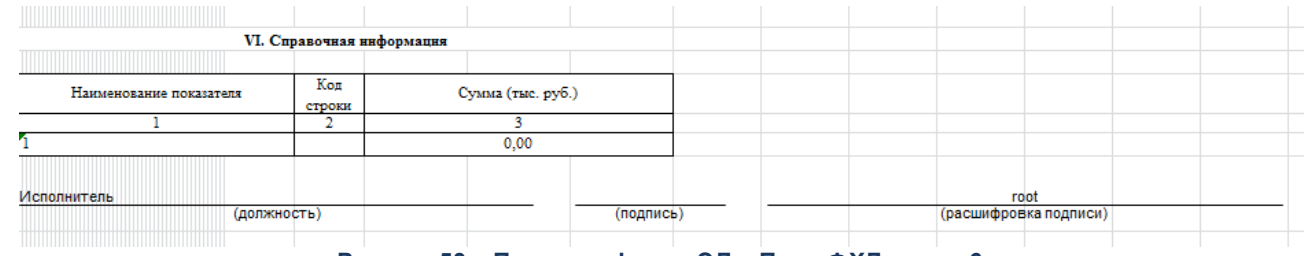

**Рисунок 53 – Печатная форма ЭД «План ФХД», лист 6**

*Внимание! При изменении структуры плана ФХД в одноименном справочнике в контекстном меню ЭД «План ФХД» выбирается действие Обновить структуру.*

*Примечание. Структура вывода печатной формы ЭД «План ФХД» зависит от отчетных параметров (пункт меню Отчеты→Настройки→Отчетные параметры, группа настроек Расходы→Печать документов→План ФХД).*

*Подробное описание настройки отчетных параметра см. в документации «БАРМ.00004-41 32 01-5 Система «АЦК-Планирование». АРМ ФО. Блок администрирования. Подсистема администрирования. Настройка параметров и подписей отчетных форм. Руководство администратора».*

*Примечание. Создание и обработка ЭД «План ФХД» зависят от настройки онлайн-обмена. Подробное описание настройки онлайн-обмена см. в документации «БАРМ.00004-41 34 02-2 Система «АЦК-Планирование». АРМ ФО. Блок администрирования. Подсистема интеграции с системой «АЦК-Финансы». On-line. Руководство пользователя».*

## **3.4.1 Создание ЭД «План ФХД»**

Для создания нового ЭД «План ФХД» нажимается кнопка <**F9**>. На экране появится форма:

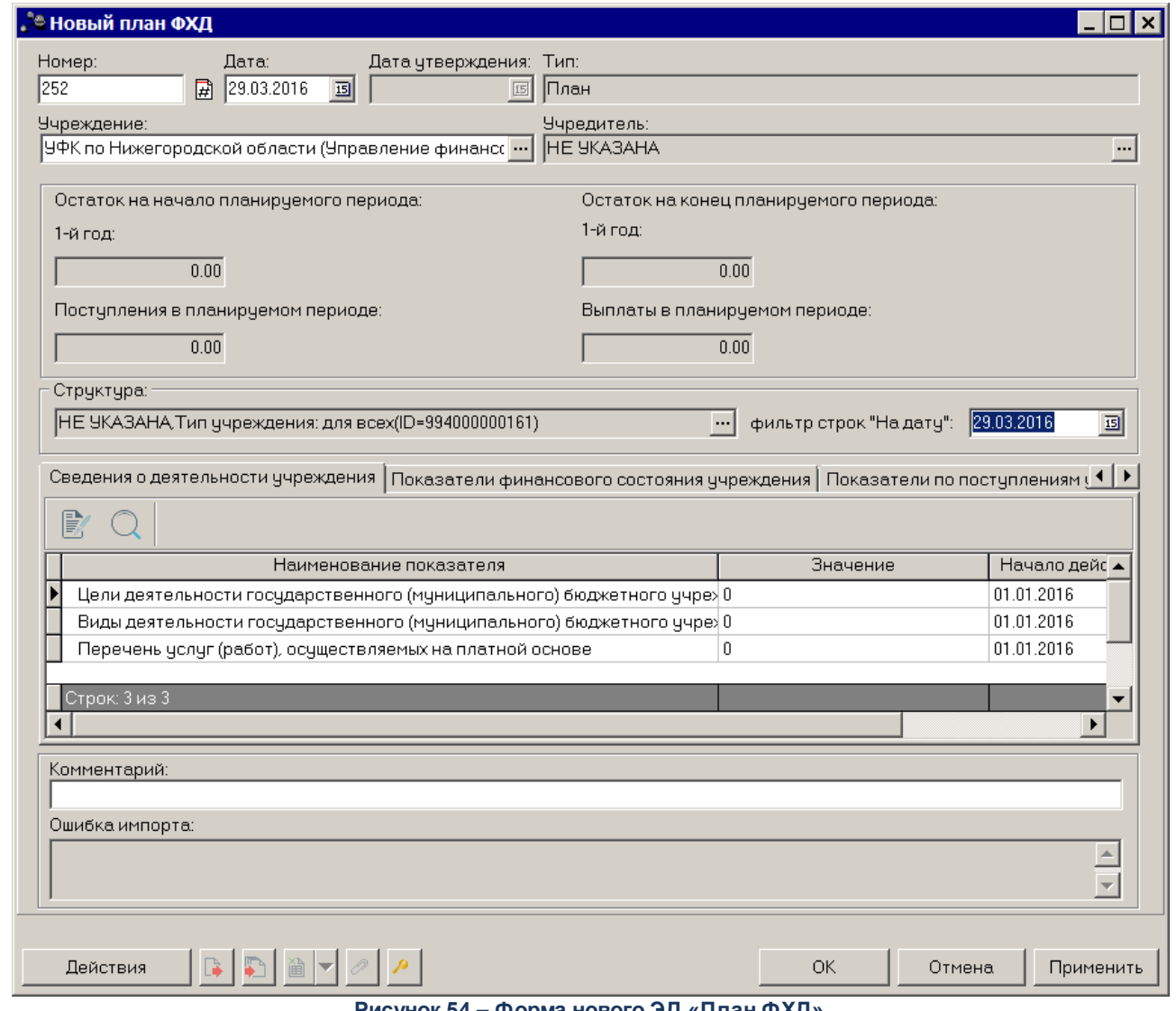

**Рисунок 54 – Форма нового ЭД «План ФХД»**

В заголовочной части окна содержатся следующие поля:

- · **Номер** номер ЭД «План ФХД», поле заполняется автоматически, доступно для редактирования.
- · **Дата** дата составления ЭД «План ФХД» учреждением. Обязательное для заполнения поле.
- · **Дата утверждения** дата утверждения ЭД «План ФХД» учредителем. Поле недоступно для редактирования, заполняется из специального окна при переводе документа на статус «*утвержден*».
- · **Тип** тип документа, может иметь значения *План*, *Изменение*. Поле заполняется автоматически при создании документа. Значение *План* проставляется при создании нового документа в списке документов или при создании документа с копированием. Значение *Изменение* проставляется при создании нового документа на основе ЭД «План ФХД», находящегося на статусе «утвержден», при выборе действия Создать изменение к ЭД «План ФХД» в контекстном меню документа. Поле недоступно для редактирования.
- · **Учреждение** наименование учреждения, значение выбирается из справочника *Организации*.
- · **Учредитель** заполняется автоматически значением , указанным в поле **Код вышестоящего ГРБС/РБС**организации, выбранной в поле **Наименование учреждения** справочника *Организации*.
- · **Структура** структура ЭД «План ФХД». Заполняется автоматически при определении соответствующей записи справочника *Структура плана ФХД*.
- · **фильтр строк "На дату**" поле заполняется автоматически значением операционного дня из соответствующего бюджета. При сохранении документа поле остается доступным для редактирования.

*Примечание. Контроль превышения даты документа над датой утверждения настраивается в системных параметрах (Планирование→ Расходные документы→План ФХД→Контроли).* 

Ниже содержатся поля:

- · **Остаток на начало планируемого периоде, 1-й год**  заполняется автоматически итоговым значением по строкам поля **Сумма 1-ый год планирования** верхнего списка закладки **Планируемые остатки**. Недоступно для редактирования.
- · **Остаток на начало планируемого периода, 2-й год**  заполняется автоматически итоговым значением по строкам поля **Сумма 2-ой год планирования** верхнего списка закладки **Планируемые остатки**. Недоступно для редактирования.
- · **Остаток на начало планируемого периода, 3-й год**  заполняется автоматически итоговым значением по строкам поля **Сумма 3-ий год планирования** верхнего списка закладки **Планируемые остатки**. Недоступно для редактирования.
- · **Поступления в планируемом периоде, 1-й год**  заполняется автоматически итоговым значением строк поля **Всего 1-й год планирования** закладки **Показатели по поступлениям учреждения**. Недоступно для редактирования.
- · **Поступления в планируемом периоде, 2-й год**  заполняется автоматически итоговым значением строк поля **Всего 2-й год планирования** закладки **Показатели по поступлениям учреждения**. Недоступно для редактирования.
- · **Поступления в планируемом периоде, 3-й год**  заполняется автоматически итоговым значением строк поля **Всего 3-й год планирования** закладки **Показатели по поступлениям учреждения**. Недоступно для редактирования.
- · **Выплаты в планируемом периоде, 1-й год**  заполняется автоматически итоговым значением строк поля **Всего 1-й год планирования** закладки **Показатели по выплатам учреждения**. Недоступно для редактирования.
- · **Выплаты в планируемом периоде, 2-й год**  заполняется автоматически итоговым значением строк поля **Всего 2-й год планирования** закладки **Показатели по выплатам учреждения**. Недоступно для редактирования.
- · **Выплаты в планируемом периоде, 3-й год** заполняется автоматически итоговым значением строк поля **Всего 3-й год планирования** закладки **Показатели по выплатам учреждения**. Недоступно для редактирования.
- · **Остаток на конец планируемого периода, 1-й год**  заполняется автоматически итоговым значением по строкам поля **Сумма 1-й год планирования** нижнего списка закладки **Планируемые остатки**. Недоступно для редактирования.
- · **Остаток на конец планируемого периода, 2-й год** заполняется автоматически итоговым значением по строкам поля **Сумма 2-й год планирования** верхнего списка закладки **Планируемые остатки**. Недоступно для редактирования.
- · **Остаток на конец планируемого периода, 3-й год** заполняется автоматически итоговым значением по строкам поля **Сумма 3-й год планирования** верхнего списка закладки **Планируемые остатки**. Недоступно для редактирования.

*Внимание! Поля с суммами 2-го и 3-го года планирования доступны при выборе 3-летнего бюджета.*

- · **Комментарий** краткий текстовый комментарий.
- · **Ошибка импорта** информация об ошибке импорта документа, поле недоступно для редактирования.

Для просмотра документа, на основе которого был создан ЭД «План ФХД», в нижней части формы редактирования ЭД «План ФХД» нажимается кнопка **»**. Для просмотра связанных документов нажимается кнопка

*Примечание. При просмотре связанных документов на закладке Входящие отображаются ЭД «Сведения об опреациях с целевыми субсидиями» у которых данный план ФХД указан в поле План ФХД.*

Проверка соответствия сумм ЭД «План ФХД» по заданным КВФО осуществляется по суммам расходных ЭД (ЭД «Бюджетная заявка»/«Бюджетная заявка на изменение ассигнований» и ЭД «Справка об ассигнованиях»/«Справка об изменении бюджетных назначений»), отвечающих следующим требованиям:

1. ЭД «Бюджетная заявка»/ЭД «Справка об ассигнованиях» на статусе *«утвержденный бюджет»*;

2. ЭД «Бюджетная заявка на изменение ассигнований»/ЭД «Справка об изменении бюджетных назначений» на статусе *«обработка завершена»*, в которых включен параметр «Без внесение изменений в Закон о бюджете»;

3. ЭД «Бюджетная заявка на изменение ассигнований»/ЭД "«Справка об изменении бюджетных назначений» на статусе *«утвержденный бюджет»* с учетом или без

учета признака «Без внесения изменений в закон о бюджете»);

4. ЭД «Бюджетная заявка» и ЭД «Бюджетная заявка на изменение ассигнований»/ ЭД «Справка об ассигнованиях»/«Справка об изменении бюджетных назначений», у которых значение поля **Бюджетополучатель** в строках документа совпадает со значением поля **Учреждение** в ЭД «План ФХД».

В работе контроля также учитываются утвержденные изменения к бюджету (ЭД «Бюджетная заявка на изменение ассигнований» и «Справка об изменении бюджетных назначений» на статусе *«утвержденный бюджет»* с учетом или без учета признака «Без внесения изменений в закон о бюджете»).

ЭД «План ФХД» является многострочным документом. Список строк располагается в нижней части формы ЭД «План ФХД» и состоит из шести закладок:

## o **Сведения о деятельности учреждения;**

- o **Показатели финансового состояния учреждения;**
- o **Показатели по поступлениям учреждения;**
- o **Показатели по выплатам учреждения;**
- o **Показатели выплат по расходам на закупку;**
- o **Финансовые активы;**
- o **Планируемые остатки;**
- o **Справочно.**

Список колонок на закладках настраивается с помощью контекстного меню.

## **Закладка Сведения о деятельности учреждения**

На закладке содержится информация о деятельности учреждения. Закладка имеет

вид:

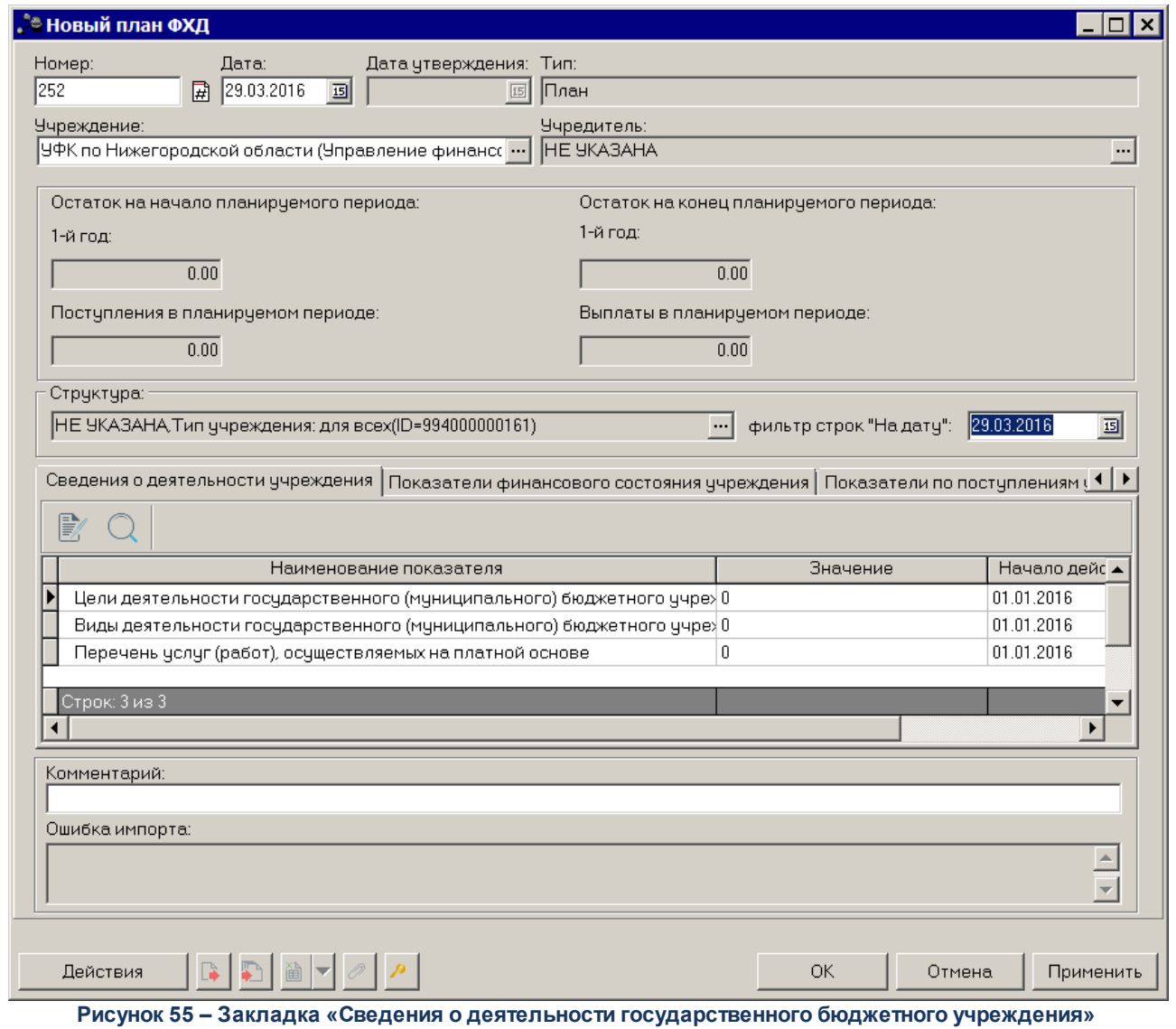

Над списком строк находится панель инструментов, на которой располагаются стандартные функциональные кнопки. С их помощью можно выполнить действия: отредактировать сведения и найти сведения в списке.

Для внесения изменений в запись нажимается кнопка <**F4**>.На экране отобразится окно:

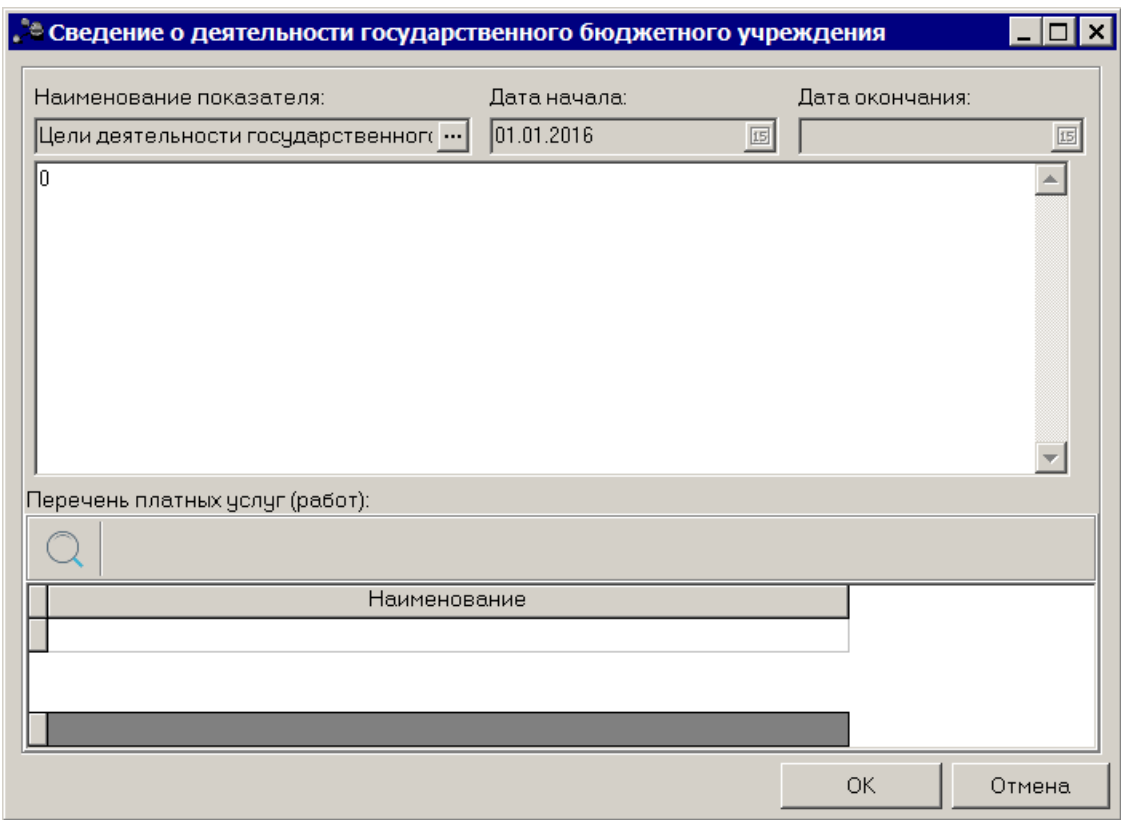

**Рисунок 56 – Форма просмотра закладки «Сведения о деятельности учреждения»**

В форме просмотра закладки содержатся следующие поля:

- · **Наименование показателя** наименование показателя, характеризующего деятельность учреждения. Заполняется автоматически согласно записи справочника *Структура Плана ФХД по соответствующему Учредителю*. Недоступно на редактирование.
- · **Дата начала** дата начала действия показателя. Недоступно на редактирование.
- · **Дата окончания** дата окончания действия показателя. Недоступно на редактирование.
- · Значение значение показателя. Обязательное для заполнения поле. По умолчанию заполняется значением «0.00».

В нижней части формы просмотра закладки расположен список платных услуг/работ. Над списком строк находится панель инструментов, на которой располагаются стандартные функциональные кнопки. С их помощью можно выполнить действия: создать новую запись, отредактировать запись и найти запись в списке.

Чтобы создать новую запись, необходимо нажать на кнопку <**F9**>. В результате на экране появится справочник *Перечень платных услуг (работ)*:

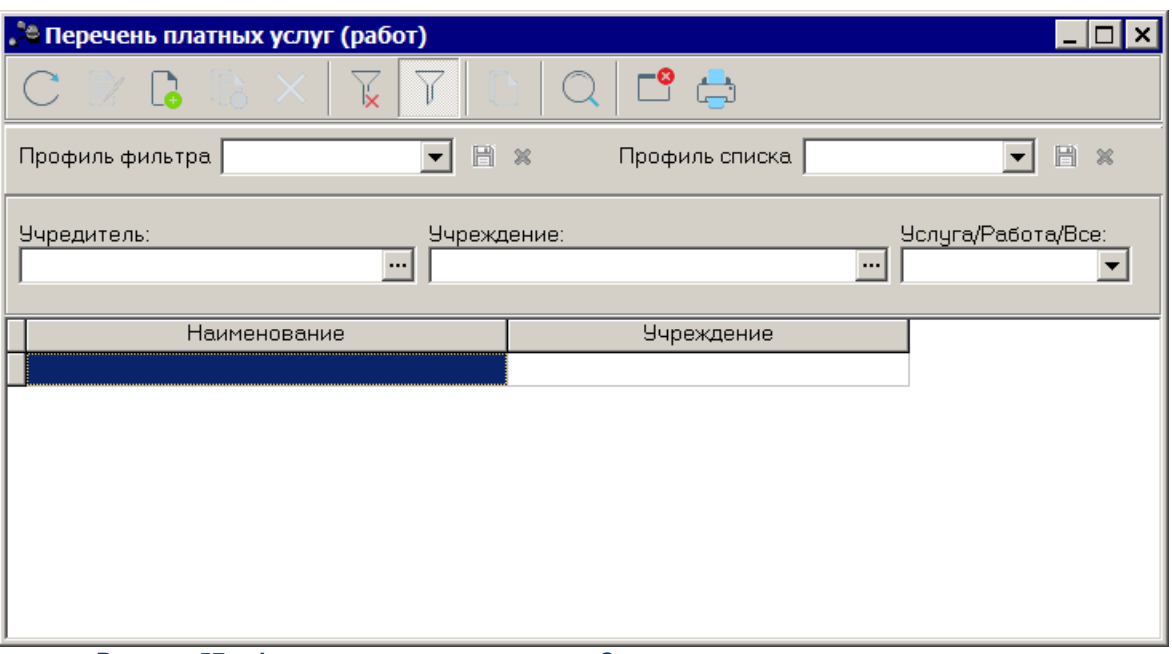

**Рисунок 57 – Форма просмотра закладки «Сведения о деятельности учреждения»**

В справочнике отмечается нужная строка и нажимается кнопка **Выбрать**.

Чтобы удалить запись из списка, нажимается кнопка <**F8**>. Чтобы найти запись

в списке, нажимается кнопка

## **Закладка Показатели финансового состояния учреждения**

На закладке содержится информация о показателях финансовой деятельности бюджетного учреждения. Закладка имеет вид:
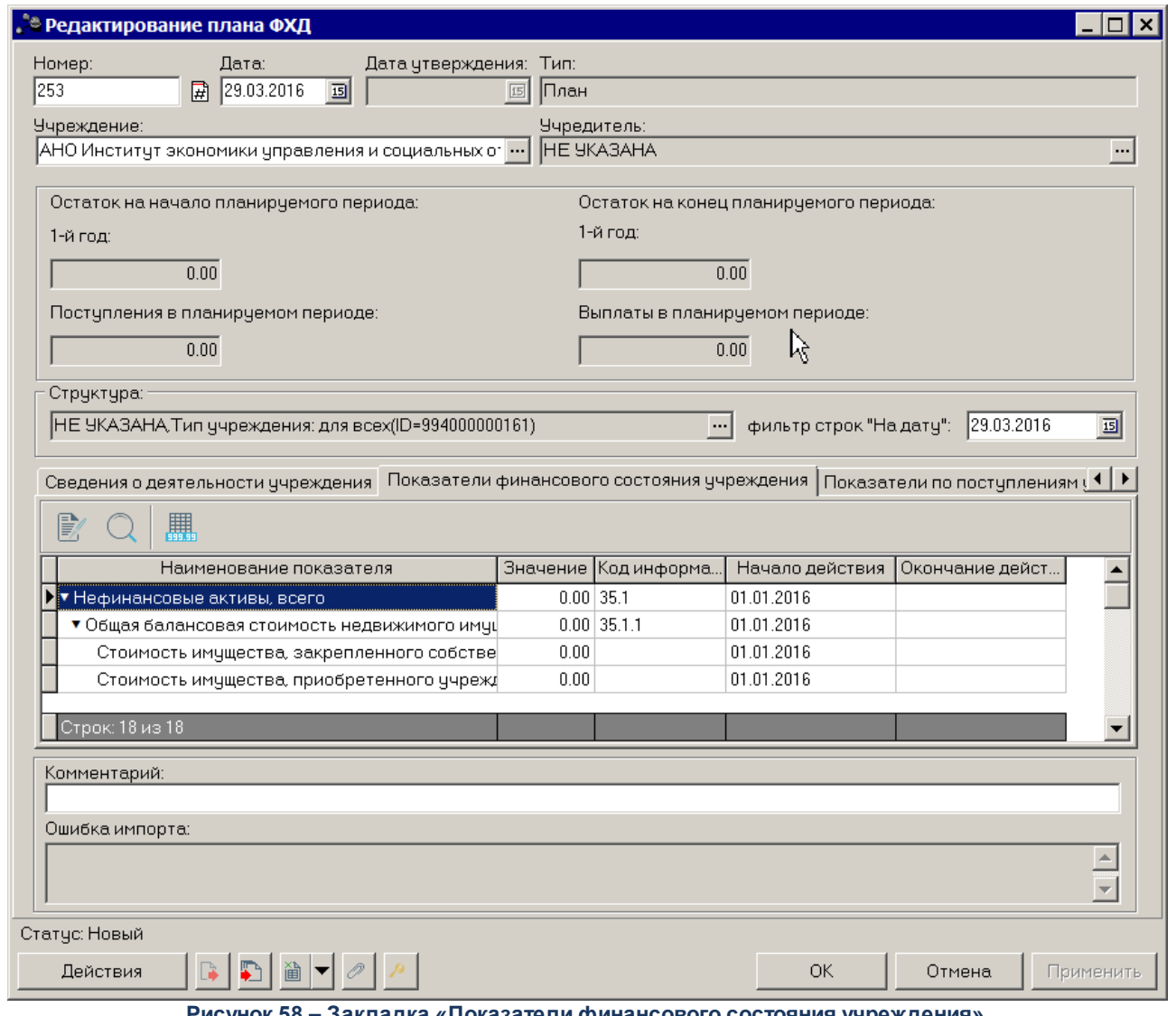

**Рисунок 58 – Закладка «Показатели финансового состояния учреждения»**

Над списком строк находится панель инструментов, на которой располагаются стандартные функциональные кнопки. С их помощью можно выполнить действия: отредактировать показатели и найти показатели в списке.

Для внесения изменений в запись нажимается кнопка <**F4**>.На экране отобразится окно:

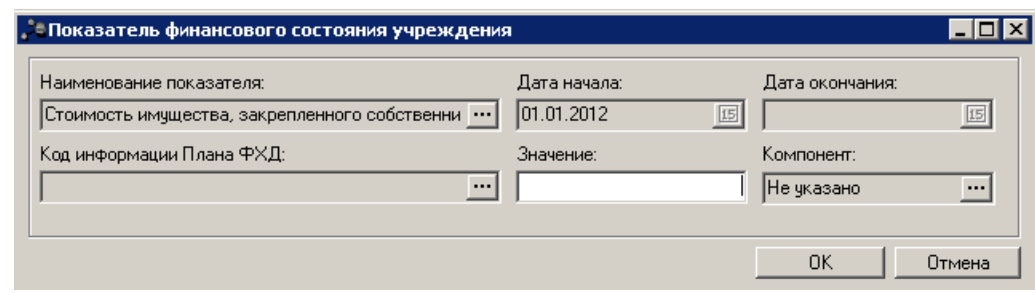

**Рисунок 59 – Форма просмотра закладки «Показатели финансового состояния учреждения»**

### В форме просмотра записи содержатся следующие поля:

- · **Наименование показателя** наименование показателя, характеризующего финансовую деятельность учреждения. Заполняется автоматически согласно записи справочника *Структура Плана ФХД* по соответствующему учредителю.Недоступно на редактирование.
- · **Дата начала** дата начала действия показателя. Недоступно на редактирование.
- · **Дата окончания** дата окончания действия показателя. Недоступно на редактирование.
- · **Код информации Плана ФХД** код информации ЭД «План ФХД». Значение недоступно на редактирование.

*Примечание. Значение поля Код информации Плана ФХД заполняется в зависимости от значения одноименного поля в справочнике Структура Плана ФХД.*

- · **Значение** значение показателя. Обязательное для заполнения поле. По умолчанию заполняется значением «0.00».
- · **Компонент** наименование компонента. Значение выбирается из справочника *Компоненты для анализа*. По умолчанию поле заполняется значением *Не указано*.

Чтобы найти показатель в списке, нажимается кнопка .

## **Закладка Показатели по поступлениям учреждения**

На закладке содержится информация о финансовых поступлениях бюджетного учреждения. Закладка имеет вид:

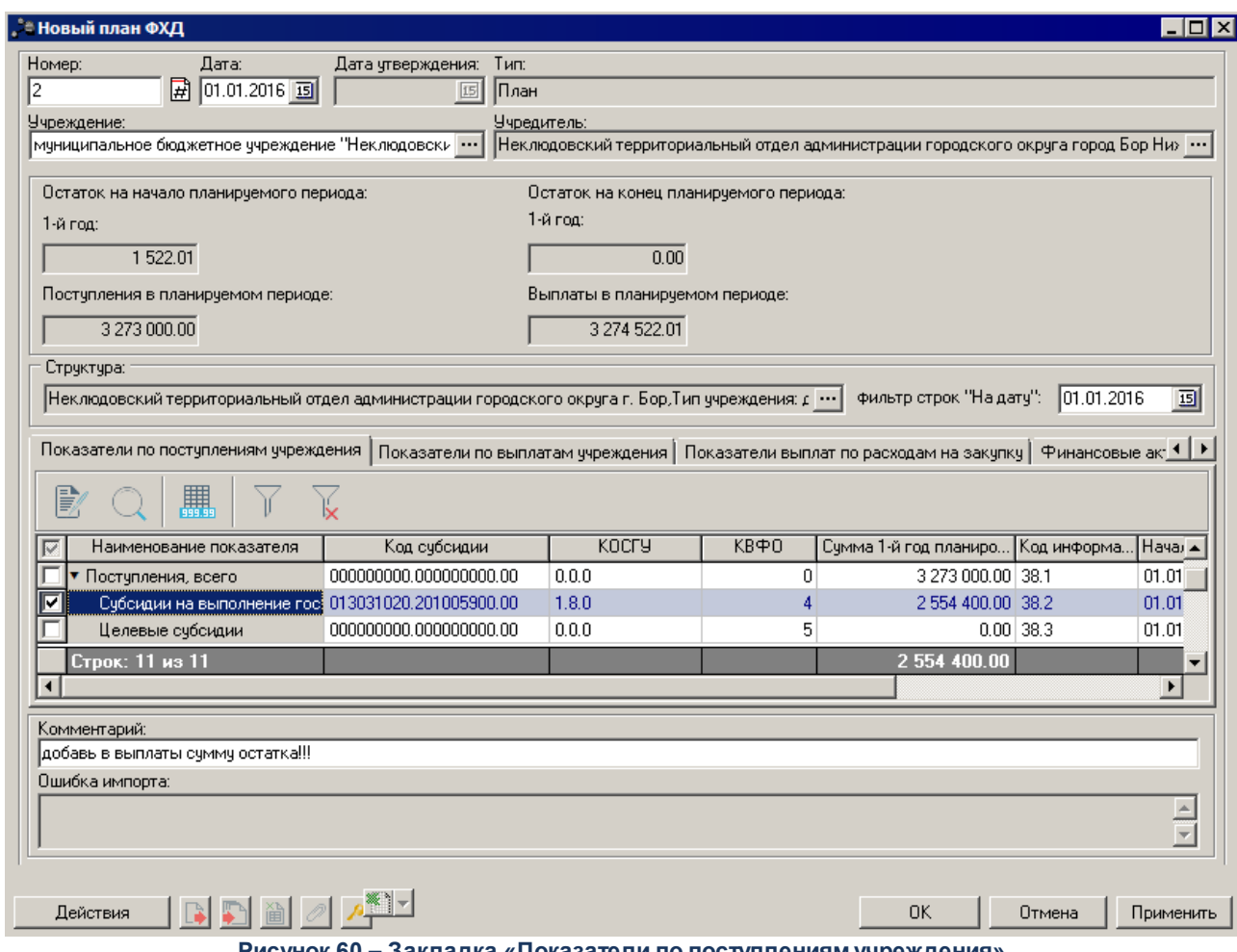

**Рисунок 60 – Закладка «Показатели по поступлениям учреждения»**

Над списком строк находится панель инструментов, на которой располагаются стандартные функциональные кнопки. С их помощью можно выполнить действия: отредактировать показатели и найти показатели в списке.

*Примечание. Для закладки Показатели по поступлениям учреждения подсчет итогов по полям с суммами осуществляется путем выбора нужных строк в списке.*

Для внесения изменений в запись нажимается кнопка <**F4**>.На экране отобразится окно:

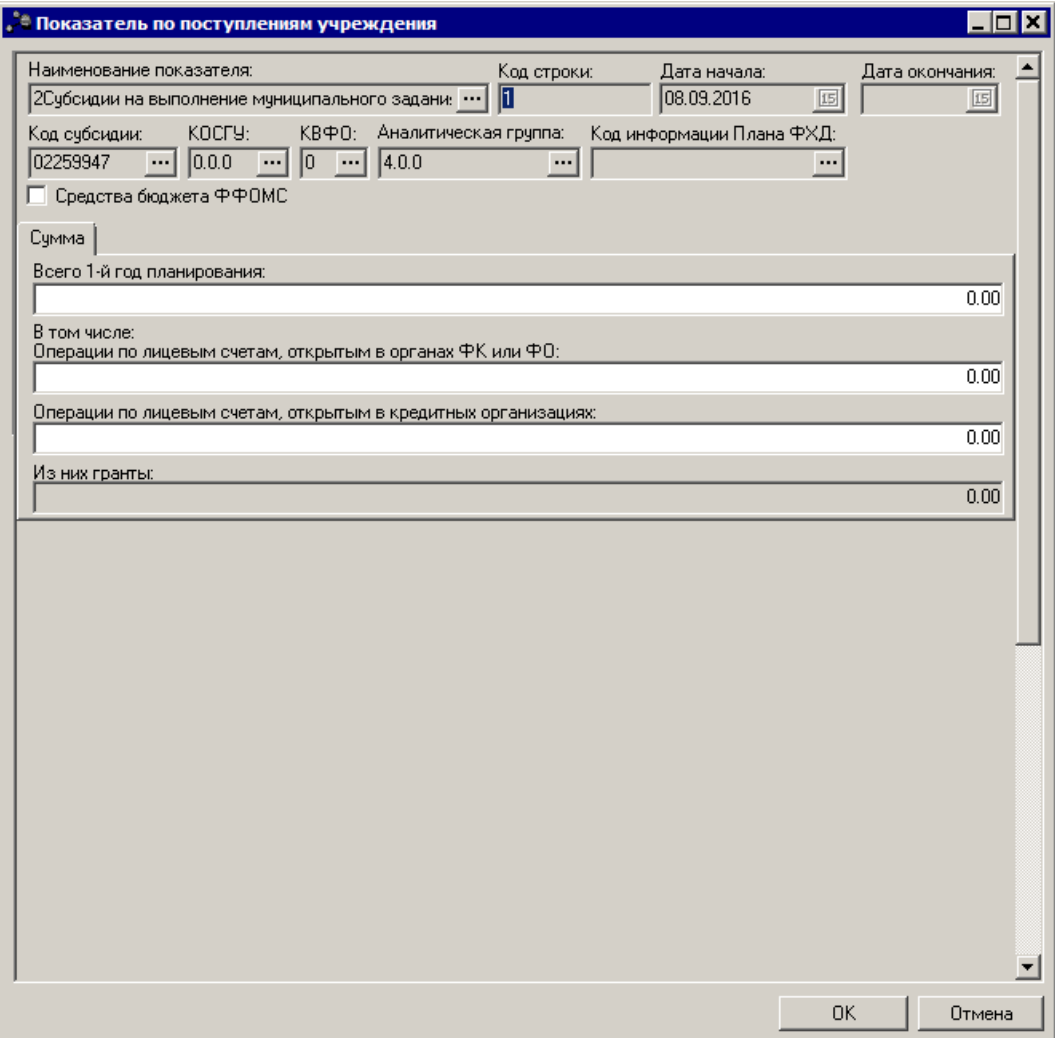

**Рисунок 61 – Форма просмотра закладки «Показатели по поступлениям учреждения»**

В верхней части записи содержатся следующие поля:

- · **Наименование показателя** наименование показателя по поступлениям учреждения. Заполняется автоматически согласно записи справочника *Структура Плана ФХД* по соответствующему учредителю. Недоступно на редактирование.
- · **Код строки** значение кода строки, поле доступно на редактирование. Необязательное для заполнения.
- · **Дата начала** дата начала действия показателя. Недоступно на редактирование.
- · **Дата окончания** дата окончания действия показателя. Недоступно на редактирование.
- · **Код субсидии** код субсидии. Недоступно на редактирование.
- · **КОСГУ** код операций сектора государственного управления. Недоступно на редактирование.
- · **КВФО** код вида финансового обеспечения. Недоступно на редактирование.
- · **Аналитическая группа** наименование аналитической группы, значение выбирается из справочника *Аналитическая группа подвида доходов/вида источников*.

· **Код информации Плана ФХД** – код информации ЭД «План ФХД». Значение заполняется в зависимости от значения одноименного поля в справочнике *Структура Плана ФХД.* Недоступно на редактирование.

*Примечание. Значение поля Код информации Плана ФХД заполняется в зависимости от значения одноименного поля в справочнике Структура Плана ФХД.*

- · **Средства бюджета ФФОМС** при активном параметре используются средства бюджета федерального фонда обязательного медицинского страхования.
- · **Отраслевой код** значение отраслевого кода. Недоступно на редактирование

*Внимание! Поле Отраслевой код становится доступным при выполнении xml-скрипта industryCodeEnabled.xml.*

В средней части записи содержатся следующие закладки:

- · **По платным услугам/работам;**
- · **Сумма 1-й год планирования;**
- · **Помесячная разбивка суммы 1-го года планирования.**

*Примечание. Отображение закладок Сумма 1-й год планирования и Помесячная разбивка суммы 1-го года планирования зависит от параметра «Дополнительная детализация показателей», указанного в структуре Плана ФХД.* 

На закладке **По платным услугам/работам** расположен список платных услуг/работ. Над списком строк находится панель инструментов, на которой располагаются стандартные функциональные кнопки. С их помощью можно выполнить действия: создать новую запись, отредактировать запись, найти запись в списке и удалить запись.

Чтобы создать новую запись, необходимо нажать на кнопку <**F9**>. В результате на экране появится окно:

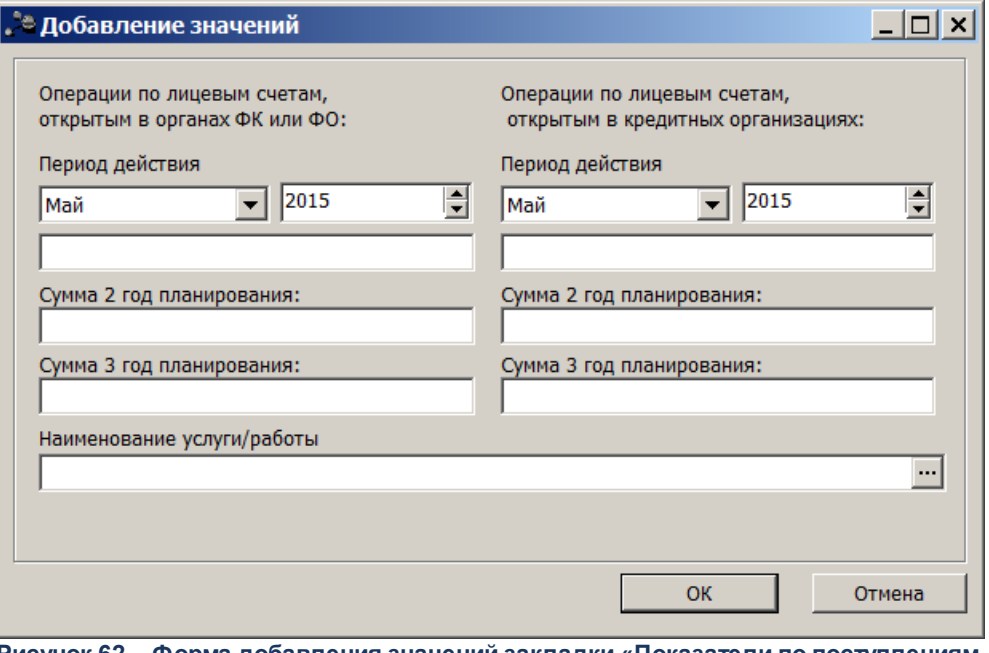

**Рисунок 62 – Форма добавления значений закладки «Показатели по поступлениям учреждения»**

В форме добавления значений содержатся следующие поля:

- · Группа полей **Операции по лицевым счетам, открытым в органах ФК или ФО**:
	- · **Период действия** заполняется пользователем вручную. По умолчанию указывается год и месяц рабочего бюджета. В поле, расположенном ниже, указывается сумма средств за первый год планирования. Обязательное для заполнения.
	- · **Сумма 2 год планирования** сумма средств за второй год планирования.
	- · **Сумма 3 год планирования** сумма средств за третий год планирования.
- · Группа полей **Операции по лицевым счетам, открытым в кредитных организациях**:
	- · **Период действия** заполняется пользователем вручную. По умолчанию указывается год и месяц рабочего бюджета. В поле, расположенном ниже, указывается сумма средств за первый год планирования. Обязательное для заполнения.
	- · **Сумма 2 год планирования** сумма средств за второй год планирования.
	- · **Сумма 3 год планирования** сумма средств за третий год планирования.
- · **Наименование услуги/работы** наименование платной услуги/работы.

В нижней части записи содержатся следующие поля:

- · Группа полей **Сумма 2-й год планирования**:
	- · **Всего 2-й год планирования** заполняется пользователем вручную. Обязательное для заполнения. По умолчанию заполняется значением «0,00».

**В том числе:**

- · **Операции по лицевым счетам, открытым в органах ФК или ФО, 2-й год планирования** заполняется пользователем вручную. Обязательное для заполнения. По умолчанию заполняется значением «0,00».
- · **Операции по лицевым счетам, открытым в кредитных организациях, 2-й год планирования** заполняется пользователем вручную. Обязательное для заполнения. По умолчанию заполняется значением «0,00».
- · Группа полей Сумма 3-й год планирования:
	- · Всего 3-й год планирования заполняется пользователем вручную. Обязательное для заполнения. По умолчанию заполняется значением «0,00».
	- **В том числе:**
	- · **Операции по лицевым счетам, открытым в органах ФК или ФО, 3-й год планирования** заполняется пользователем вручную. Обязательное для заполнения. По умолчанию заполняется значением «0,00».
	- · **Операции по лицевым счетам, открытым в кредитных организациях, 3-й год планирования** заполняется пользователем вручную. Обязательное для заполнения. По умолчанию заполняется значением «0,00».

*Внимание! Поля с суммами 2-го и 3-го года планирования доступны при выборе 3-летнего бюджета.*

Чтобы найти показатель в списке, нажимается кнопка .

При нажатии на кнопку **Подсчет итогов** на экране появляется сообщение:

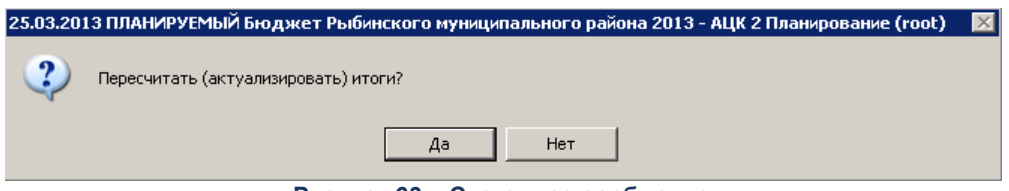

**Рисунок 63 – Системное сообщение**

При положительном ответе группирующие итоги пересчитываются.

*Примечание. Кнопка Подсчет итогов доступна при включении системного параметра Возможность вычисления вышестоящих сумм из нижестоящих.Описание системного параметра содержится в документации «БАРМ.00004-41 32 01-3 Система «АЦК-Планирование». АРМ ФО. Блок администрирования. Подсистема администрирования. Настройка и сервис системы. Руководство администратора»*

## **Закладка Показатели по выплатам учреждения**

На закладке содержится информация о финансовых выплатах бюджетного

учреждения. Закладка имеет вид:

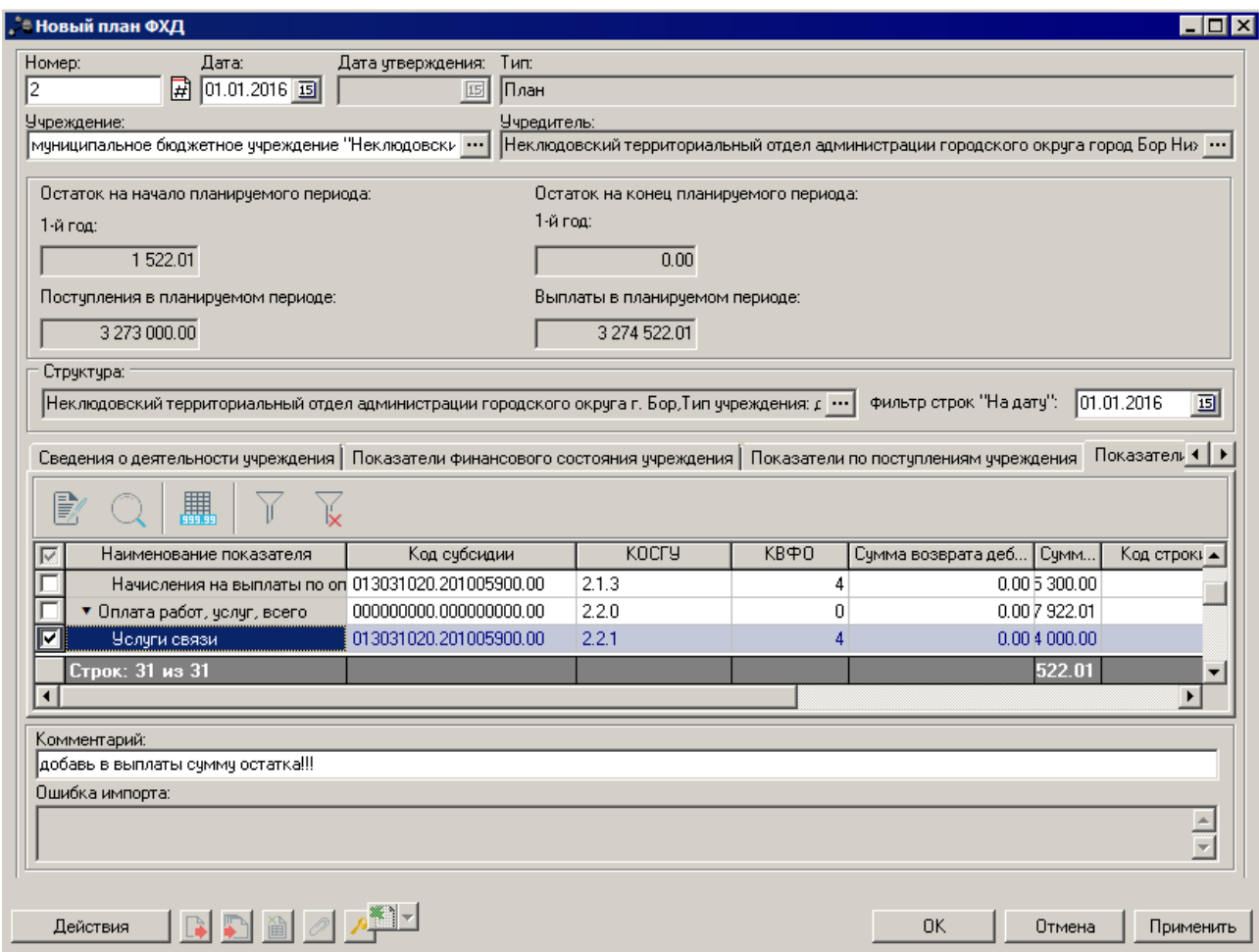

**Рисунок 64 – Закладка «Показатели по выплатам учреждения»**

Над списком строк находится панель инструментов, на которой располагаются стандартные функциональные кнопки. С их помощью можно выполнить действия: отредактировать показатели и найти показатели в списке.

*Примечание. Для закладки Показатели по выплатам учреждения подсчет итогов по полям с суммами осуществляется путем выбора нужных строк в списке.*

Для внесения изменений в запись нажимается кнопка <**F4**>. На экране отобразится окно:

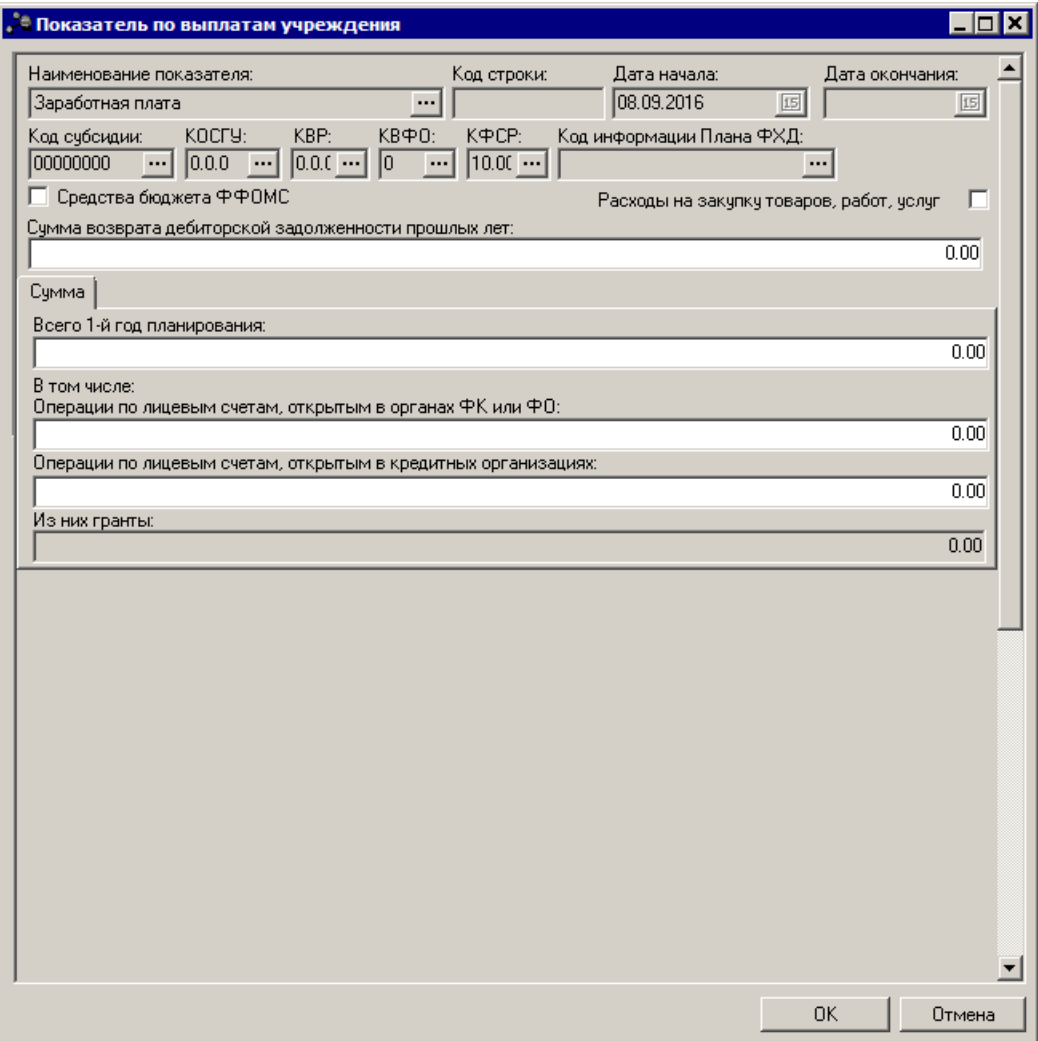

**Рисунок 65 – Форма просмотра закладки «Показатели по выплатам учреждения»**

В верхней части записи содержатся следующие поля:

- · **Наименование показателя** наименование показателя по выплатам учреждения. Заполняется автоматически согласно записи справочника *Структура Плана ФХД* по соответствующему учредителю. Недоступно на редактирование.
- · **Код строки** значение кода строки, поле доступно на редактирование. Необязательное для заполнения.
- · **Дата начала** дата начала действия показателя. Недоступно на редактирование.
- · **Дата окончания** дата окончания действия показателя. Недоступно на редактирование.
- · **Код субсидии** код субсидии. Недоступно на редактирование.
- · **КОСГУ** код операций сектора государственного управления. Недоступно на редактирование.
- · **КВР** код вида расходов. Недоступно на редактирование.
- · **КФСР** код функциональной статьи расходов, значение выбирается из одноименного справочника, обязательное для заполнения поле.
- · **КВФО** код вида финансового обеспечения. Недоступно на редактирование.
- · **Код информации Плана ФХД** код информации ЭД «План ФХД». Недоступно на редактирование.

*Примечание. Значение поля Код информации Плана ФХД заполняется в зависимости от значения одноименного поля в справочнике Структура Плана ФХД.*

- · **Средства бюджета ФФОМС** при активном параметре используются средства бюджета федерального фонда обязательного медицинского страхования.
- · **Отраслевой код**  значение отраслевого кода. Недоступно на редактирование.

*Внимание!. Поле Отраслевой код становится доступным при выполнении xml-скрипта industryCodeEnabled.xml.*

· **Сумма возврата дебиторской задолженности прошлых лет** – числовое значение суммы возврата дебиторской задолженности прошлых лет. Необязательное для заполнения поле.

В средней части записи содержатся следующие закладки:

- · **По платным услугам/работам;**
- · **Сумма 1-й год планирования;**
- · **Помесячная разбивка суммы 1-го года планирования.**

*Примечание. Отображение закладок Сумма 1-й год планирования и Помесячная разбивка суммы 1-го года планирования зависит от параметра «Дополнительная детализация показателей», указанного в структуре Плана ФХД.* 

На закладке **По платным услугам/работам** расположен список платных услуг/работ. Над списком строк находится панель инструментов, на которой располагаются стандартные функциональные кнопки. С их помощью можно выполнить действия: создать новую запись, отредактировать запись, найти запись в списке и удалить запись.

Чтобы создать новую запись, необходимо нажать на кнопку <**F9**>. В результате на экране появится окно:

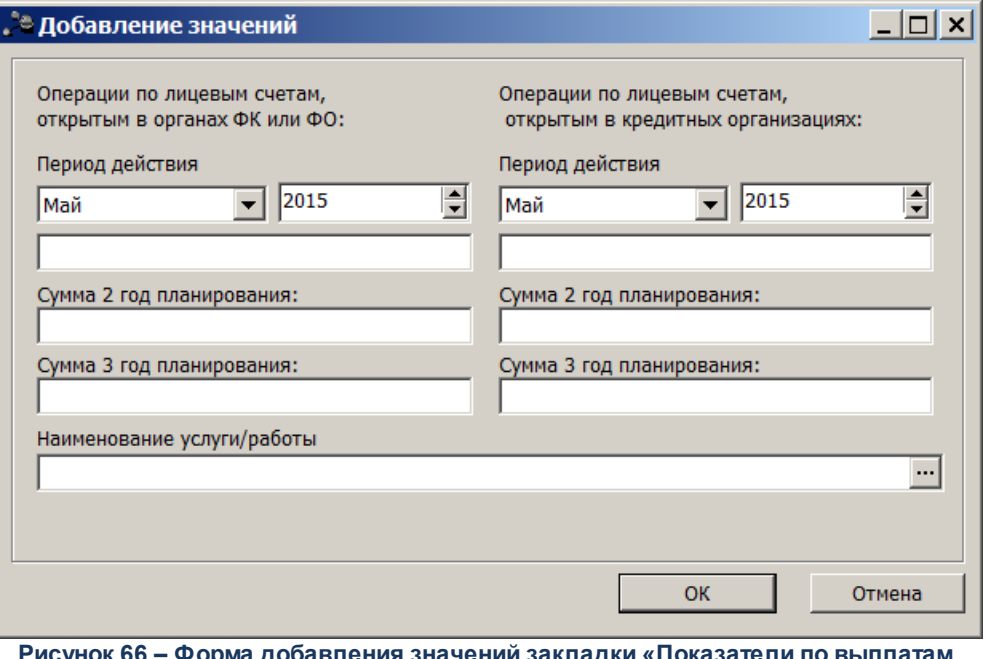

**Рисунок 66 – Форма добавления значений закладки «Показатели по выплатам учреждения»**

В форме добавления значений содержатся следующие поля:

- · Группа полей **Операции по лицевым счетам, открытым в органах ФК или ФО**:
	- · **Период действия** заполняется пользователем вручную. По умолчанию указывается год и месяц рабочего бюджета. В поле, расположенном ниже, указывается сумма средств за первый год планирования. Обязательное для заполнения.
	- · **Сумма 2 год планирования** сумма средств за второй год планирования.
	- · **Сумма 3 год планирования** сумма средств за третий год планирования.
- · Группа полей **Операции по лицевым счетам, открытым в кредитных организациях**:
	- · **Период действия** заполняется пользователем вручную. По умолчанию указывается год и месяц рабочего бюджета. В поле, расположенном ниже, указывается сумма средств за первый год планирования. Обязательное для заполнения.
	- · **Сумма 2 год планирования** сумма средств за второй год планирования.
	- · **Сумма 3 год планирования** сумма средств за третий год планирования.
	- · **Наименование услуги/работы** наименование платной услуги/работы

В нижней части записи содержатся следующие поля:

- · Группа полей **Сумма 2-й год планирования**:
	- · **Всего 2-й год планирования** заполняется пользователем вручную. Обязательное для заполнения. По умолчанию заполняется значением «0,00».
	- **В том числе**:
	- · **Операции по лицевым счетам, открытым в органах ФК или ФО, 2-й год планирования** –

заполняется пользователем вручную. Обязательное для заполнения. По умолчанию заполняется значением «0,00».

- · **Операции по лицевым счетам, открытым в кредитных организациях, 2-й год планирования** заполняется пользователем вручную. Обязательное для заполнения. По умолчанию заполняется значением «0,00».
- · Группа полей **Сумма 3-й год планирования**:
	- · **Всего 3-й год планирования** заполняется пользователем вручную. Обязательное для заполнения. По умолчанию заполняется значением «0,00».
	- В том числе:
	- · **Операции по лицевым счетам, открытым в органах ФК или ФО, 3-й год планирования** заполняется пользователем вручную. Обязательное для заполнения. По умолчанию заполняется значением «0,00».
	- · **Операции по лицевым счетам, открытым в кредитных организациях, 3-й год планирования** заполняется пользователем вручную. Обязательное для заполнения. По умолчанию заполняется значением «0,00».

*Внимание! Поля с суммами 2-го и 3-го года планирования доступны при выборе 3-летнего бюджета.*

Чтобы найти показатель в списке, нажимается кнопка .

При нажатии на кнопку **ВЕЗИ Подсчет итогов** на экране появляется сообщение:

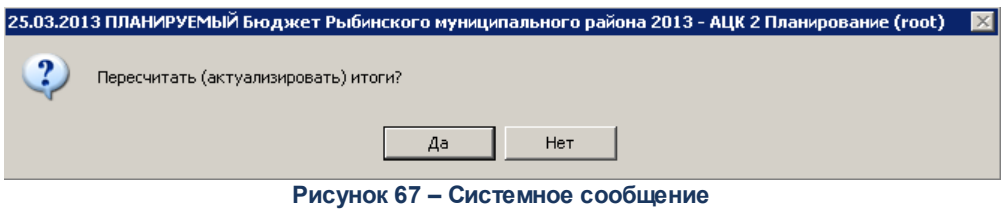

При положительном ответе группирующие итоги пересчитываются.

*Примечание. Кнопка Подсчет итогов доступна при включении системного параметра Возможность вычисления вышестоящих сумм из нижестоящих.Описание системного параметра содержится в документации «БАРМ.00004-41 32 01-3 Система «АЦК-Планирование». АРМ ФО. Блок администрирования. Подсистема администрирования. Настройка и сервис системы. Руководство администратора»*

*Примечание. Контроль соответствия КВР и КОСГУ не применяется к группировочным строкам закладки Показатели по выплатам учреждения.* 

## **Закладка Показатели выплат по расходам на закупку**

На закладке содержится информация о показателях выплат по расходам на закупку. Закладка имеет вид:

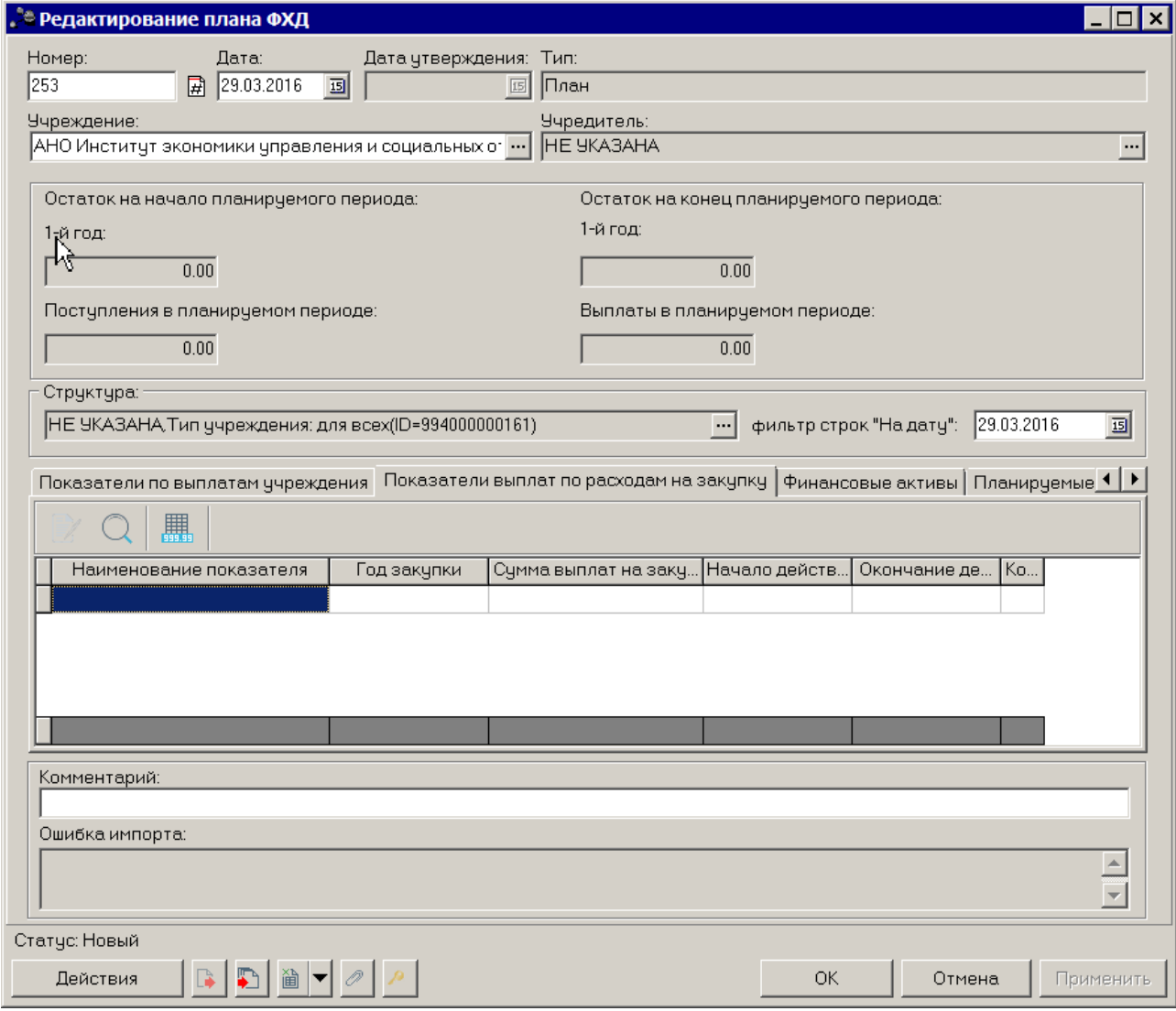

**Рисунок 68 – Закладка «Показатели выплат по расходам на закупку»**

Над списком строк находится панель инструментов, на которой располагаются стандартные функциональные кнопки. С их помощью можно выполнить действия: просмотреть показатели, найти показатели в списке, подсчитать итоги.

Для просмотра записи нажимается кнопка <**F4**>. На экране отобразится окно:

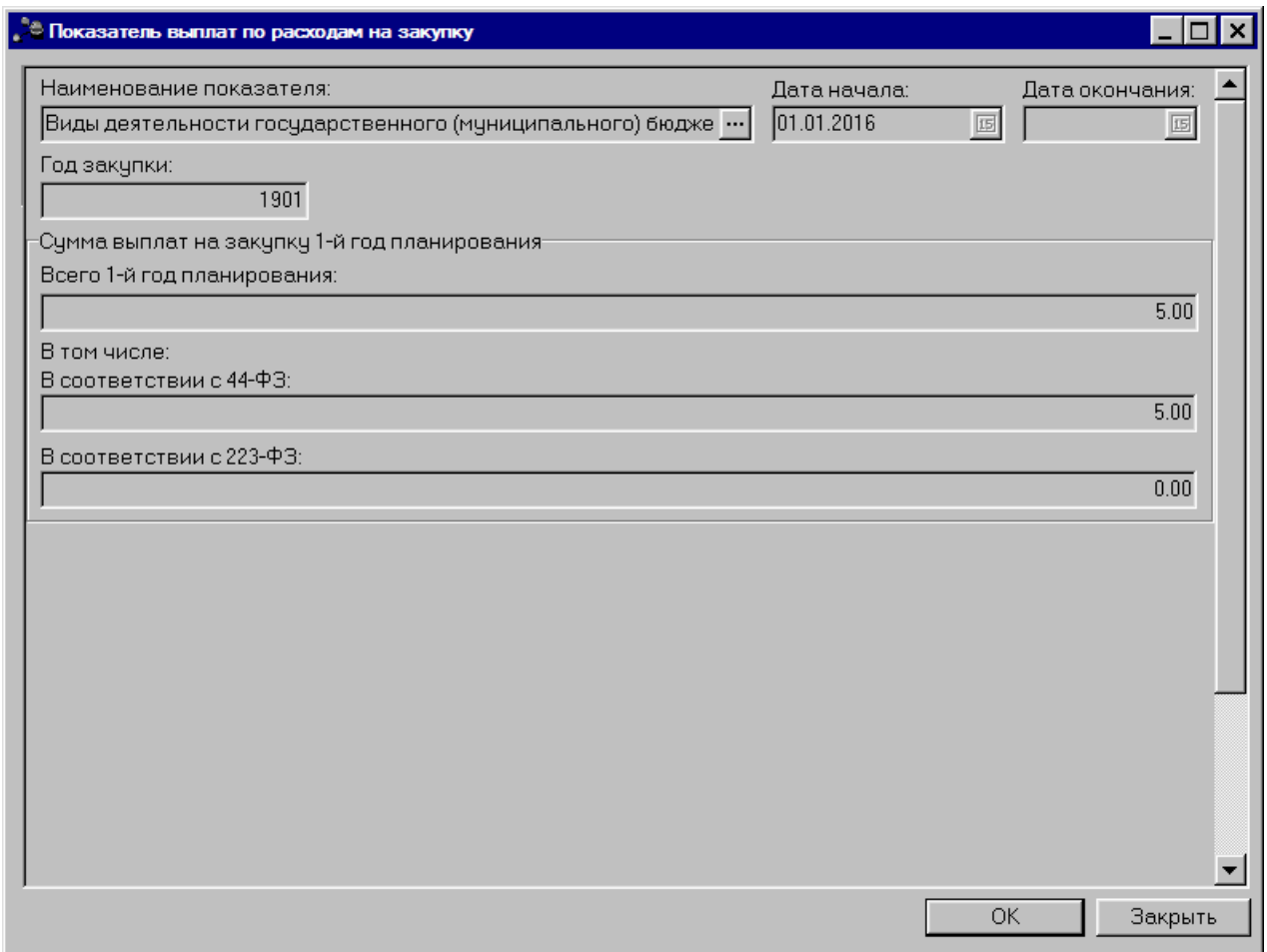

**Рисунок 69 – Форма просмотра записи закладки «Показатели выплат по расходам на закупку»**

В форме просмотра записи закладки содержатся следующие поля:

- · **Наименование показателя** наименование показателя, характеризующего расходы на закупку.
- · **Код строки** значение кода строки, поле доступно на редактирование. Необязательное для заполнения.
- · **Дата начала** дата начала действия показателя. Недоступно для редактирования.
- · **Дата окончания** дата окончания действия показателя. Недоступно для редактирования.
- · **Год закупки** значение года закупки.

В группе полей **Сумма выплат на закупку 1-й год планирования** содержатся поля:

· **Всего 1-й год планирования** – общая сумма выплат на закупку в 1-й год планирования.

**В том числе:**

- · **В соответствии с 44-ФЗ** сумма выплат на закупку 1-й год планирования в соответствии с Федеральным законом от 05.04.2013 № 44-ФЗ «О контрактной системе в сфере закупок товаров, работ, услуг для обеспечения государственных и муниципальных нужд»;
- · **В соответствии с 223-ФЗ**  сумма выплат на закупку 1-й год планирования в соответствии с

Федеральным законом от 18.07.2011 № 223-ФЗ «О закупках товаров, работ, услуг отдельными видами юридических лиц».

*Внимание! Поля с суммами 2-го и 3-го года планирования доступны при выборе 3-летнего бюджета.*

Чтобы найти показатель в списке, нажимается кнопка .

## **Закладка Финансовые активы**

На закладке содержится информация о финансовых активах. Закладка имеет вид:

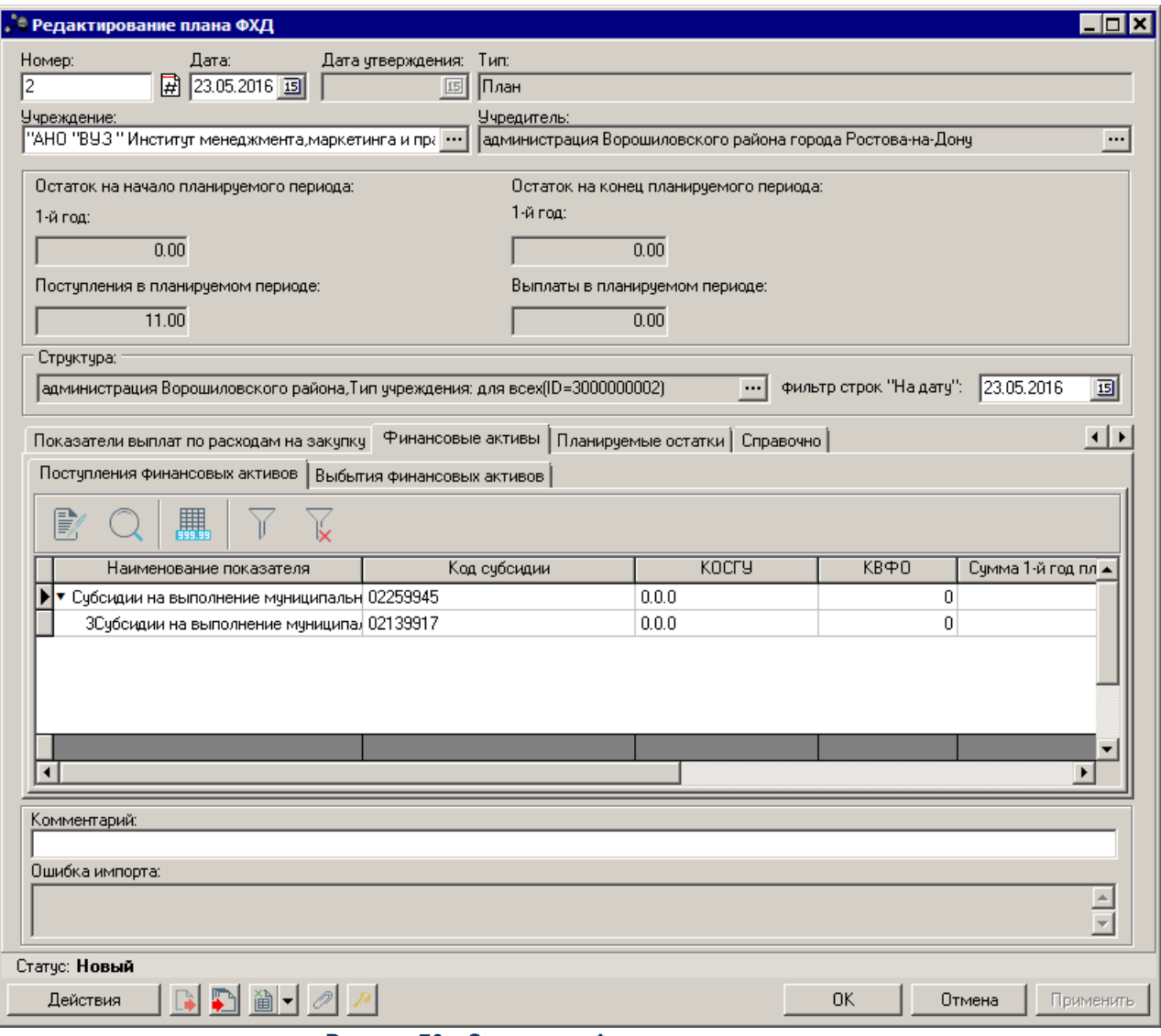

**Рисунок 70 – Закладка «Финансовые активы»**

На закладке содержится две закладки:

· **Поступление финансовых активов**;

## · **Выбытие финансовых активов**.

## Закладка **Поступление финансовых активов**

Над списком строк находится панель инструментов, на которой располагаются стандартные функциональные кнопки. С их помощью можно выполнить действия: просмотреть запись, удалить запись, найти запись в списке и подсчитать итоги.

Для удобства работы со списком используется панель фильтрации, которая

становится доступной при нажатии кнопки  $\mathbb{I}$ . На панели фильтрации доступны следующие параметры: **Код субсидии, КОСГУ, КВФО, Отраслевой код**. Для очистки введенных

параметров фильтрации нажимается кнопка .

*Внимание!. Поле Отраслевой код становится доступным при выполнении xml-скрипта industryCodeEnabled.xml.*

Для просмотра записи нажимается кнопка <**F4**>.На экране отобразится окно:

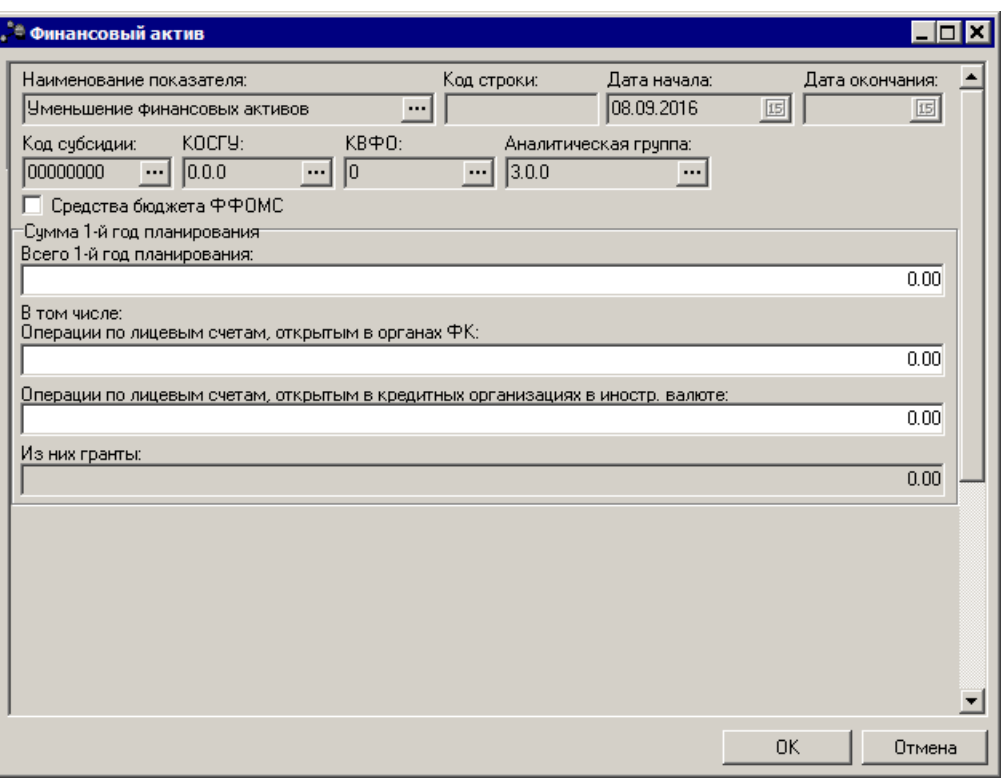

**Рисунок 71 – Форма просмотра записи закладки «Поступление финансовых активов»**

В форме просмотра записи закладки содержатся следующие поля:

· **Наименование показателя** – наименование показателя, характеризующего финансовые активы.

- · **Код строки** значение кода строки, поле доступно на редактирование. Необязательное для заполнения.
- · **Дата начала** дата начала действия показателя. Недоступно для редактирования.
- · **Дата окончания** дата окончания действия показателя. Недоступно для редактирования.
- · **Код субсидии** значение кода субсидии.
- · **КОСГУ** код операций сектора государственного управления.
- · **КВФО** код вида финансового обеспечения.
- · **Аналитическая группа** наименование аналитической группы.
- · **Средства бюджета ФФОМС** при активном параметре используются средства бюджета федерального фонда обязательного медицинского страхования.
- · **Отраслевой код** значение отраслевого кода.

В группе полей **Сумма 1-й год планирования** содержатся поля:

· **Всего 1-й год планирования** – общая сумма за 1-й год планирования.

**В том числе:**

- · **Операции по лицевым счетам, открытым в органах ФК** сумма по операциям по лицевым счетам, открытым в органах Федерального Казначейства.
- · **Операции по лицевым счетам, открытым в кредитных организациях в иностр. валюте** сумма по операциям по лицевым счетам, открытым в кредитных организациях в иностр. валюте.
- · **Из них гранты** сумма по операциям по лицевым счетам, которую составляют гранты.

Чтобы найти показатель в списке, нажимается кнопка Закладка **Выбытие финансовых активов**

Над списком строк находится панель инструментов, на которой располагаются стандартные функциональные кнопки. С их помощью можно выполнить действия: просмотреть запись, удалить запись, найти запись в списке и подсчитать итоги.

Для удобства работы со списком используется панель фильтрации, которая

становится доступной при нажатии кнопки  $\mathbb{I}$ . На панели фильтрации доступны следующие параметры: **Код субсидии, КОСГУ, КВФО, Отраслевой код**. Для очистки введенных

параметров фильтрации нажимается кнопка <sup>1 1/</sup>

*Внимание!. Поле Отраслевой код становится доступным при выполнении xml-скрипта industryCodeEnabled.xml.*

Для просмотра записи нажимается кнопка <**F4**>.На экране отобразится окно:

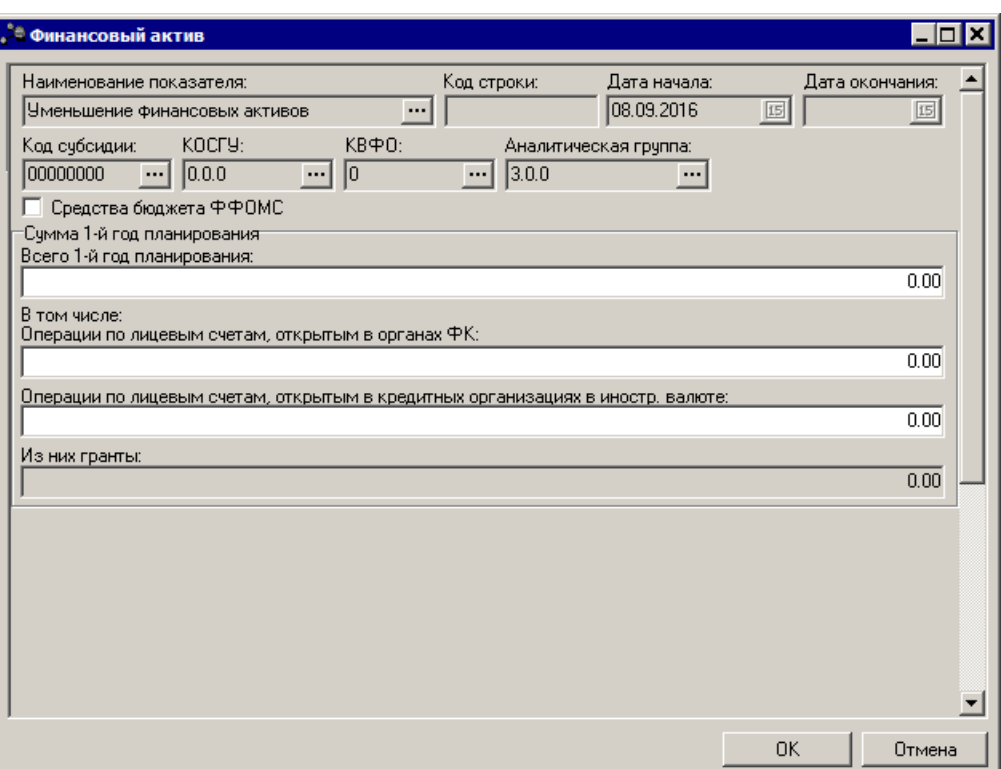

**Рисунок 72 – Форма просмотра записи закладки «Выбытие финансовых активов»**

В форме просмотра записи закладки содержатся следующие поля:

- · **Наименование показателя** наименование показателя, характеризующего финансовые активы.
- · **Код строки** значение кода строки, поле доступно на редактирование. Необязательное для заполнения.
- · **Дата начала** дата начала действия показателя. Недоступно для редактирования.
- · **Дата окончания** дата окончания действия показателя. Недоступно для редактирования.
- · **Код субсидии** значение кода субсидии.
- · **КОСГУ** код операций сектора государственного управления.
- · **КВФО** код вида финансового обеспечения.
- · **Аналитическая группа** наименование аналитической группы.
- · **Средства бюджета ФФОМС** при активном параметре используются средства бюджета федерального фонда обязательного медицинского страхования.
- · **Отраслевой код** значение отраслевого кода.

В группе полей **Сумма 1-й год планирования** содержатся поля:

· **Всего 1-й год планирования** – общая сумма за 1-й год планирования.

**В том числе:**

· **Операции по лицевым счетам, открытым в органах ФК**– сумма по операциям по лицевым счетам, открытым в органах Федерального Казначейства.

- · **Операции по лицевым счетам, открытым в кредитных организациях в иностр. валюте** сумма по операциям по лицевым счетам, открытым в кредитных организациях в иностр. валюте.
- · **Из них гранты** сумма по операциям по лицевым счетам, которую составляют гранты.

Чтобы найти показатель в списке, нажимается кнопка .

## **Закладка Планируемые остатки**

На закладке содержится информация о планируемых остатках финансовых средств бюджетного учреждения. Закладка имеет вид:

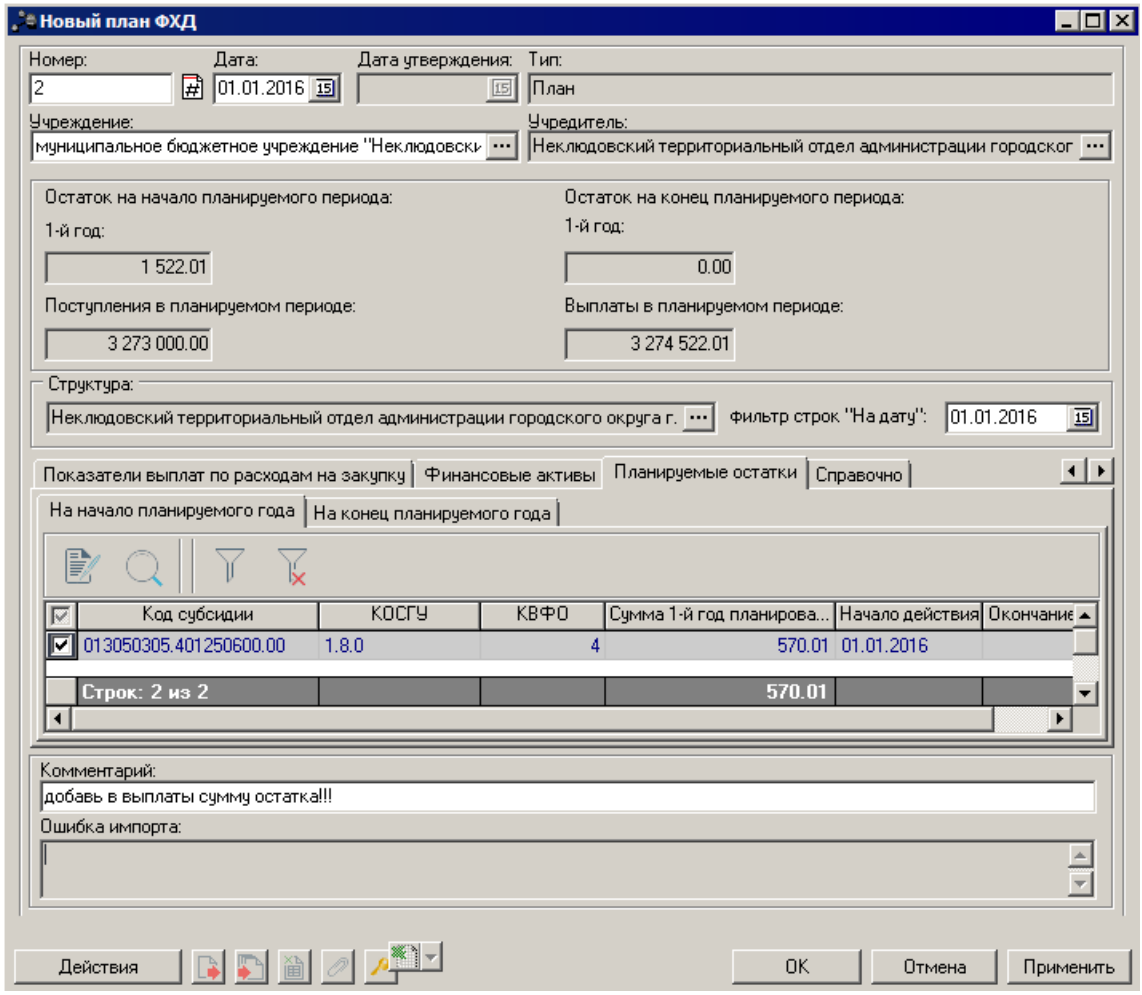

**Рисунок 73 – Закладка«Планируемые остатки»**

Над списком строк находится панель инструментов, на которой располагаются стандартные функциональные кнопки. С их помощью можно выполнить действия: отредактировать запись и найти запись в списке.

Для удобства работы со списком используется панель фильтрации, которая становится доступной при нажатии кнопки  $\boxed{V}$ . На панели фильтрации доступны следующие параметры: **Код субсидии**, **КОСГУ**, **КВФО**, **Отраслевой код**. Для очистки введенных

параметров фильтрации нажимается кнопка .

*Внимание! Поле Отраслевой код становится доступным при выполнении xml-скрипта industryCodeEnabled.xml.*

На закладке расположены 2 закладки: **На начало планируемого года** и **На конец планируемого года.**

## **Закладка На начало планируемого года.**

*Примечание. Для закладок На начало планируемого года и На конец планируемого года подсчет итогов по полям с суммами осуществляется путем выбора нужных строк в списке.*

Над списком строк находится панель инструментов, на которой располагаются стандартные функциональные кнопки. С их помощью можно выполнить действия: отредактировать запись и найти запись в списке.

Для внесения изменений в запись нажимается кнопка <**F4**>. На экране отобразится окно:

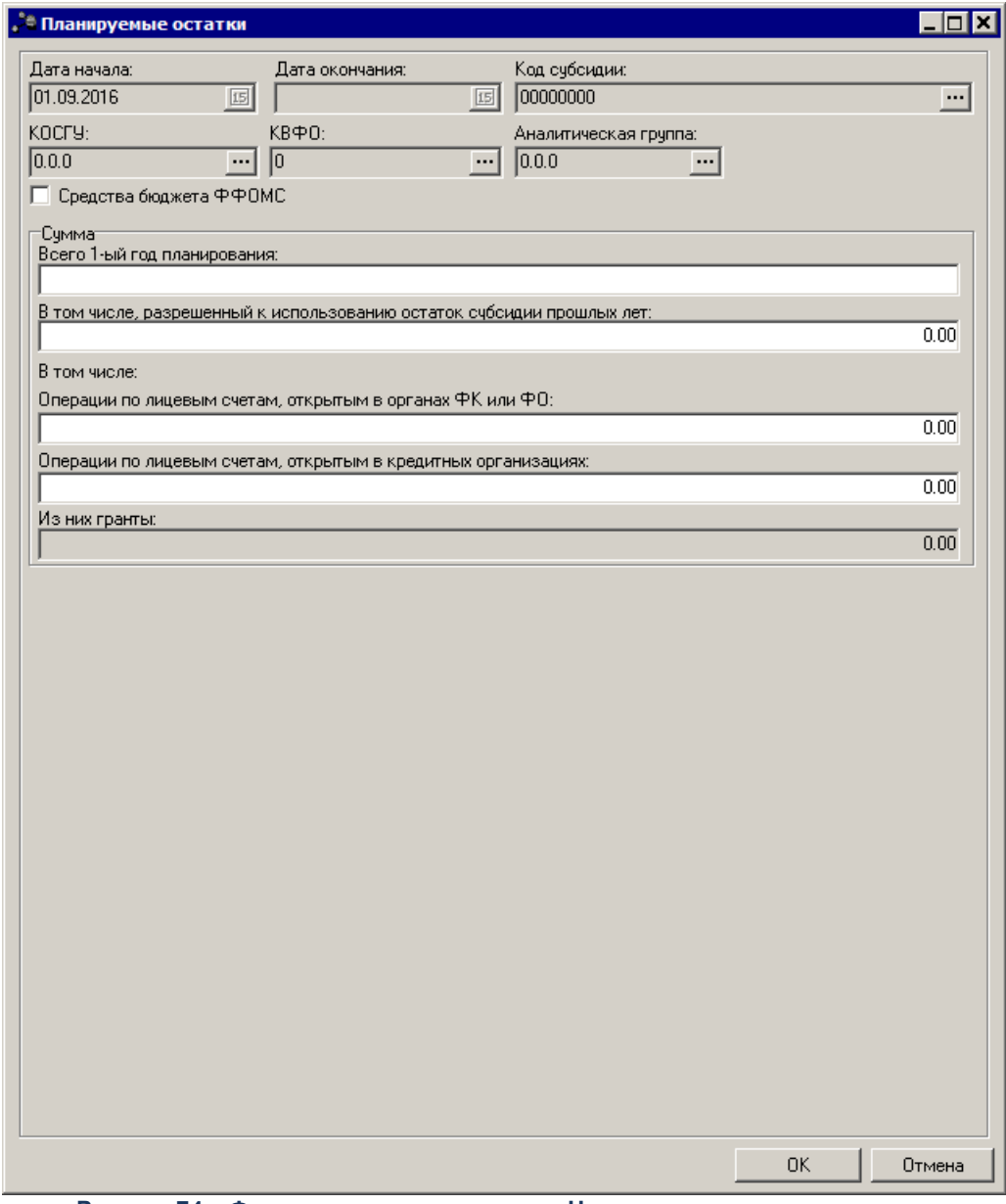

**Рисунок 74 – Форма просмотра закладки «На начало планируемого года»**

В окне содержатся следующие поля:

- · **Дата начала** дата начала действия показателя. Недоступно на редактирование.
- · **Дата окончания** дата окончания действия показателя. Недоступно на редактирование.
- · **Код субсидии** значение отображается из справочника *Код субсидии*. Обязательное для заполнения. По умолчанию заполняется значением *Не указано*.
- · **КОСГУ** значение отображается из справочника *Классификатор операций сектора государственного управления расходов*. Обязательное для заполнения. По умолчанию заполняется значением *Не указано*.
- · **КВФО** значение отображается из справочника *Виды финансового обеспечения*. Обязательное для заполнения. По умолчанию заполняется значением *Не указано*.
- · **Аналитическая группа** отображается из справочника *Аналитическая группа подвида доходов/вида источников*.
- · **Средства бюджета ФФОМС** при активном параметре используются средства бюджета федерального фонда обязательного медицинского страхования.
- · **Отраслевой код** значение отраслевого кода. Недоступно на редактирование.

*Вниманиеи Поле Отраслевой код становится доступным при выполнении xml-скрипта industryCodeEnabled.xml.*

- · **Сумма 1-й год планирования** сумма остатка на начало 1-го года планирования.
- · **Сумма 2-й год планирования** сумма остатка на начало 2-го года планирования.
- · Сумма 3-й год планирования сумма остатка на начало 3-го года планирования.

*Внимание! Поля с суммами 2-го и 3-го года планирования доступны при выборе 3-летнего бюджета.*

· **В том числе, разрешенный к использованию остаток субсидии прошлых лет** – заполняется значением, равным значению поля **Сумма 1-й год планирования**.

### **В том числе:**

- · **Операции по лицевым счетам, открытым в органах ФК или ФО** сумма средств по лицевым счетам, открытым в органах ФК или ФО.
- · **Операции по лицевым счетам, открытым в кредитных организациях** сумма средств по лицевым счетам, открытым в кредитных организациях.
- · **Из них гранты** сумма по операциям по лицевым счетам, которую составляют гранты.

## **Закладка На конец планируемого года**

Над списком строк находится панель инструментов, на которой располагаются стандартные функциональные кнопки. С их помощью можно выполнить действия: отредактировать запись и найти запись в списке.

Для внесения изменений в запись нажимается кнопка <**F4**>.На экране отобразится окно:

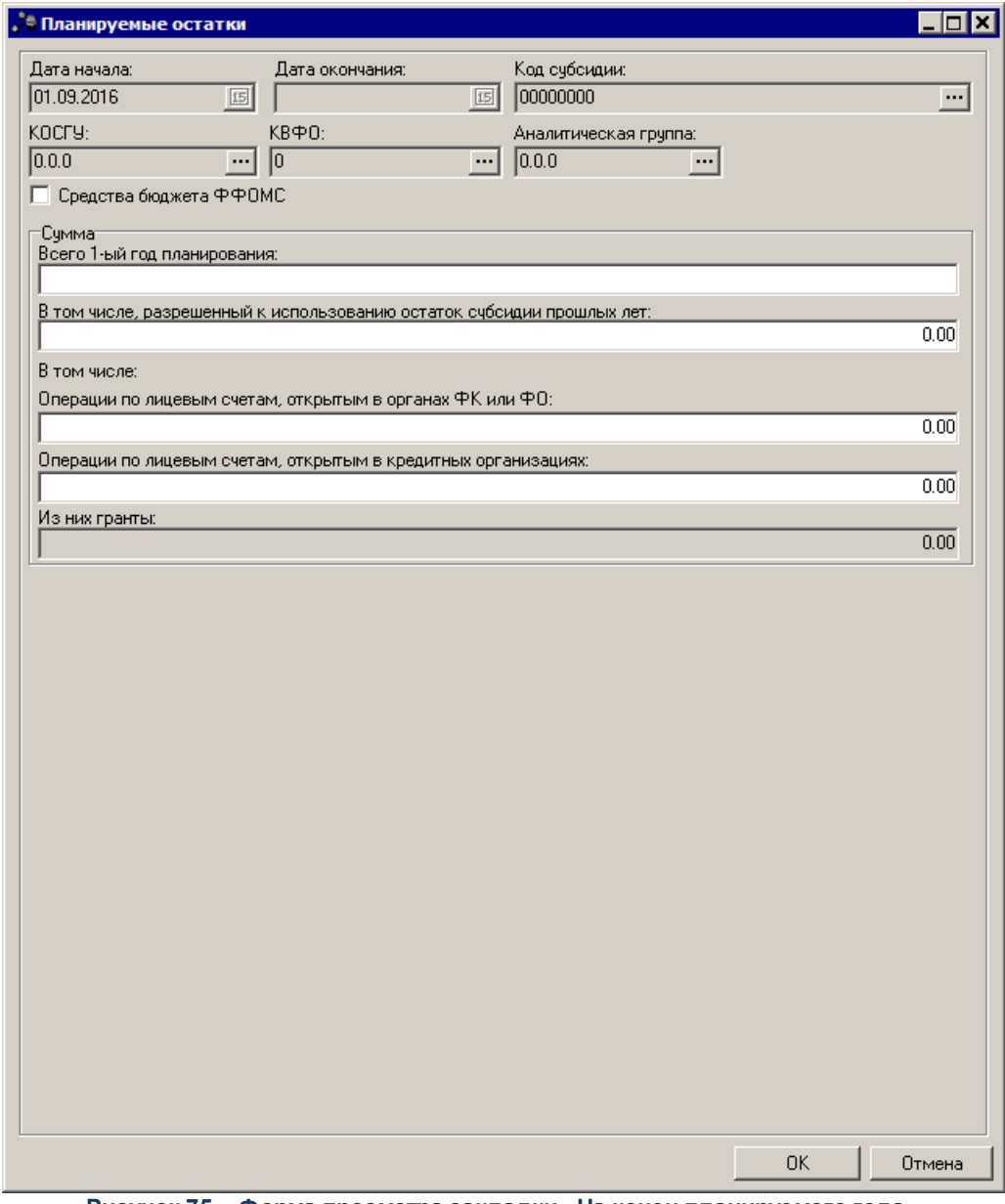

**Рисунок 75 – Форма просмотра закладки «На конец планируемого года»**

В окне содержатся следующие поля:

- · **Дата начала** дата начала действия показателя. Недоступно на редактирование.
- · **Дата окончания** дата окончания действия показателя. Недоступно на редактирование.
- · **Код субсидии** значение отображается из справочника *Код субсидии*. Обязательное для заполнения. По умолчанию заполняется значением *Не указано*.
- · **КОСГУ** значение отображается из справочника *Классификатор операций сектора государственного управления расходов*. Обязательное для заполнения. По умолчанию заполняется значением *Не указано*.
- · **КВФО** значение отображается из справочника *Виды финансового обеспечения*. Обязательное для заполнения. По умолчанию заполняется значением *Не указано*.
- · **Аналитическая группа** отображается из справочника *Аналитическая группа подвида доходов/вида источников*.
- · **Средства бюджета ФФОМС** при активном параметре используются средства бюджета федерального фонда обязательного медицинского страхования.
- · **Отраслевой код** значение отраслевого кода. Недоступно на редактирование.

*Внимание!. Поле Отраслевой код становится доступным при выполнении xml-скрипта industryCodeEnabled.xml.*

- · **Сумма 1-й год планирования** сумма остатка на конец 1-го года планирования.
- · **Сумма 2-й год планирования** сумма остатка на конец 2-го года планирования.
- · **Сумма 3-й год планирования** сумма остатка на конец 3-го года планирования.

*Внимание! Поля с суммами 2-го и 3-го года планирования доступны при выборе 3-летнего бюджета.*

#### **В том числе:**

- · **Операции по лицевым счетам, открытым в органах ФК или ФО** сумма средств по лицевым счетам, открытым в органах ФК или ФО.
- · **Операции по лицевым счетам, открытым в кредитных организациях** – сумма средств по лицевым счетам, открытым в кредитных организациях.

### **Закладка Справочно**

На закладке содержится справочная информация. Закладка имеет вид:

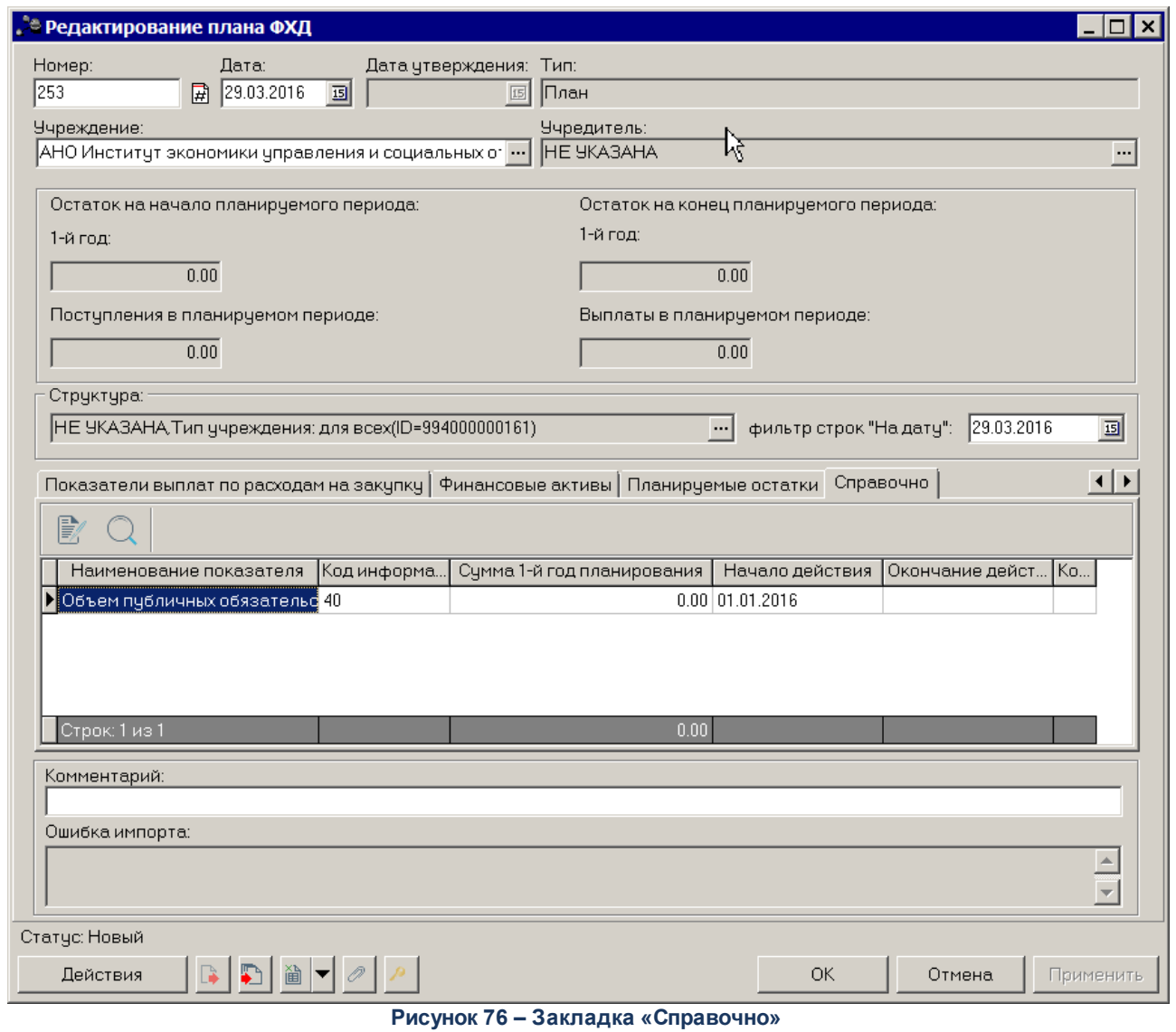

Над списком строк находится панель инструментов, на которой располагаются стандартные функциональные кнопки. С их помощью можно выполнить действия: отредактировать запись и найти запись в списке.

Для внесения изменений в запись нажимается кнопка <**F4**>. На экране отобразится окно:

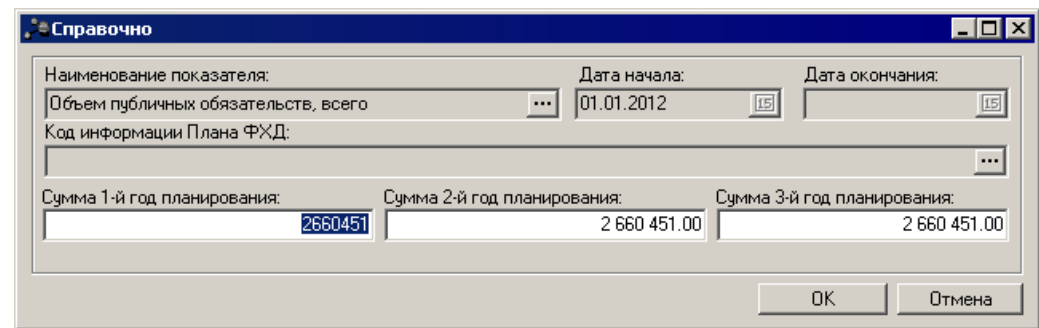

**Рисунок 77 – Форма просмотра закладки «Справочно»**

В окне содержатся следующие поля:

- · **Наименование показателя** наименование показателя, характеризующего деятельность учреждения.
- · **Код строки** значение кода строки, поле доступно на редактирование. Необязательное для заполнения.
- · **Дата начала** дата начала действия показателя. Недоступно для редактирования.
- · **Дата окончания** дата окончания действия показателя. Недоступно для редактирования.
- · **Код информации плана ФХД** код информации плана финансово-хозяйственной деятельности.

*Примечание. Значение поля Код информации Плана ФХД заполняется в зависимости от значения одноименного поля в справочнике Структура Плана ФХД.*

- · **Сумма 1-й год планирования** заполняется пользователем вручную. По умолчанию заполняется значением «0,00».
- · **Сумма 2-й год планирования** заполняется пользователем вручную. По умолчанию заполняется значением «0,00».
- · **Сумма 3-й год планирования** заполняется пользователем вручную. По умолчанию заполняется значением «0,00».

*Внимание! Поля с суммами 2-го и 3-го года планирования доступны при выборе 3-летнего бюджета.*

Закладка предназначена для учета объема публичных обязательств без заполнения отраслевого кода, КОСГУ и КВФО. Суммы, указываемые на закладке, носят информационный характер и ни в каких расчетах не участвуют.

*Примечание. Если включен системный параметр Контроль соответствия КВР и КОСГУ , то при сохранении документа в системе осуществляется контроль на наличие строки с признаком Контроль БУ/АУ в справочнике Соответствие КВР и КОСГУ и на закладке Показатели по выплатам учреждения для ЭД «План ФХД». При непрохождении контроля пользователю выдается сообщение об ошибке:*

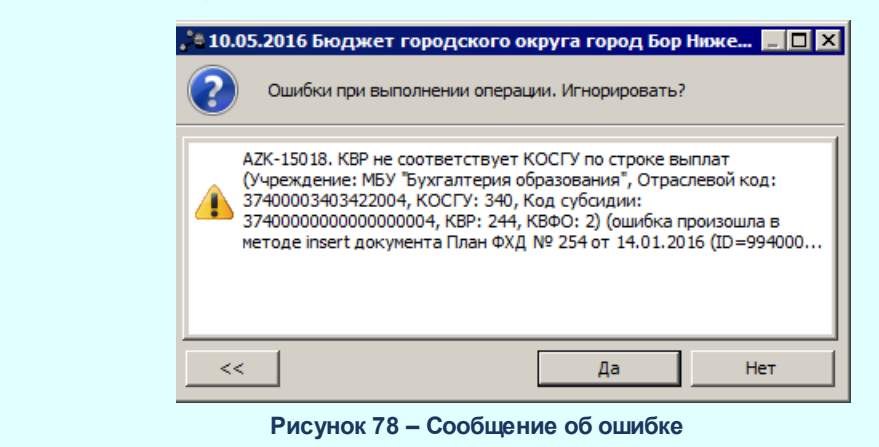

*Примечание. Если включен системный параметр Контроль на равенство нулю сумм (значений) в закрытых строках ЭД «План ФХД», осуществляется проверка на равенство нулю сумм (значений) в закрытых строках в полях Значение, Сумма на закладках Показатели финансового состояния учреждения, Показатели по поступлениям учреждения, Показатели по выплатам учреждения, Планируемые остатки, Справочно, содержащих показатели с указанным значением в поле Окончание действия (независимо от указанного значения в поле Окончание действия) на момент осуществления проверки. Контроль осуществляется при сохранении документа, а также при переводе на первый нередактируемый статус («подготовлен»).*

# **3.4.2 Создание изменения к ЭД «План ФХД»**

В системе АЦК-Планирование предусмотрена возможность создания нового ЭД «План ФХД» на основе имеющегося ЭД «План ФХД», находящегося на статусе «*утвержден*», для чего в контекстном меню строки выбирается действие **Создать изменение к ЭД «План ФХД»**. В результате на экране отобразится окно:

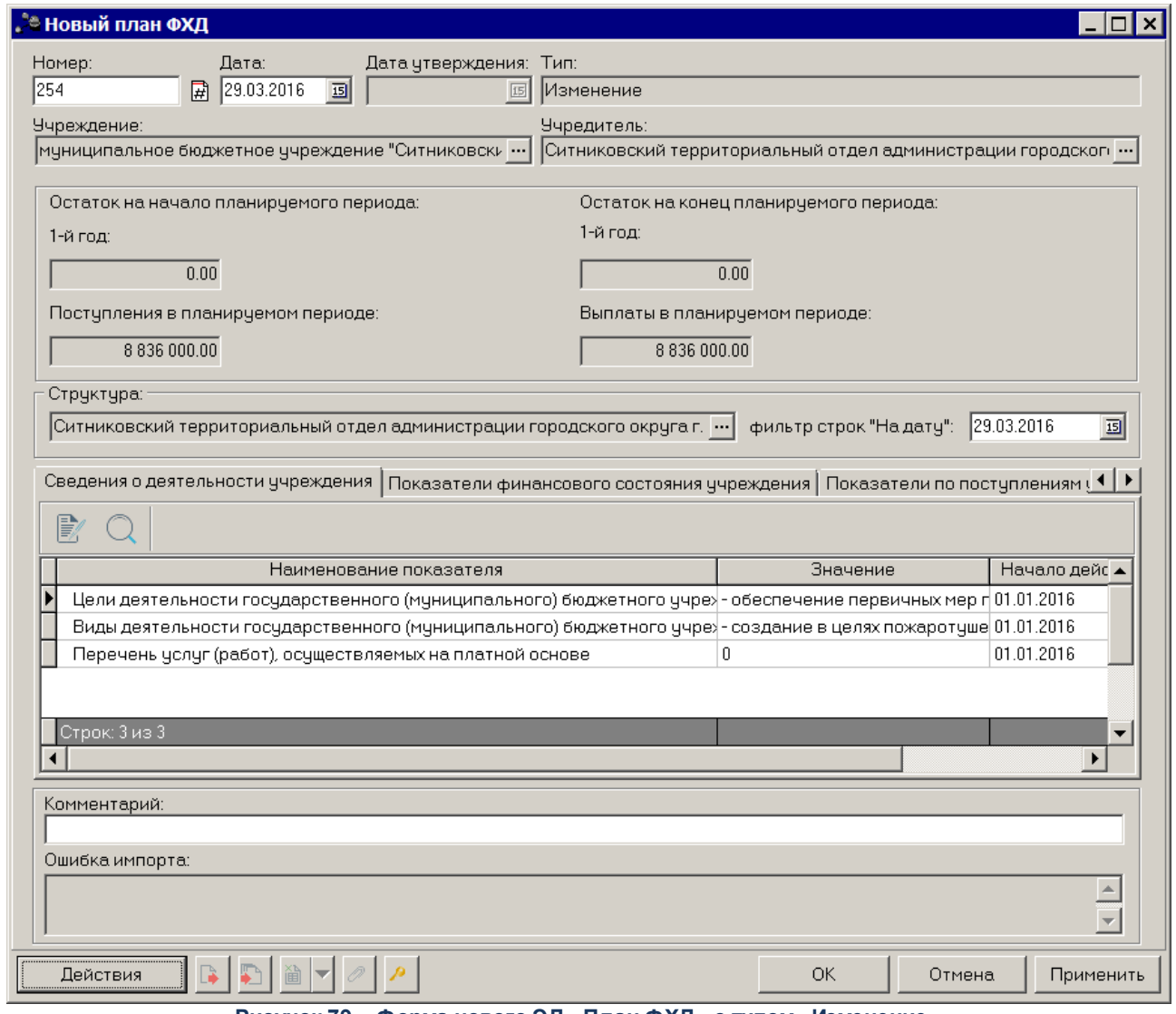

**Рисунок 79 – Форма нового ЭД «План ФХД» с типом «Изменение»**

Поля порожденного документа по умолчанию заполнены значениями, совпадающими со значениями одноименных полей документа-основания. Поля в заголовочной части документа недоступны на редактирование, за исключением полей **Номер** и **Дата**. Для просмотра документа-основания используется кнопка **.**.

В содержательной части документа, т.е. на закладках **Сведения о деятельности государственного бюджетного учреждения, Показатели финансового состояния учреждения, Показатели по поступлениям учреждения, Показатели по выплатам учреждения, Планируемые остатки, Справочно** предусмотрена возможность редактирования данных. Формы редактирования открываются нажатием кнопки <**F4**>.

Описание полей содержится в разделе [Составление ЭД «План ФХД](#page-59-0) <sup>60</sup> ».

Для одного ЭД «План ФХД» не может быть создано более одного порожденного документа на статусе, отличном от «*удален*». Если порожденный ЭД «План ФХД» находится на статусе «*отказан*», то из отказанного документа есть возможность создать новый ЭД «План ФХД».

*Примечание. При создании ЭД «План ФХД» с типом Изменение и включенным системным параметром Контроль непревышения даты создания изменения над датой утверждения родительского документа (пункт меню Сервис→Системные параметры, группа настроек Планирование, подгруппа Расходные документы, подгруппа План ФХД) срабатывает контроль. Если дата создания ЭД «План ФХД» с типом Изменение меньше даты родительского документа, то выдается сообщение:*

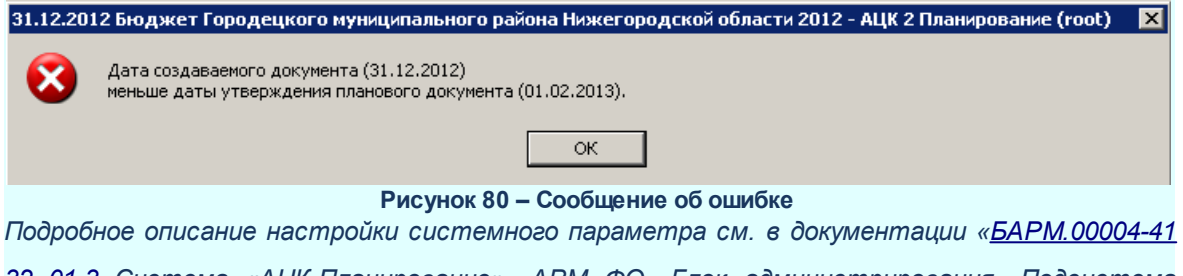

*32 01-3 Система «АЦК-Планирование». АРМ ФО. Блок администрирования. Подсистема администрирования. Настройка и сервис системы. Руководство администратора».*

# **3.4.3 Обработка ЭД «План ФХД»**

# **ЭД «План ФХД» в статусе** *«новый»*

Документ формируется в системе в статусе *«новый»*. Для ЭД «План ФХД» в статусе *«новый»* доступны действия:

· **Завершить подготовку** – при выполнении действия осуществляется контроль на неотрицательность значения показателя **Остаток на конец планируемого года**, рассчитываемого автоматически как сумма показателей **Остаток на начало планируемого года: X год** и **Поступления в планируемом году: X год** за минусом показателя **Выплаты в планируемом году: X год**. При прохождении контроля документ переходит в статус *«подготовлен»*, иначе дальнейшая обработка документа становится недоступной, на экране появится сообщение об ошибке.

*Примечание. При переводе ЭД «План ФХД» в статус «подготовлен» в системе осуществляется проверка значения системного параметра Формирование сумм из «Плана ФХД» в «Сведения об операциях с целевыми субсидиями» по КВФО по изменившимся/добавившимся строкам в документы.*

*Примечание. При переводе ЭД «План ФХД» со статуса «новый» на статус «подготовлен», если в документе указана сумма возврата дебиторской задолженности, срабатывает проверка арифметики внутри документа. Расчет производится по формуле: Планируемый остаток на конец планируемого года = Остаток на начало планируемого года + Поступления в планируемом году - Выплаты в планируемом году + Возврат дебиторской задолженности.*

- · **Удалить** при выполнении действия документ удаляется из системы, документ переводится на статус *«удален»*.
- · **Обновить структуру** при выполнении действия обновляется структура документа.

### **ЭД «План ФХД» в статусе** *«подготовлен»*

В статусе *«подготовлен»* документ может подписываться ЭП. Для ЭД «План ФХД» в статусе *«подготовлен»* доступны действия:

- · **Отправить на согласование** при выполнении действия осуществляются следующие контроли:
	- o **контроль на наличие в системе аналогичного документа, при наличии такого документа появится сообщение об ошибке**:

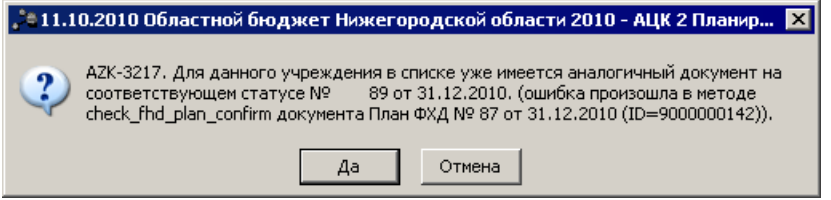

**Рисунок 81 – Системное сообщение**

- o **контроль на неотрицательность значения показателя Остаток на конец планируемого года,**  рассчитываемого автоматически как сумма показателей **Остаток на начало планируемого года**: **X год** и **Поступления в планируемом году: X год** за минусом показателя **Выплаты в планируемом году: X год**. При прохождении контроля документ отправляется на утверждение Учредителю и переходит в статус *«согласование»*, иначе дальнейшая обработка документа становится недоступной, на экране появится сообщение об ошибке.
- · **Вернуть на редактирование** при выполнении действия документ возвращается на доработку и переходит в статус *«новый»*.

*Примечание.Если у ЭД «Плана ФХД» имеется связанный ЭД «Сведений об операциях с целевыми субсидиями» в статусе «утвержден», то при выполнении действия Вернуть на редактирование ЭД «Сведений об операциях с целевыми субсидиями» становится связанным с восстановленным из архива в статус «утвержден» ЭД «Плана ФХД».*

· **Создать Сведения об операциях с целевыми субсидиями** – при выполнении действия формируется ЭД «Сведения об операциях с целевыми субсидиями» в статусе *«новый»*.

## **ЭД «План ФХД» в статусе** *«согласование»*

Для ЭД «План ФХД» в статусе *«согласование»* доступны действия:

- · **Отправить на согласование руководителю учреждения** при выполнении действия документ переходит в статус *«согласование руководителем учреждения».*
- · **Вернуть на подготовлен** при выполнении действия документ переходит на статус *«подготовлен»*.
- · **Создать Сведения об операциях с целевыми субсидиями** при выполнении действия формируется ЭД «Сведения об операциях с целевыми субсидиями» на статусе *«новый»*.
- · **Отказать** в результате выполнения действия на экране появится окно ввода причины отказа:

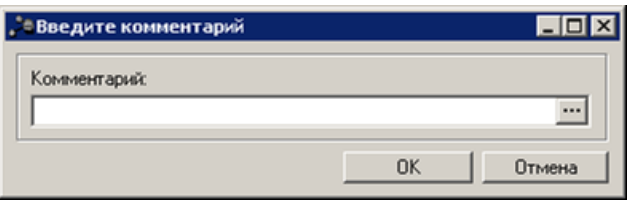

**Рисунок 82 – Окно ввода причины отказа**

В окне ввода комментария вводится причина отказа и нажимается кнопка **ОК**, документ переходит на статус «*отказан»*.

## **ЭД «План ФХД» в статусе** *«согласование руководителем учреждения»*

Для ЭД «План ФХД» в статусе *«согласование руководителем учреждения»* доступны действия:

- · **Отправить на согласование учредителю** при выполнении действия документ переходит на статус *«согласование учредителем»*.
- · **Вернуть на согласование** при выполнении действия документ переходит на статус *«подготовлен»*.
- · **Отказать** в результате выполнения действия на экране появится окно ввода причины отказа:

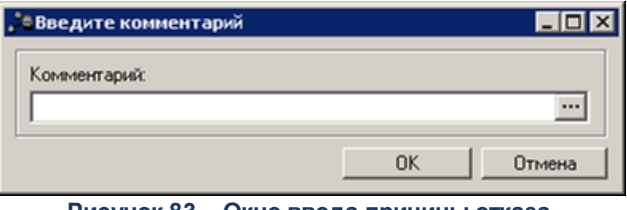

**Рисунок 83 – Окно ввода причины отказа**

В окне ввода комментария вводится причина отказа и нажимается кнопка **ОК**, документ переходит на статус «*отказан»*.

· **Утвердить**– при выполнении действия на экране появится окно ввода даты утверждения.

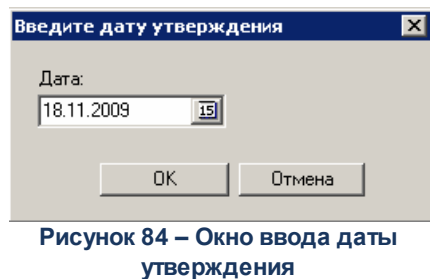

В окне вводится дата утверждения и нажимается кнопка **ОК**, Документ переходит на статус *«утвержден»*.

При переводе ЭД «План ФХД» на статус *«утвержден»* осуществляется проверка на непревышение общей суммы значений показателей по поступлениям учреждения (только по заданным значениям КВФО, указанных в системных настройках) текущегоЭД «План ФХД», общей суммы строк ассигнований всех расходных ЭД в разрезе годов планирования (по строкам), только по ЭД, отвечающим следующим требованиям:

- ЭД «Справка об ассигнованиях», «Бюджетная заявка» на статусе *«утверждённый бюджет»*;

- ЭД «Справка об изменении бюджетных назначений», «Бюджетная заявка на изменение ассигнований» на статусе *«обработка завершена*»,в которых включен параметр «Без внесения изменений в Закон о бюджете»;

- ЭД, у которых в строках указан бюджетополучатель, равный учреждению, указанному в поле **Учреждение** ЭД «План ФХД».

Данный контроль также работает при переводе ЭД «Справка об ассигнованиях», «Бюджетная заявка» на статус *«утвержденный бюджет»* и ЭД «Справка об изменении бюджетных назначений», «Бюджетная заявка на изменение ассигнований» на статус *«обработка завершена»*, у которых включен параметр «Без внесение изменений в Закон о бюджете». Если сумма средств по справкам меньше суммы средств по плану ФХД, то выводится сообщение: «Сумма плановых ассигнований меньше суммы бюджетных средств, сформированных в поступлениях ЭД «План ФХД».

· **Создать Сведения об операциях с целевыми субсидиями** – при выполнении действия формируется ЭД «Сведения об операциях с целевыми субсидиями» на статусе *«новый»*.

*Примечание. При переводе ЭД «План ФХД» на статус «утвержден» и включенном системном параметре Контроль на непревышения сумм «Плана ФХД» над суммами расходных документов (пункт меню Сервис→Системные параметры, группа настроек Планирование, подгруппа Расходные документы, подгруппа План ФХД) осуществляется контроль на непревышение общей суммы значений показателей по поступлениям учреждения со значением КВФО, указанным в системных параметрах, общей сумме строк ассигнований всех ЭД «Бюджетная заявка» для каждого года планирования. При невыполнении условия контроля пользователю выдается соответствующее сообщение об ошибке.*

*Если системный параметр Не учитывать нулевые КВФО включен, то подсчет сумм для реализации контроля осуществляется по показателям с КВФО не равным 0.*

*Подробное описание настроек системных параметров см. в документации «БАРМ.00004- 41 32 01-3 Система «АЦК-Планирование». АРМ ФО. Блок администрирования. Подсистема администрирования. Настройка и сервис системы. Руководство администратора».*

*Примечание. При переводе ЭД «План ФХД» на статус «утвержден» и включенном системном параметре Контроль на непревышения сумм «Плана ФХД» над суммами расходных документов (пункт меню Сервис→Системные параметры, группа настроек Планирование, подгруппа Расходные документы, подгруппа План ФХД) осуществляется контроль на непревышение общей суммы значений показателей по поступлениям учреждения со значением КВФО, указанным в системных параметрах, общей сумме строк ассигнований всех ЭД «Справка об ассигнованиях» для каждого года планирования. При невыполнении условия контроля пользователю выдается соответствующее сообщение об ошибке.* 

*Если системный параметр Не учитывать нулевые КВФО включен, то подсчет сумм для реализации контроля осуществляется по показателям с КВФО не равным 0.*

*Подробное описание настроек системных параметров см. в документации «БАРМ.00004- 41 32 01-3 Система «АЦК-Планирование». АРМ ФО. Блок администрирования. Подсистема администрирования. Настройка и сервис системы. Руководство администратора».*

### **ЭД «План ФХД» в статусе** *«утвержден»*

Для ЭД «План ФХД» в статусе *«утвержден»* доступны действия:

· **Вернуть в обработку** – документ возвращается в статус «сог*ласование»*.

*Примечание. Документ нельзя вернуть в обработку, если у него есть порожденные документы.*

*Примечание. Действие Вернуть в обработку недоступно, если включен режим онлайнобмена с системой «АЦК-Бюджетный учет» (описание настройки онлайн-обмена приведено в документации «БАРМ.00004-41 34 02-2 Система «АЦК-Планирование». АРМ ФО. Блок администрирования. Подсистема интеграции с системой «АЦК-Финансы». Online. Руководство пользователя»).*

· **Завершить обработку** – документ переходит в статус *«обработка завершена»*.

*Примечание. Нельзя завершить обработку документа, если у него есть порожденные документы.*

· Создать Сведения об операциях с целевыми субсидиями – при выполнении действия формируется ЭД «Сведения об операциях с целевыми субсидиями» в статусе *«новый»*.

### **ЭД «План ФХД» в статусе** *«согласование учредителем»*

Для ЭД «План ФХД» в статусе *«согласование учредителем»* доступны действия:

- · **Отказать** в результате выполнения действия документ переходит на статус *«отказан»*.
- · **Утвердить** при выполнении действия на экране появится окно ввода даты утверждения. В окне вводится дата утверждения и нажимается кнопка ОК, Документ переходит на статус *«утвержден»*.
- · **Вернуть на согласование руководителем Учреждения** в результате выполнения действия документ переходит на статус *«согласование руководителем учреждения»*.

*Примечание. Действие Вернуть на согласование руководителем Учреждения недоступно, если включен режим онлайн-обмена с системой «АЦК-Бюджетный учет» (описание настройки онлайн-обмена приведено в документации «БАРМ.00004-41 34 02-2 Система «АЦК-Планирование». АРМ ФО. Блок администрирования. Подсистема интеграции с системой «АЦК-Финансы». On-line. Руководство пользователя»).*

· **Создать Сведения об операциях с целевыми субсидиями** – при выполнении действия формируется ЭД «Сведения об операциях с целевыми субсидиями» на статусе *«новый»*.

### **ЭД «План ФХД» в статусе** *«отказан»*

Для ЭД «План ФХД» в статусе *«отказан»* доступно действие **Отменить отказ** – действие выполняется для возврата документа в статус *«согласование»*.

*Примечание. Действие Отменить отказ недоступно, если включен режим онлайн-обмена с системой «АЦК-Бюджетный учет» (описание настройки онлайн-обмена приведено в документации «БАРМ.00004-41 34 02-2 Система «АЦК-Планирование». АРМ ФО. Блок администрирования. Подсистема интеграции с системой «АЦК-Финансы». On-line. Руководство пользователя»).*

## **ЭД «План ФХД» в статусе** *«обработка завершена»*

Для ЭД «План ФХД» в статусе *«обработка завершена»* доступно действие **Вернуть на Утвержден** – действие выполняется для возврата документа в статус *«утвержден»*.

## **ЭД «План ФХД» в статусе** *«архив»*

Для ЭД «План ФХД» в статусе *«архив»* доступно действие **Вернуть на утвержден** – действие выполняется для возврата документа в статус *«утвержден»*. Действие доступно для выполнения, если ЭД «План ФХД» был отправлен в архив вручную.

> *Примечание. Если ЭД «План ФХД» поступил в систему «АЦК-Планирование» из транспортной подсистемы, он получает статус «импортирован». Со статуса «импортирован» по заданию планировщика ImportDocLauncher ЭД «План ФХД» направляется в обработку.*

## **ЭД «План ФХД» в статусе** *«ошибка импорта»*

Для ЭД «План ФХД» в статусе *«ошибка импорта»* доступны действия:

· **Вернуть в обработку** – при выполнении действия ЭД «План ФХД» возвращается в статус *«на утверждении»*.

*Примечание. Действие Вернуть в обработку недоступно, если включен режим онлайнобмена с системой «АЦК-Бюджетный учет» (описание настройки онлайн-обмена приведено в документации «БАРМ.00004-41 34 02-2 Система «АЦК-Планирование». АРМ ФО. Блок администрирования. Подсистема интеграции с системой «АЦК-Финансы». Online. Руководство пользователя»).*

· **Обработать повторно** – осуществляется повторная отправка ЭД «План ФХД» в систему «АЦК-Финансы».

*Примечание. Предусмотрена возможность подписания ЭД «План ФХД» электронной подписью на статусах «согласование» «согласован руководителем учреждения», «согласован учредителем бюджетного учреждения».*

### **Исполнение плана финансово-хозяйственной деятельности 3.5**

Для формирования и хранения в системе информации об исполнении запланированных субсидий на выполнение государственного (муниципального) задания, целевых субсидий, бюджетных инвестиций предназначен ЭД «Исполнение плана ФХД».

Суммы по исполнению плана ФХД могут вноситься вручную или загружаться

автоматически на основании данных системы «АЦК-Финансы».

Для исполнения плана финансово-хозяйственной деятельности используется одноименный электронный документ. Список ЭД «Исполнение плана ФХД» открывается через пункт меню **Расходы→План ФХД→План ФХД. Список документов Расходы→План ФХД→Исполнение плана ФХД.** Список документов имеет вид:

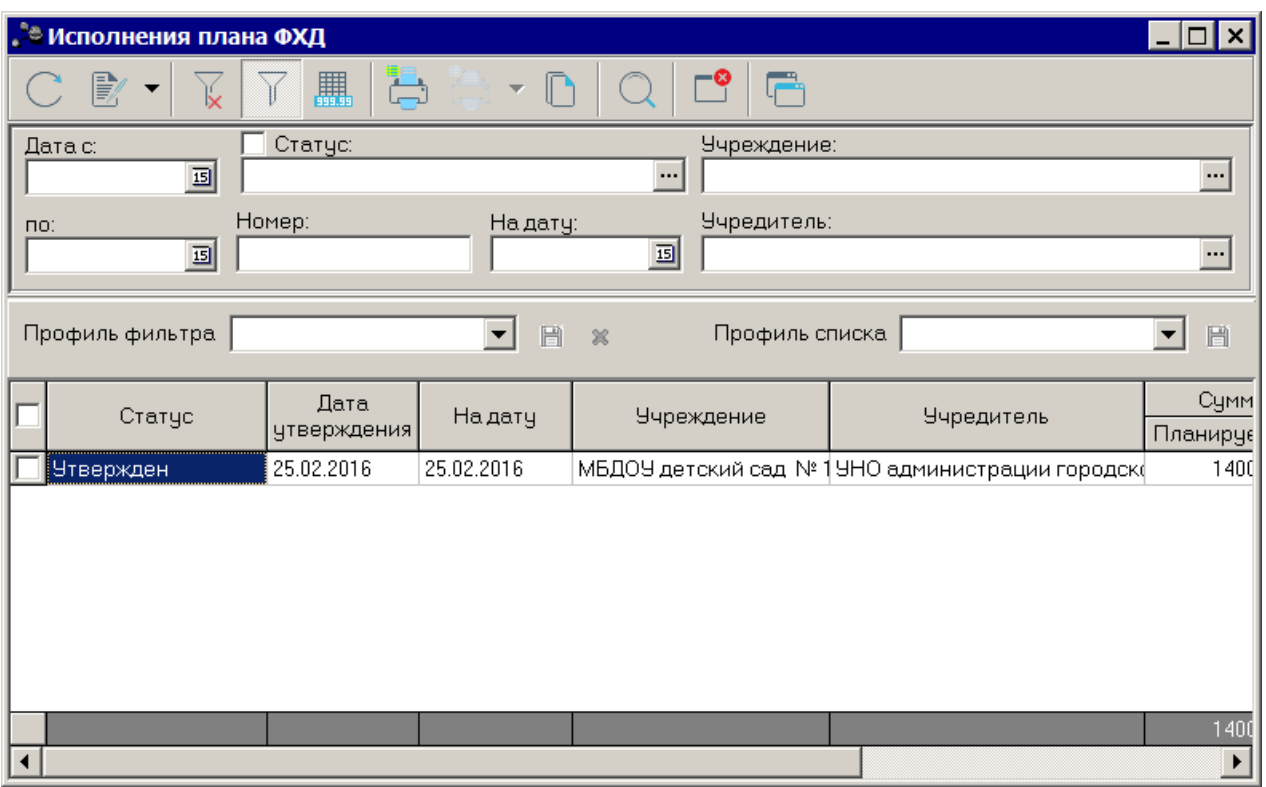

**Рисунок 85 – Список ЭД «Исполнение плана ФХД»**

В верхней части списка документов находится панель инструментов. На ней располагаются стандартные функциональные кнопки, с помощью которых можно выполнить действия: отредактировать ЭД «Исполнение плана ФХД», обработать ЭД «Исполнение плана ФХД», вывести на печать нужные документы и найти документы в списке.

На панели инструментов располагается кнопка <**Ctrl+B**>. Кнопка используется в случае, если в списке содержится больше 300 документов. При ее нажатии осуществляется автоматический подсчет общего количества и суммы документов списка. При изменении количества документов в списке значение не изменяется. Для изменения значения кнопка **Итоги** нажимается повторно.

```
Для удобства работы со списком ЭД «Исполнение плана ФХД» используется панель
фильтрации. Она становится доступной при активизации кнопки .................... На панели можно
```
.

76.

установить следующие параметры фильтрации: **Дата с … по, Статус, Учреждение, Номер, На дату, Учредитель**. Для очистки введенных параметров фильтрации используется кнопка

Поле **Профиль фильтра** используется для хранения профилей параметров фильтрации списка документов. Чтобы применить к списку документов выбранный в поле профиль фильтра, нажимается кнопка (**Обновить**) на панели инструментов. Поле **Профиль списка** используется для хранения профилей настроек порядка следования и видимости колонок списка документов. При выборе в поле профиля списка состав и последовательность колонок списка документов автоматически изменяется в соответствии с сохраненной настройкой профиля. Управление профилями пользовательских настроек осуществляется с помощью расположенных рядом с полями кнопок (**Сохранить профиль**) и (**Удалить профиль**).

Для внесения изменений в ЭД «Исполнение плана ФХД» нажатием кнопки <**F4**> открывается форма его редактирования. Чтобы найти показатель в списке, нажимается кнопка . Для формирования печатной формы ЭД «Исполнение плана ФХД» в списке строк отмечаются нужные документы и нажимается кнопка . Печатная форма ЭД «Исполнение плана ФХД»:

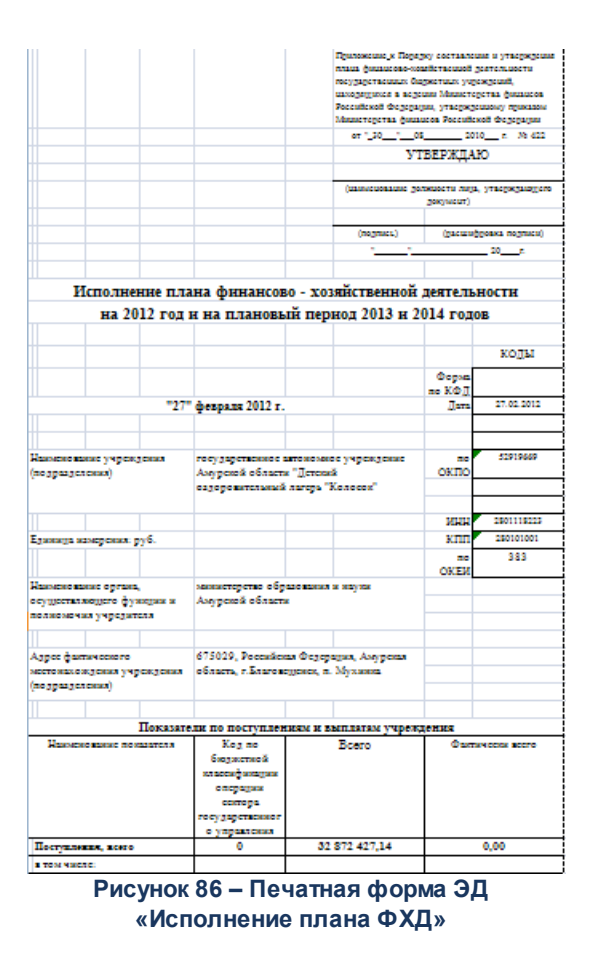

### **3.5.1 Создание ЭД «Исполнение плана ФХД»**

ЭД «Исполнение плана ФХД» создается на основе ЭД «План ФХД», находящегося на статусе *«утвержден»* по действию контекстного меню **Создать ЭД «Исполнение плана ФХД»**.

Открывается через пункт меню **Расходы→План ФХД→План ФХД список документов**. Для создания ЭД «Исполнение плана ФХД» в контекстном меню ЭД или в

меню кнопки **ВЗГ выбирается действие Создать ЭД «Исполнение плана ФХД»**. На экране появится форма:

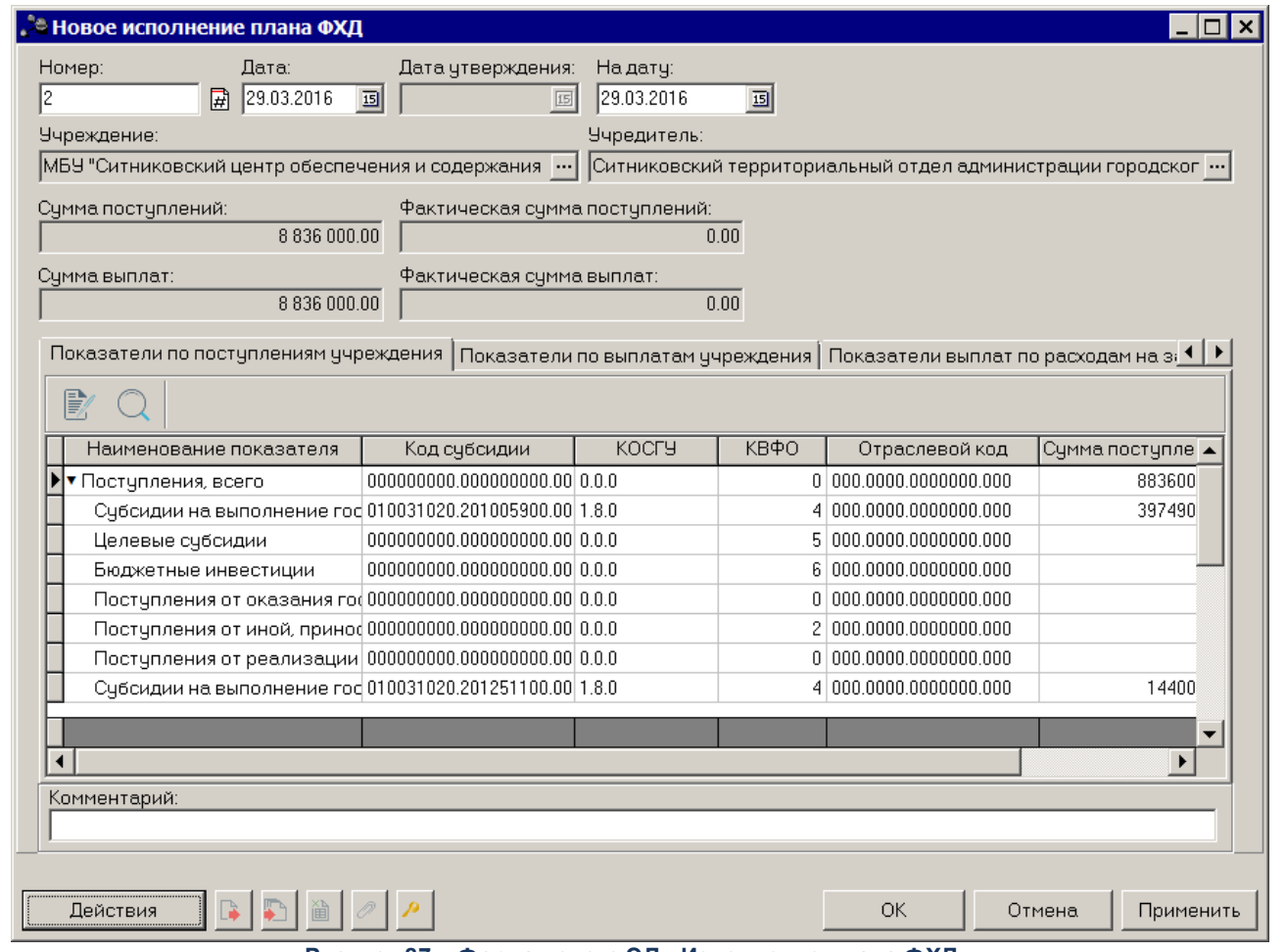

**Рисунок 87 – Форма нового ЭД «Исполнение плана ФХД»**

#### В заголовочной части окна содержатся следующие поля:

- · **Номер** номер ЭД «Исполнение плана ФХД», поле доступно для редактирования, обязательное для заполнения.
- · **Дата** дата составления ЭД «Исполнение плана ФХД» учреждением. Обязательное для заполнения поле.
- · **Дата утверждения** дата утверждения ЭД «Исполнение плана ФХД» учредителем. Поле недоступно для редактирования, заполняется из специального окна при переводе документа на статус «*утвержден*».
- · **На дату** дата, на которую заносятся суммы по исполнению плана ФХД. Обязательное для заполнения поле.
- · **Учреждение** наименование учреждения, заполняется значением одноименного поля ЭД «План ФХД», на основании которого создается документ.
- · **Учредитель** наименование учредителя, заполняется значением одноименного поля ЭД «План ФХД», на основании которого создается документ.
- · **Сумма поступлений** сумма денежных поступлений, поле заполняется автоматически суммой по

строкам ЭД «План ФХД» в поле **Сумма поступлений**, утвержденная в плане ФХД.

- · **Фактическая сумма поступлений** фактическая сумма денежных поступлений, поле заполняется автоматически суммой по строкам ЭД «План ФХД» в поле **Фактическая сумма поступлений**.
- · **Сумма выплат** сумма денежных выплат, поле заполняется автоматически суммой по строкам ЭД «План ФХД» в поле **Сумма выплат**, утвержденная в плане ФХД.
- · **Фактическая сумма выплат** фактическая сумма денежных выплат, поле заполняется автоматически суммой по строкам ЭД «План ФХД» в поле **Фактическая сумма выплат**.

В нижней части окна находятся 4 закладки:

- o **Показатели по поступлениям учреждения;**
- o **Показатели по выплатам учреждения;**
- o **Показатели выплат по расходам на закупку;**
- o **Финансовые активы.**

### **Закладка Показатели по поступлениям учреждения**

На закладке содержится информация о финансовых поступлениях бюджетного учреждения.

Над списком строк находится панель инструментов, на которой располагаются стандартные функциональные кнопки. С их помощью можно выполнить действия: отредактировать показатели, найти показатели в списке и автоматически заполнить поле **Фактическая сумма поступлений**.

Для внесения изменений в запись нажимается кнопка <**F4**>.На экране отобразится окно:

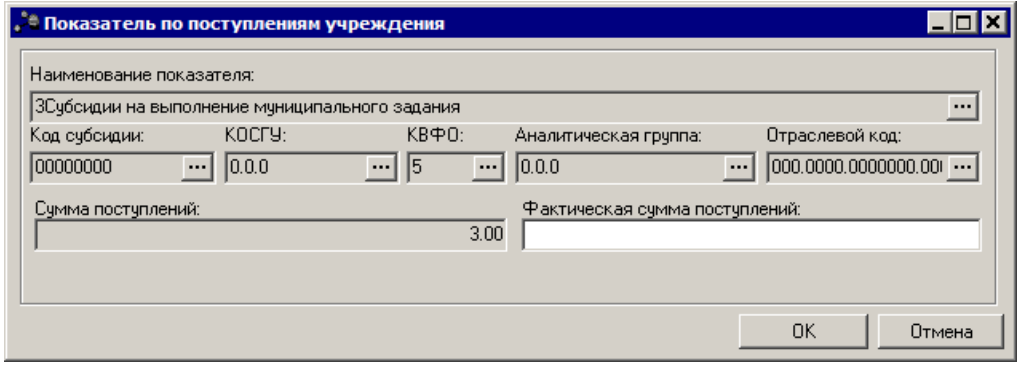

**Рисунок 88 – Форма просмотра закладки «Показатели по поступлениям учреждения»**

На закладке содержатся следующие поля: **Наименование показателя, Код субсидии, КОСГУ, КВФО, Аналитическая группа, Отраслевой код, Сумма поступлений,**

**Фактическая сумма поступлений**. Поля заполняются автоматически значениями одноименных полей ЭД «План ФХД», на основании которого создается документ. Из ЭД «План ФХД» в создаваемый документ по исполнению попадают только строки с КВФО 04, 05, 06, с наименованием показателя «Субсидии на выполнение государственного (муниципального) задания», «Целевые субсидии», «Бюджетные инвестиции». Поле **Фактическая сумма** поступлений заполняется вручную и является обязательным для заполнения.

*Внимание! Поле Отраслевой код становится доступным при выполнении xml-скрипта industryCodeEnabled.xml.*

*Чтобы найти показатель в списке, нажимается кнопка .*

### **Закладка Показатели по выплатам учреждения**

На закладке содержится информация о финансовых выплатах бюджетного учреждения. Закладка имеет вид:

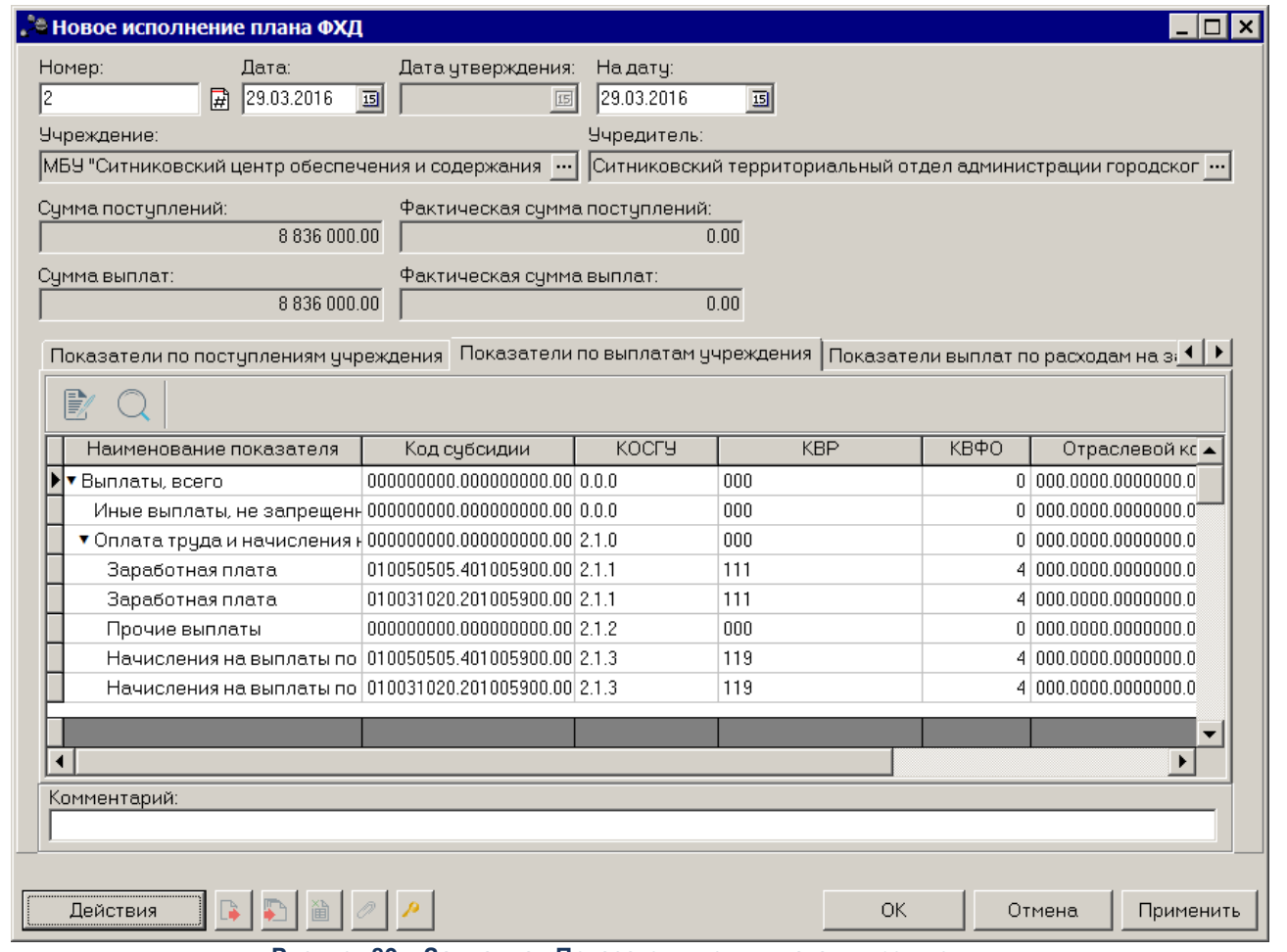

**Рисунок 89 – Закладка «Показатели по выплатам учреждения»**

Над списком строк находится панель инструментов, на которой располагаются стандартные функциональные кнопки. С их помощью можно выполнить действия: отредактировать показатели и найти показатели в списке.

Для внесения изменений в запись нажимается кнопка <**F4**>. На экране отобразится окно:

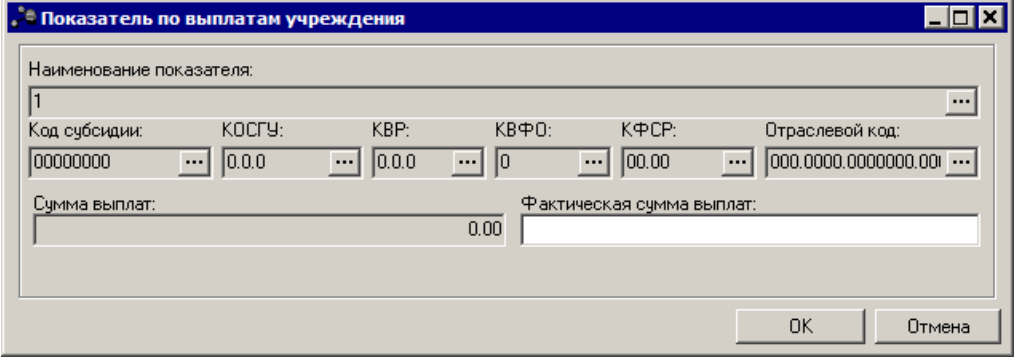

**Рисунок 90 – Форма просмотра закладки «Показатели по выплатам учреждения»**

На закладке содержатся следующие поля: **Наименование показателя, Код субсидии, КОСГУ, КВФО, КФСР, Отраслевой код, Сумма поступлений, Фактическая сумма поступлений**. Поля заполняются автоматически значениями одноименных полей ЭД «План ФХД», на основании которого создается документ. Из ЭД «План ФХД» в создаваемый документ по исполнению попадают только строки с КВФО 04, 05, 06, с наименованием показателя «Субсидии на выполнение государственного (муниципального) задания», «Целевые субсидии», «Бюджетные инвестиции». Поле Фактическая сумма поступлений заполняется вручную и является обязательным для заполнения.

*Внимание! Поле Отраслевой код становится доступным при выполнении xml-скрипта industryCodeEnabled.xml.*

### **Закладка Показатели выплат по расходам на закупку**

На закладке содержится информация о показателях выплат по расходам на закупку. Закладка имеет вид:

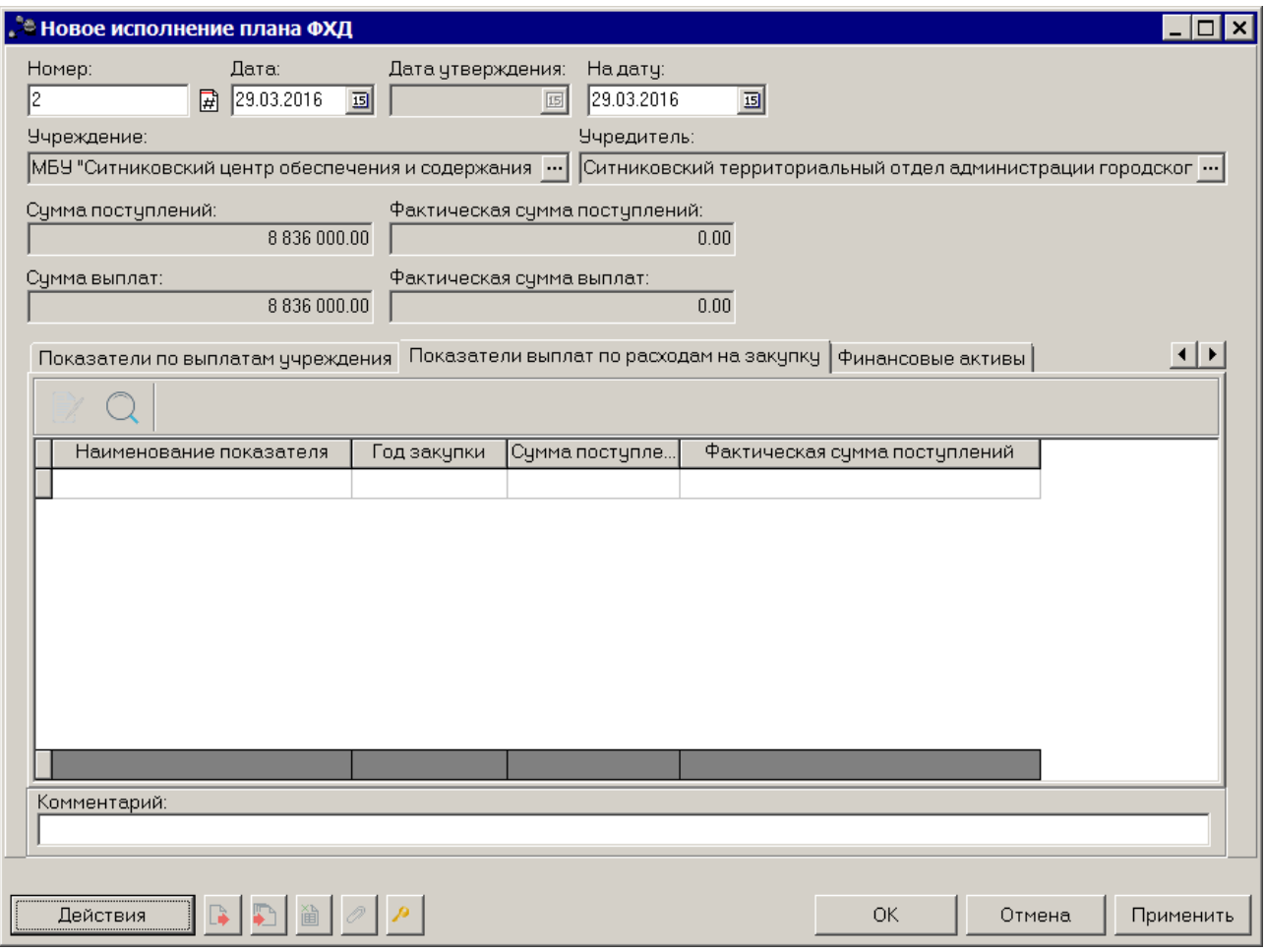

**Рисунок 91 – Закладка «Показатели выплат по расходам на закупку»**

Над списком строк находится панель инструментов, на которой располагаются стандартные функциональные кнопки. С их помощью можно выполнить действия: просмотреть показатели и найти показатели в списке.

Для просмотра записи нажимается кнопка <**F4**>.На экране отобразится окно:

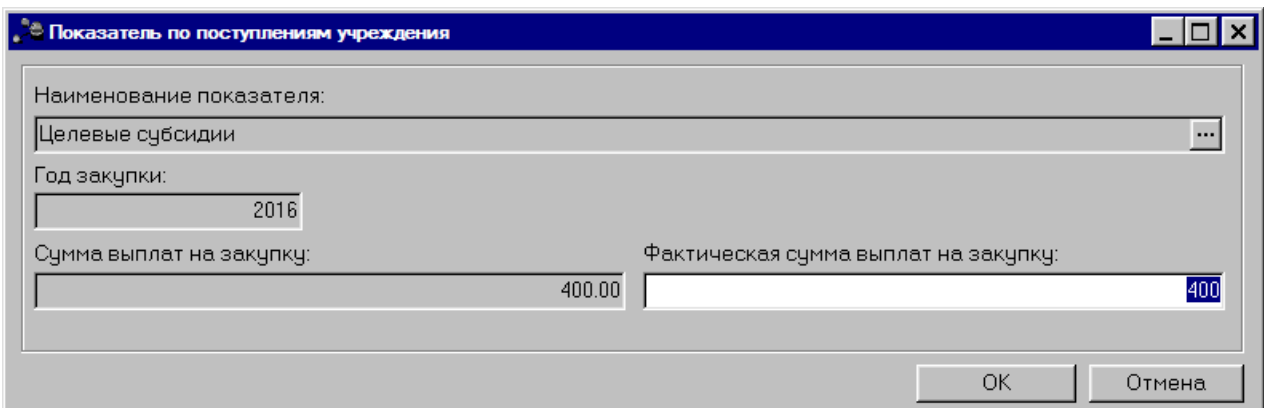

**Рисунок 92 – Форма просмотра записи закладки «Показатели выплат по расходам на закупку»**

В форме просмотра записи закладки содержатся следующие поля:

- · **Наименование показателя** наименование показателя, характеризующего расходы на закупку.
- · **Год закупки** значение года закупки.
- · **Сумма выплат на закупку** общая сумма выплат на закупку.
- · Фактическая сумма выплат на закупку фактическая сумма выплат на закупку.

Чтобы найти показатель в списке, нажимается кнопка .

#### **Закладка Финансовые активы**

На закладке содержится информация о финансовых активах. Закладка имеет вид:

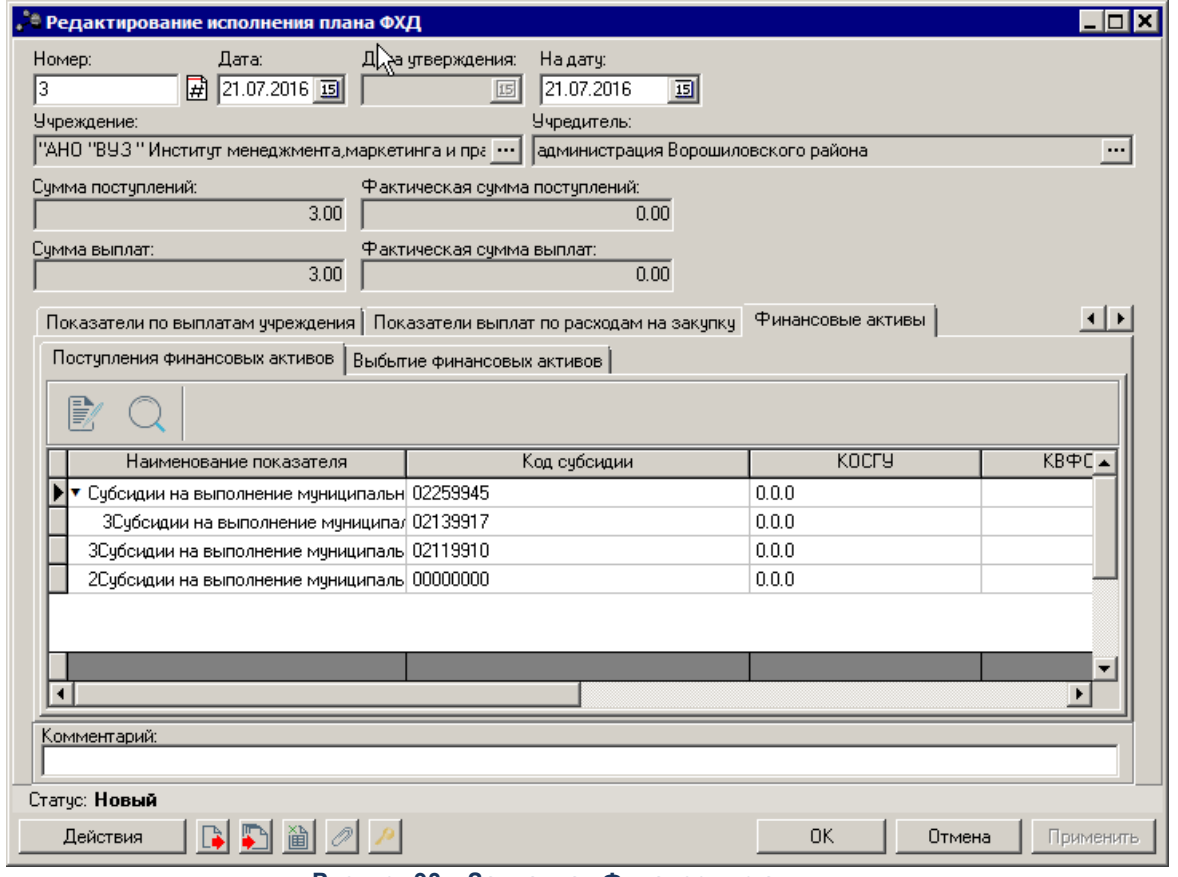

**Рисунок 93 – Закладка «Финансовые активы»**

На закладке содержится две закладки:

- · **Поступление финансовых активов**;
- · **Выбытие финансовых активов**.

### Закладка **Поступление финансовых активов**

Над списком строк находится панель инструментов, на которой располагаются стандартные функциональные кнопки. С их помощью можно выполнить действия: просмотреть запись и найти запись в списке.

Для просмотра записи нажимается кнопка <**F4**>. На экране отобразится окно:

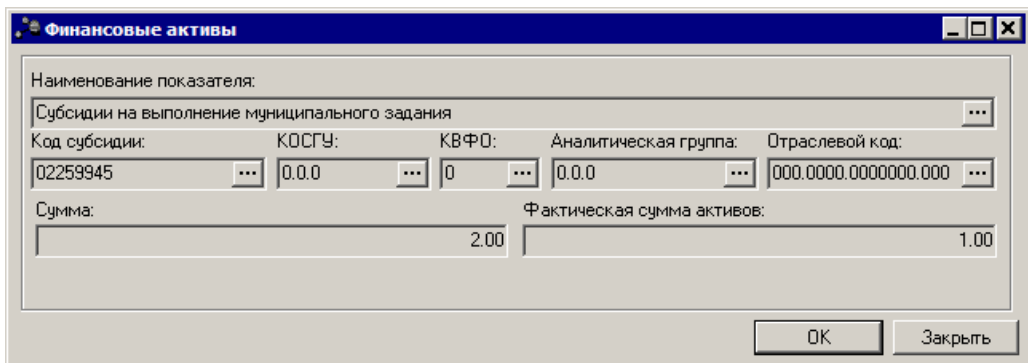

**Рисунок 94 – Форма просмотра записи закладки «Поступление финансовых активов»**

В форме просмотра записи закладки содержатся следующие поля:

- · **Наименование показателя** наименование показателя, характеризующего финансовые активы.
- · **Код субсидии** значение кода субсидии.
- · **КОСГУ** код операций сектора государственного управления.
- · **КВФО** код вида финансового обеспечения.
- · **Аналитическая группа** наименование аналитической группы.
- · **Отраслевой код** значение отраслевого кода.
- · **Сумма** общая сумма выплат на закупку.
- · **Фактическая сумма активов** фактическая сумма активов.

*Внимание! Поле Отраслевой код становится доступным при выполнении xml-скрипта industryCodeEnabled.xml.*

Чтобы найти показатель в списке, нажимается кнопка .

При сохранении документа осуществляется контроль на наличие аналогичного документа в системе. Аналогия документа определяется по полям: **Учредитель, Учреждение, На дату**.

#### Закладка **Выбытие финансовых активов**

Над списком строк находится панель инструментов, на которой располагаются стандартные функциональные кнопки. С их помощью можно выполнить действия: просмотреть запись и найти запись в списке.

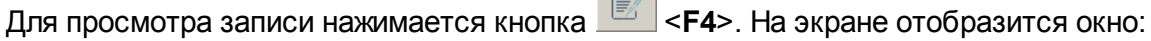

 $\sqrt{m}$ 

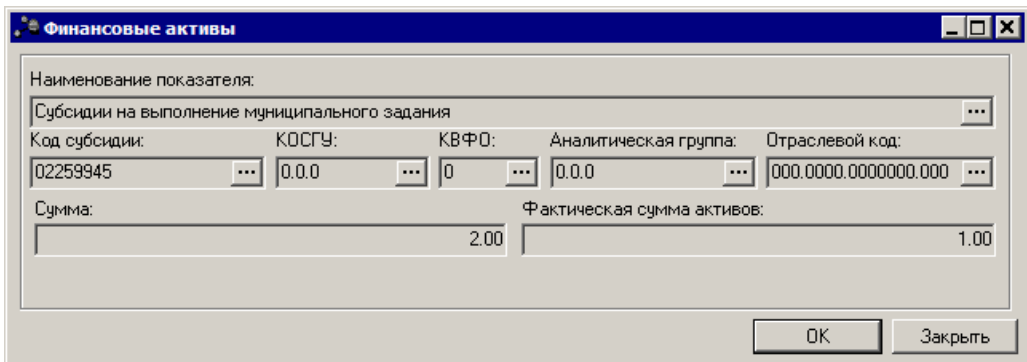

**Рисунок 95 – Форма просмотра записи закладки «Выбытие финансовых активов»**

В форме просмотра записи закладки содержатся следующие поля:

- · **Наименование показателя** наименование показателя, характеризующего финансовые активы.
- · **Код субсидии** значение кода субсидии.
- · **КОСГУ** код операций сектора государственного управления.
- · **КВФО** код вида финансового обеспечения.
- · **Аналитическая группа** наименование аналитической группы.
- · **Отраслевой код** значение отраслевого кода.
- · **Сумма** общая сумма выплат на закупку.
- · **Фактическая сумма активов** фактическая сумма активов.

*Внимание! Поле Отраслевой код становится доступным при выполнении xml-скрипта industryCodeEnabled.xml.*

Чтобы найти показатель в списке, нажимается кнопка .

При сохранении документа осуществляется контроль на наличие аналогичного документа в системе. Аналогия документа определяется по полям: **Учредитель, Учреждение, На дату**.

### **3.5.2 Обработка ЭД «Исполнение плана ФХД»**

#### **ЭД «Исполнение плана ФХД» в статусе** *«новый»*

Документ формируется в системе в статусе *«новый»*. Для ЭД «Исполнение плана ФХД» в статусе *«новый»* доступны действия:

- · **Завершить подготовку** при выполнении действия документ переходит в статус *«подготовлен»*.
- · **Удалить** при выполнении действия документ удаляется из системы, документ переводится на

статус *«удален»*, документ удаляется из системы.

#### **ЭД «Исполнение плана ФХД» в статусе** *«подготовлен»*

В статусе «подготовлен» документ может подписываться ЭП. Для ЭД «Исполнение плана ФХД» в статусе *«подготовлен»* доступны действия:

- · **Отправить на согласование** при выполнении действия документ переходит в статус *«согласование»*.
- · **Вернуть на редактирование** при выполнении действия документ возвращается на доработку и переходит в статус *«новый»*.

#### **ЭД «Исполнение плана ФХД» в статусе** *«согласование»*

Для ЭД «Исполнение плана ФХД» в статусе *«согласование»* доступны действия:

· **Утвердить**– при выполнении действия на экране появится окно ввода даты утверждения.

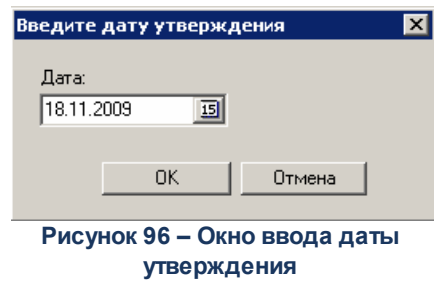

В окне вводится дата утверждения и нажимается кнопка **ОК**, Документ переходит на статус *«утвержден»*.

· **Отказать**– в результате выполнения действия на экране появится окно ввода причины отказа:

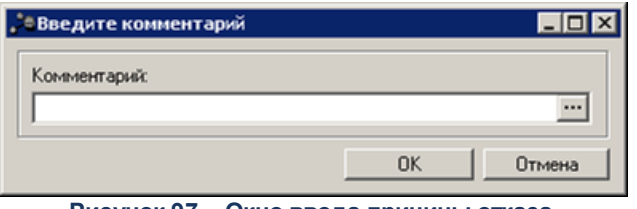

**Рисунок 97 – Окно ввода причины отказа**

В окне ввода комментария вводится причина отказа и нажимается кнопка **ОК**, документ переходит на статус «*отказан»*.

· **Вернуть на подготовлен** – при выполнении действия документ переходит на статус *«подготовлен»*.

#### **ЭД «Исполнение плана ФХД» в статусе** *«утвержден»*

Для ЭД «Исполнение плана ФХД» в статусе *«утвержден»* доступны действия:

· **Отправить в архив** – при выполнении действия документ отправляется в архив. Обработка документа закончена.

· **Вернуть в обработку** – документ возвращается в статус *«согласование»*.

#### **ЭД «Исполнение плана ФХД» в статусе «отказан»**

Для ЭД «Исполнение плана ФХД» в статусе *«отказан»* доступно действие **Отменить отказ** – действие выполняется для возврата документа в статус *«согласование»*.

### **ЭД «Исполнение плана ФХД» в статусе «архив»**

Для ЭД «Исполнение плана ФХД» в статусе *«архив»* доступно действие **Вернуть на утвержден** – действие выполняется для возврата документа в обработку, при выполнении действия ЭД «Исполнение плана ФХД» переходит в статус *«утвержден»*.

#### **Отображение информации об операциях с целевыми субсидиями 3.6**

Для отображения информации об операциях с целевыми субсидиями, предоставленными государственному (муниципальному) учреждению, предназначен ЭД «Сведения об операциях с целевыми субсидиями».

Список ЭД «Сведения об операциях с целевыми субсидиями» открывается через пункт меню **Расходы→План ФХД→План ФХД**. Список документов **Расходы→План ФХД→Сведения об операциях с целевыми субсидиями.** Список документов имеет вид:

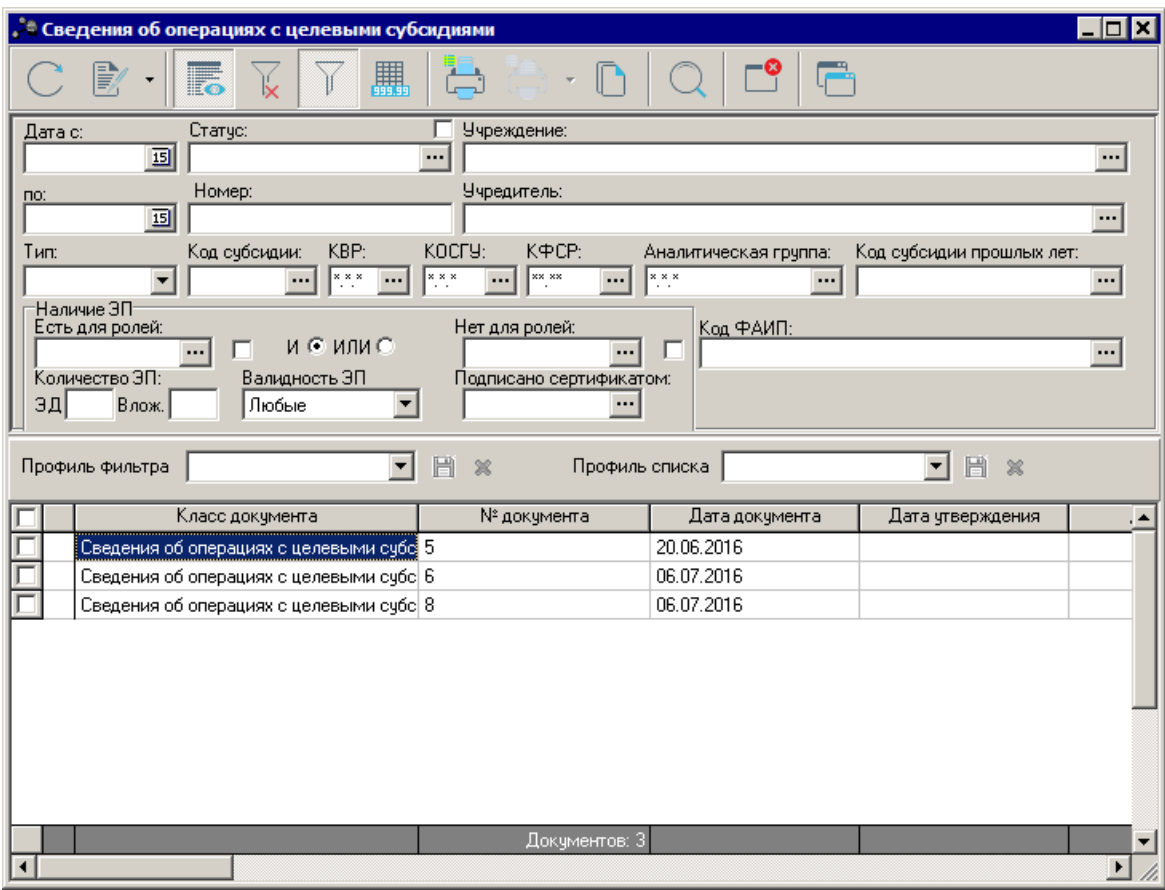

**Рисунок 98 – Список ЭД «Сведения об операциях с целевыми субсидиями»**

В верхней части списка документов находится панель инструментов. На ней располагаются стандартные функциональные кнопки, с помощью которых можно выполнить действия: отредактировать сведения об операциях с целевыми субсидиями, вывести на печать нужные документыи найти сведения об операциях с целевыми субсидиями в списке.

На панели инструментов располагается кнопка **EXPLEM** <**Ctrl+B**>. Кнопка используется в случае, если в списке содержится больше 300 документов. При ее нажатии осуществляется автоматический подсчет общего количества и суммы документов списка. При изменении количества документов в списке значение не изменяется. Для изменения значения кнопка **Итоги** нажимается повторно.

Для удобства работы со списком программ используется панель фильтрации. Она

становится доступной при активизации кнопки  $\Box$ . На панели можно установить следующие параметры фильтрации: **Дата с … по, Статус, Учреждение, Номер, Учредитель, Тип, Код субсидии, КОСГУ, Код субсидии прошлых лет**.

С помощью группы полей **Наличие ЭП** можно отфильтровать документы, которые

уже подписаны и/или еще не подписаны ЭП пользователями. В полях с признаком **есть для ролей** и **нет для ролей** выбираются роли, по которым фильтруется список документов. Для фильтра списка документов по обоим признакам устанавливается отметка в поле **И**, для фильтра списка хотя бы по одному из выбранных признаков устанавливается отметка в поле **ИЛИ**. Для фильтрации документов, имеющих хотя бы одну роль из фильтра **есть для ролей**, устанавливается признак **Есть хотя бы одна ЭП с перечисленными ролями**. Для фильтрации документов, имеющих хотя бы одну роль из фильтра **нет для ролей**, устанавливается признак **Нет хотя бы одной ЭП с перечисленными ролями**.

Для фильтрации списка документов по количеству ЭП в поле **количество ЭП** указывается необходимое значение. В поле **подписано сертификатом** выбираются сертификаты пользователей, используемые при подписании документов ЭП. Фильтрация документов осуществляется по выбранным в поле сертификатам. В поле **Валидность ЭП** выбирается одно из значений: *Все*, *Валидные* и *Невалидные*. В зависимости от выбранного значения будет выведен список документов с заданным количеством ЭП, являющихся валидными, невалидными или общим количеством ЭП.

*Примечание. Количество ЭП – количество ЭП, которые прошли проверку на соответствие и принадлежат к актуальному дайджесту.*

Для очистки введенных параметров фильтрации используется кнопка .

Поле **Профиль фильтра** используется для хранения профилей параметров фильтрации списка документов. Чтобы применить к списку документов выбранный в поле профиль фильтра, нажимается кнопка (**Обновить**) на панели инструментов. Поле **Профиль списка** используется для хранения профилей настроек порядка следования и видимости колонок списка документов. При выборе в поле профиля списка состав и последовательность колонок списка документов автоматически изменяется в соответствии с сохраненной настройкой профиля. Управление профилями пользовательских настроек осуществляется с помощью расположенных рядом с полями кнопок (**Сохранить профиль**) и (**Удалить профиль**).

Для формирования печатной формы ЭД «Сведения об операциях с целевыми субсидиями» в списке строк отмечаются нужные документы и нажимается кнопка **Печать выделенных документов.** Печатная форма ЭД «Сведения об операциях с

123

#### целевыми субсидиями»:

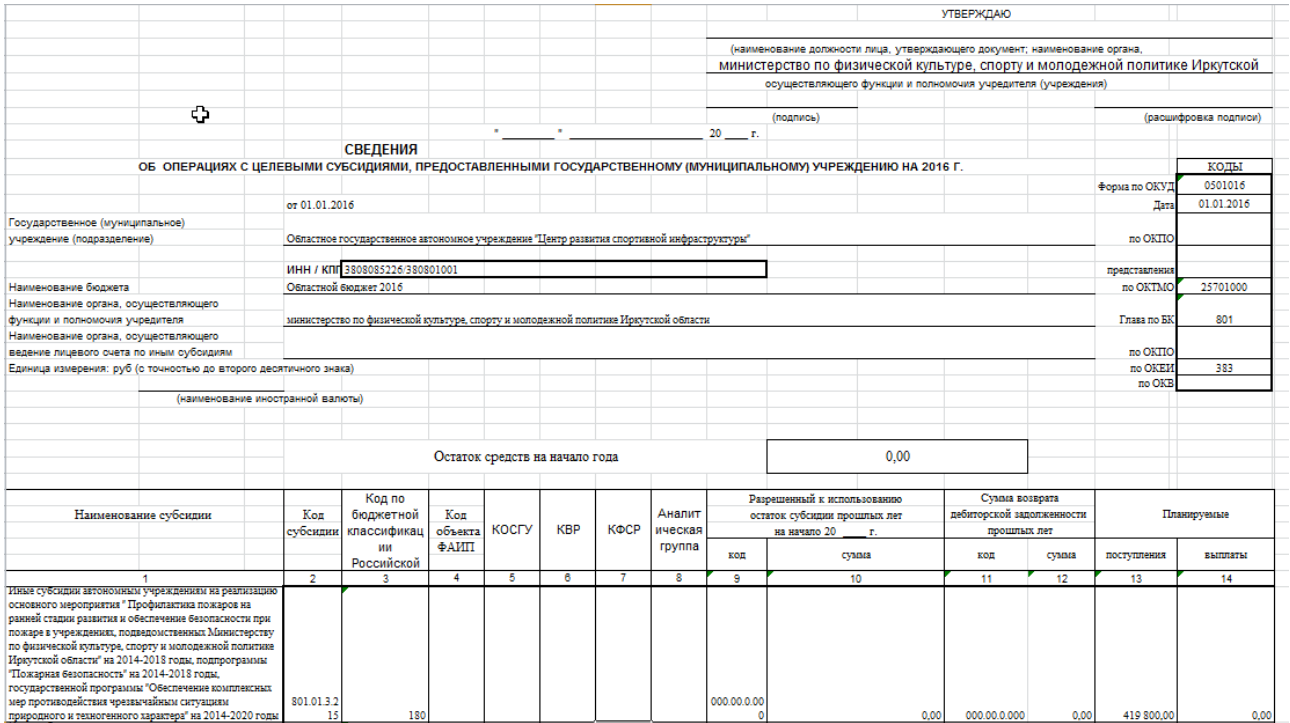

**Рисунок 99 – Печатная форма ЭД «Сведения об операциях с целевыми субсидиями»**

*Примечание: При активном признаке УП/НУБП в ЭД «Сведения об операциях с целевыми субсидиями» на печать выводится форма ЭД «Сведения об операциях с целевыми субсидиями» для унитарных предприятий.*

*Примечание. Создание и дальнейшая обработка ЭД «Сведения об операциях с целевыми субсидиями» зависят от настройки онлайн-обмена.*

*Подробное описание настройки онлайн-обмена см. в документации «БАРМ.00004-41 34 02-2 Система «АЦК-Планирование». АРМ ФО. Блок администрирования. Подсистема интеграции с системой «АЦК-Финансы». On-line. Руководство пользователя».*

#### **Создание ЭД «Сведения об операциях с целевыми субсидиями» 3.6.1**

ЭД «Сведения об операциях с целевыми субсидиями» создается из ЭД «План ФХД», находящегося на статусе «*подготовлен*», *«согласование»*, *«согласован учредителем»*, *«согласован руководителем учреждения»* или *«утвержден»*.

*Примечание. На основании одного ЭД «План ФХД» можно создать несколько ЭД «Сведения об операциях с целевыми субсидиями». В случае, если новый ЭД «Сведения об операциях с целевыми субсидиями», созданный из ЭД «План ФХД», переводится на статус «утвержден», уже существующий ЭД «Сведения об операциях с целевыми субсидиями» необходимо перевести на статус «архив».*

*Примечание. При создании ЭД «Сведения об операциях с целевыми субсидиями» и включенным системным параметром Контроль непревышения даты создания изменения над датой утверждения родительского документа (пункт меню Сервис→Системные параметры, группа настроек Планирование, подгруппа Расходные документы, подгруппа План ФХД) срабатывает контроль. Если дата создания ЭД «Сведения об операциях с целевыми субсидиями» меньше даты родительского документа, то выдается сообщение:*

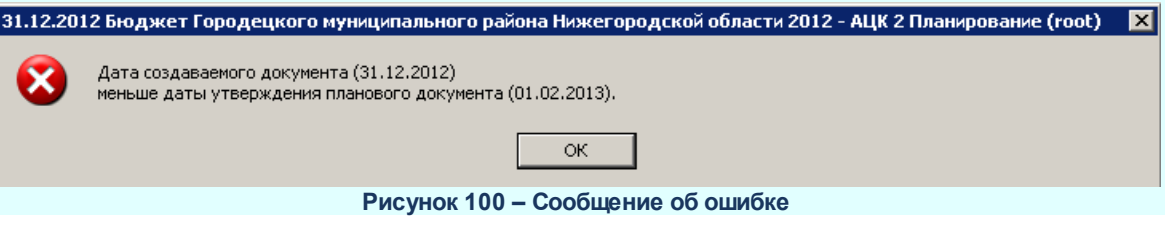

*Примечание. Если включен режим онлайн-обмена в системой «АЦК-Бюджетный учет», то создание ЭД «Сведения об операциях с целевыми субсидиями» недоступно (описание настройки онлайн-обмена приведено в документации «БАРМ.00004-41 34 02-2 Система «АЦК-Планирование». АРМ ФО. Блок администрирования. Подсистема интеграции с системой «АЦК-Финансы». On-line. Руководство пользователя»).*

В контекстном меню ЭД «План ФХД» или в меню кнопки В выбирается действие **Создать** Сведения об операциях с целевыми субсидиями, в результате на экране появится ЭД «Сведения об операциях с целевыми субсидиями», находящийся на статусе *«новый»*:

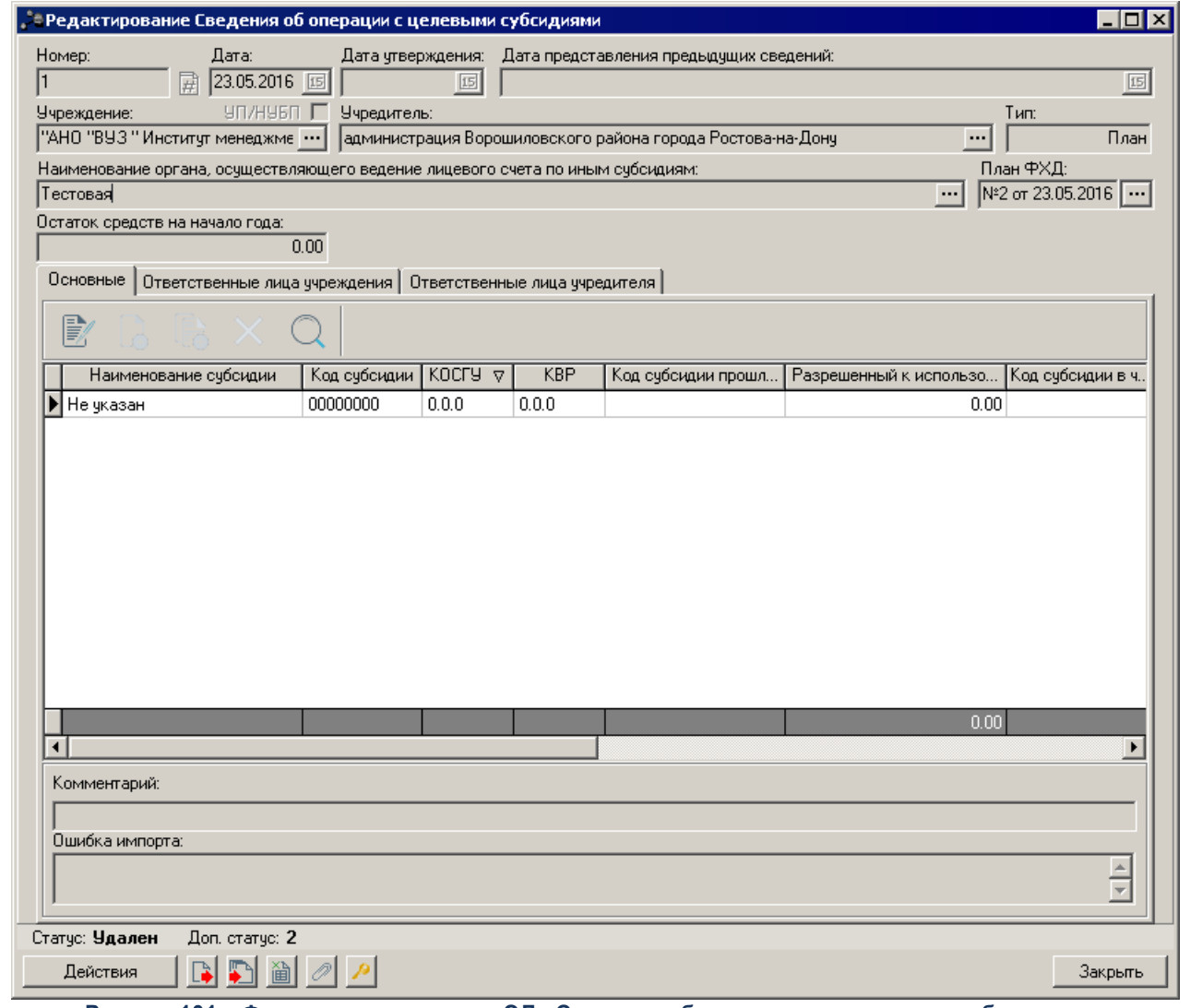

**Рисунок 101 – Форма редактирования ЭД «Сведения об операциях с целевыми субсидиями»**

В верхней части формы редактирования ЭД «Сведения об операциях с целевыми субсидиями» содержатся следующие поля:

- · **Номер** номер ЭД «Сведения об операциях с целевыми субсидиями», поле заполняется автоматически, доступно для редактирования.
- · **Дата** дата составления ЭД «План ФХД» учреждением. Обязательное для заполнения поле.
- · **Дата утверждения** дата утверждения ЭД «Сведения об операциях с целевыми субсидиями» учреждением. Недоступно для редактирования. Заполняется из специального окна при переводе документа в статус *«утвержден»*.
- · **Дата представления предыдущих сведений** дата представления предыдущих сведений о субсидиях, по умолчанию заполняется текущей системной датой. Обязательное для заполнения.
- · **Учреждение** наименование учреждения /подразделения, поставляющего план ФХД. Заполняется автоматически из родительского ЭД «План ФХД».
- · **УП/НУБП** при активном признаке на печать выводится форма ЭД «Сведения об операциях с целевыми субсидиями» для унитарных предприятий.
- · **Учредитель** наименование учредителя, поле заполняется автоматически значением соответствующего поля ЭД «План ФХД», на основании которого происходит создание документа.
- · **Тип** тип планирования, поле заполняется автоматически значением *Изменение*.
- · Наименование органа, осуществляющего ведение лицевого счета по иным субсидиям значение выбирается из справочника *Организации*. Обязательное для заполнения.
- · **План ФХД –** номер и дата создания ЭД «План ФХД», на основе которого создан ЭД «Сведения об операциях с целевыми субсидиями». Поле заполняется автоматически.

*Примечание. При создании ЭД «Сведения об операциях с целевыми субсидиями» с типом Изменение поле План ФХД заполняется значением одноименного поля родительского документа.*

· **Остаток средств на начало года** – сумма оставшихся средств на начало года. Значение формируется автоматически как сумма всех полей **Сумма 1-й год планирования** ЭД «План ФХД» по переносимым строкам.

Проверка соответствия сумм ЭД «Сведения об операциях с целевыми субсидиями» по заданным КВФО осуществляется по суммам расходных ЭД (ЭД «Бюджетная заявка»/«Бюджетная заявка на изменение ассигнований» и ЭД «Справка об ассигнованиях»/«Справка об изменении бюджетных назначений»), отвечающих следующим требованиям:

1. ЭД «Бюджетная заявка»/ЭД «Справка об ассигнованиях» на статусе *«утвержденный бюджет»*;

2. ЭД «Бюджетная заявка на изменение ассигнований»/ЭД «Справка об изменении бюджетных назначений» на статусе *«обработка завершена»*, в которых включен параметр «Без внесение изменений в Закон о бюджете»;

3. ЭД «Бюджетная заявка на изменение ассигнований»/ЭД "«Справка об изменении бюджетных назначений» на статусе *«утвержденный бюджет»* с учетом или без учета признака «Без внесения изменений в закон о бюджете»);

4. ЭД «Бюджетная заявка» и ЭД «Бюджетная заявка на изменение ассигнований»/ ЭД «Справка об ассигнованиях»/«Справка об изменении бюджетных назначений», у которых значение поля Бюджетополучатель в строках документа совпадает со значением поля **Учреждение** в ЭД «План ФХД».

В работе контроля также учитываются утвержденные изменения к бюджету (ЭД «Бюджетная заявка на изменение ассигнований» и «Справка об изменении бюджетных назначений» на статусе *«утвержденный бюджет»* с учетом или без учета признака «Без внесения изменений в закон о бюджете»).

В нижней части содержится 3 закладки: **Основные**, **Ответственные лица учреждения**, **Ответственные лица учредителя**.

В нижней части формы редактирования ЭД «Сведения об операциях с целевыми субсидиями» содержатся поля:

· **Комментарий**– краткий текстовый комментарий к необязательное для заполнения.

· **Ошибка импорта** – сообщение об ошибке импорта, поле заполняется автоматически.

Для просмотра ЭД, на основе которого был создан ЭД «Сведения об операциях с целевыми субсидиями», в нижней части формы редактирования ЭД «Сведения об операциях с целевыми субсидиями» нажимается кнопка **. Для просмотра связанных** документов нажимается кнопка

#### **Закладка Основные**

Над списком строк располагаются стандартные функциональные кнопки, с помощью которых можно выполнить действия: создать новый показатель по поступлениям учреждения, создать новый показатель по поступлениям учреждения с копированием, отредактировать показатель по поступлениям учреждения, найти показатель по поступлениям учреждения в списке и удалить показатель по поступлениям учреждения.

Для создания нового показателя необходимо нажать на кнопку <**F9**>. На экране появится окно:

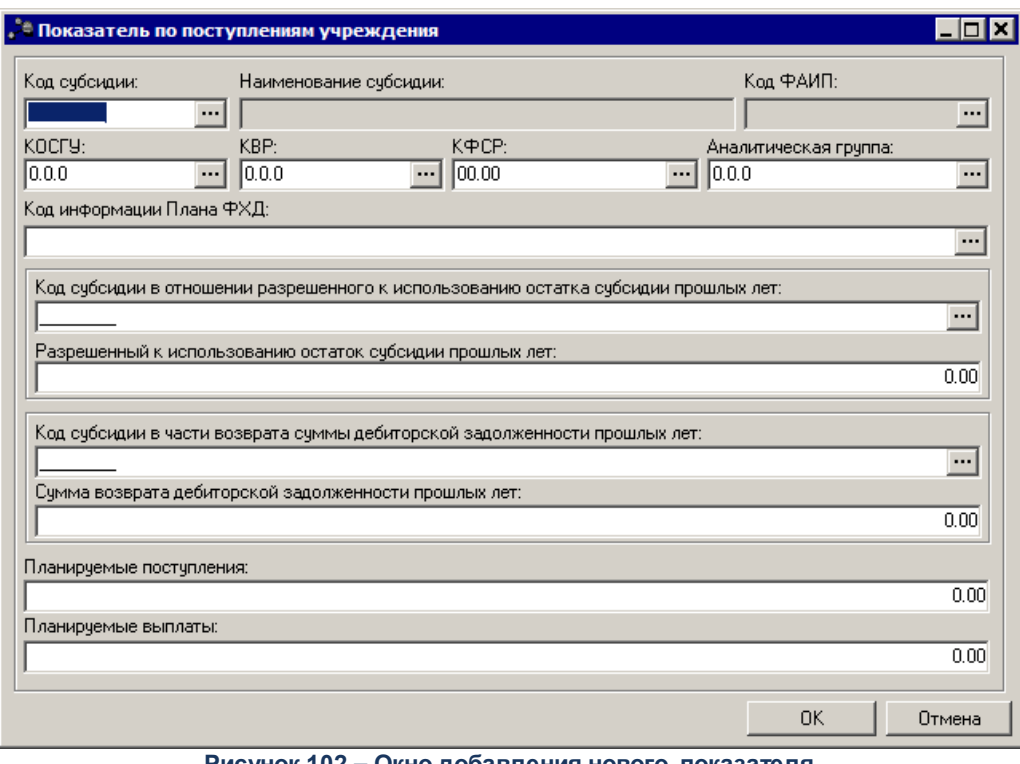

**Рисунок 102 – Окно добавления нового показателя**

В окне создания новой записи содержатся поля:

- · **Код субсидии**  код субсидии, значение выбирается из справочника *Код субсидии.* Обязательное для заполнения.
- · **Наименование субсидии** недоступно для редактирования, заполняется наименованием субсидии, код которой выбран в соответствующем поле.
- · **Код ФАИП** код федеральной адресной инвестиционной программы. Поле заполняется автоматически при указании Кода субсидии из соответствующего поля выбранной записи справочника *Коды субсидий*.
- · **КОСГУ**  выбирается из справочника *Классификатор операций сектора государственного управления расходов.* Обязательное для заполнения. По умолчанию заполняется значением *не указано*.
- · **КВР** код вида расходов, значение выбирается из одноименного справочника. Необязательное для заполнения поле.
- · **КФСР**  код функциональной статьи расходов, значение выбирается из одноименного справочника, обязательное для заполнения поле.
- · **Аналитическая группа**  наименование аналитической группы, значение выбирается из справочника *Аналитическая группа подвида доходов/вида источников*.
- · **Код информации Плана ФХД**  заполняется из справочника *Информация о плане ФХД для выгрузки на сайт ГМУ*, поле доступно для редактирования, необязательное для заполнения.
- · **Код субсидии в отношении разрешенного к использованию остатка субсидии прошлых лет**  выбирается из справочника *Код субсидии.* Обязательное для заполнения.
- · **Разрешенный к использованию остаток субсидии прошлых лет**  доступный для использования остаток средств по субсидии. Значение соответствует значению поля **В том числе, разрешенный к использованию остаток субсидии прошлых лет** ЭД «План ФХД». Необязательное для заполнения.
- · **Код субсидии в части возврата суммы дебиторской задолженности прошлых лет** заполняется из справочника *Коды субсидий*. Необязательное для заполнения. Распространить действие контроля AZK-12013. На закладке **Основные** в поле **Код субсидии прошлых лет** указан код не допустимый для текущей организации.
- · **Сумма возврата дебиторской задолженности прошлых лет** сумма возврата дебиторской задолженности прошлых лет. Доступно для редактирования, заполняется автоматически при формировании ЭД «Сведения об операциях с целевыми субсидиями». Необязательное для заполнения.
- · **Планируемые поступления** сумма планируемых поступлений. Необязательное для заполнения.
- · **Планируемые выплаты** сумма планируемых выплат. Необязательное для заполнения.

Для внесения изменений в запись нажимается кнопка <**F4**>. Чтобы удалить

запись, нажимается кнопка <**F8**> Чтобы найти запись в списке, нажимается кнопка

. Для создания записи с копированием нажимается кнопка .

### **Закладка Ответственные лица учреждения**

Форма закладки имеет вид:

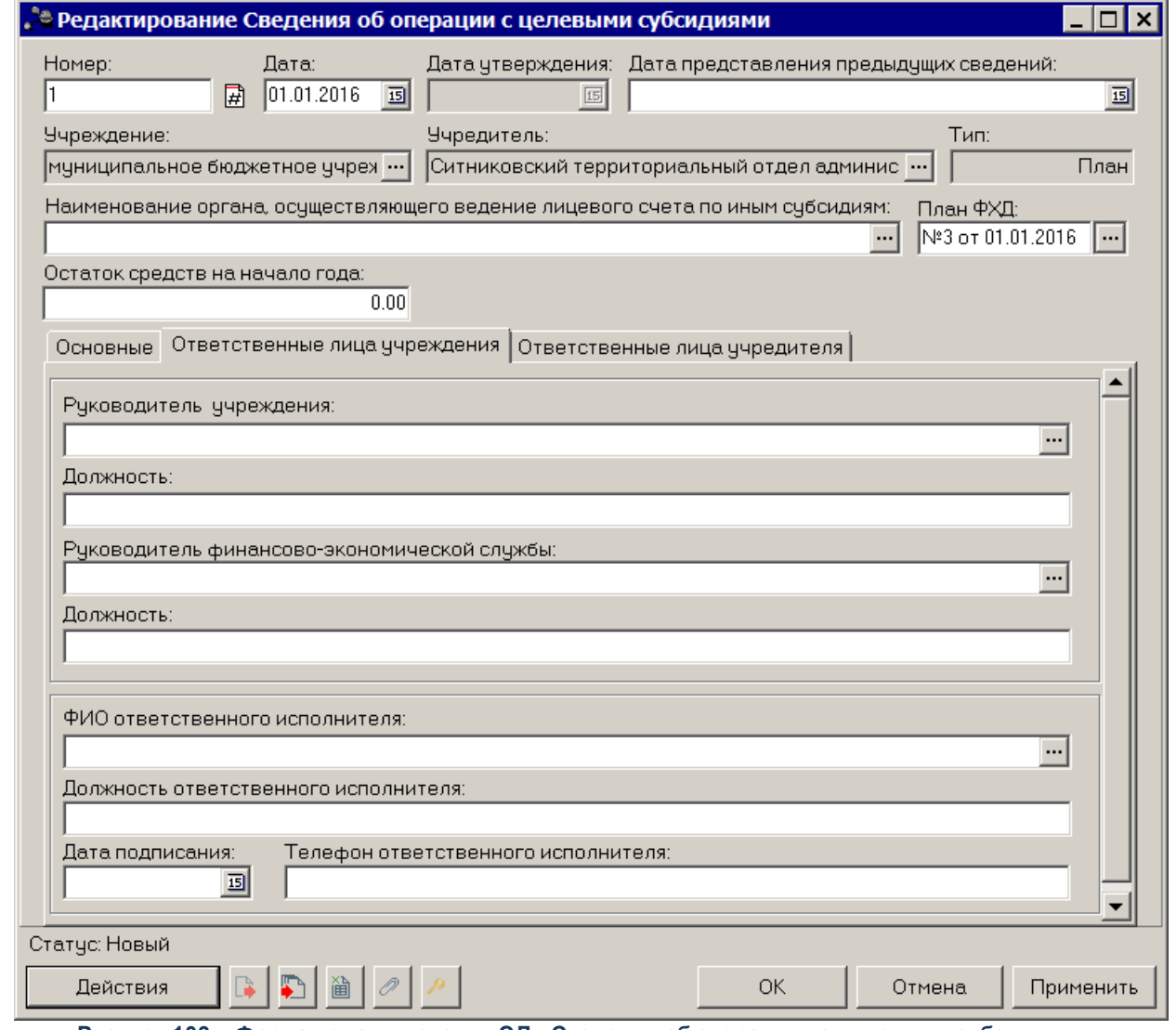

**Рисунок 103 – Форма редактирования ЭД «Сведения об операциях с целевыми субсидиями»**

На закладке содержатся поля:

- · **Руководитель учреждения** фамилия руководителя учреждения, значение выбирается из справочника *Лица*, *ответственные за получение денежных средств.*
- · **Должность** наименование должности.
- · **Руководитель финансово-экономической службы** фамилия руководителя финансовоэкономической службы, значение выбирается из справочника *Лица*, *ответственные за получение денежных средств*.
- · **Должность** наименование должности.
- · **ФИО ответственного исполнителя** фамилия ответственного исполнителя, значение выбирается из справочника *Лица*, *ответственные за получение денежных средств*.
- · **Должность ответственного исполнителя** должность ответственного исполнителя.
- · **Дата подписания** дата подписания документа.

131

· **Телефон ответственного исполнителя** – номер телефона ответственного исполнителя.

#### Закладка **Ответственные лица учредителя**

Форма закладки имеет вид:

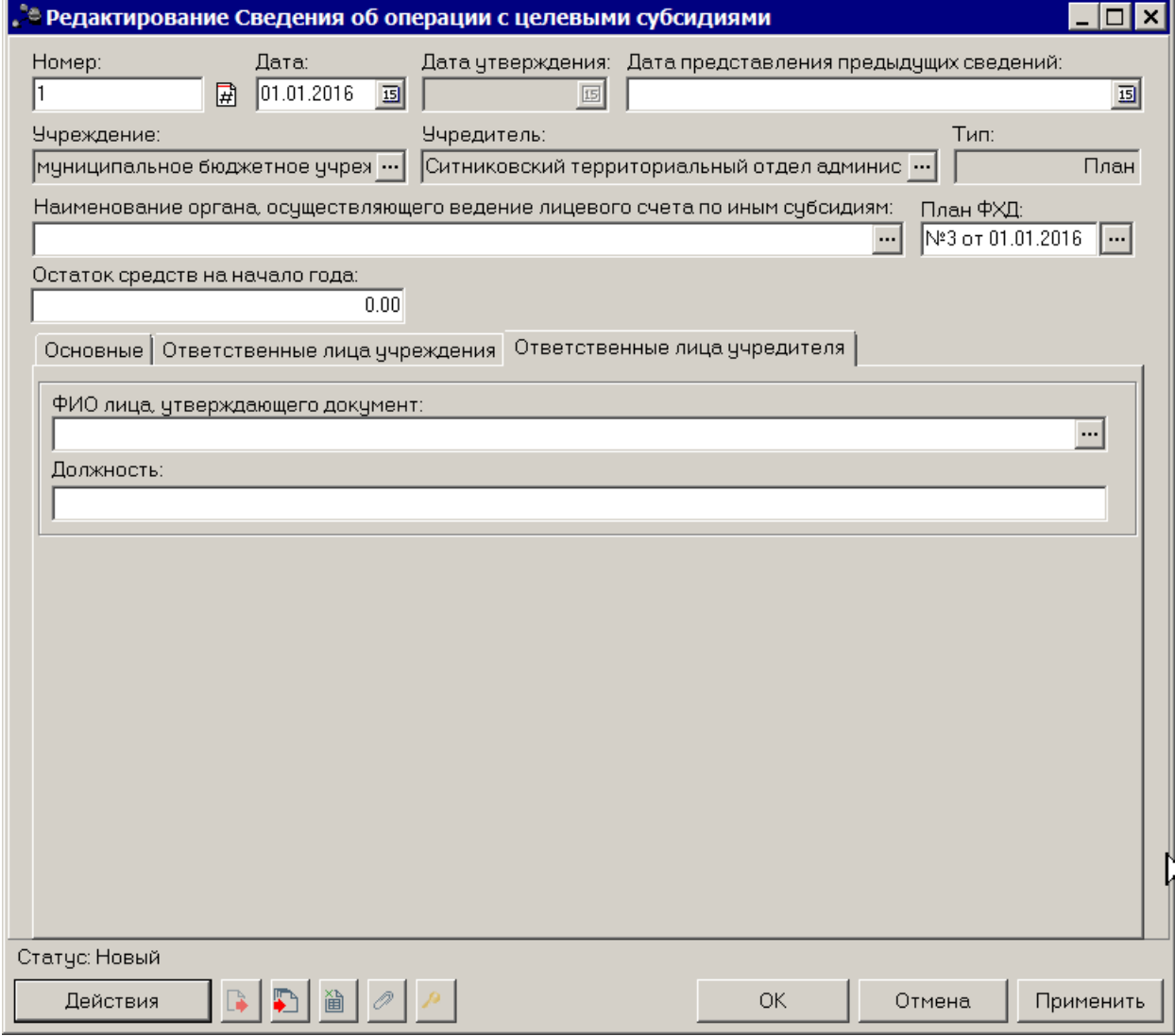

**Рисунок 104 – ЭД «Сведения об операциях с целевыми субсидиями», закладка «Ответственные лица учредителя»**

На закладке содержатся поля:

- · **ФИО лица, утверждающего документ** фамилия сотрудника, утверждающего документ, значение выбирается из справочника *Лица, ответственные за получение денежных средств*.
- · **Должность** должность сотрудника, утверждающего документ.

*Примечание. При включении системного параметра Контроль на равенство сумм ЭД «План ФХД» с суммами ЭД «Сведения об операциях с целевыми субсидиями» ЭД «Сведения об операциях с целевыми субсидиями» может быть сформирован в более детализированной классификации.* 

#### **Обработка ЭД «Сведения об операциях с целевыми субсидиями» 3.6.2**

#### **ЭД «Сведения об операциях с целевыми субсидиями» в статусе** *«новый»*

Документ формируется в системе в статусе *«новый»*. Для ЭД «Сведения об операциях с целевыми субсидиями» в статусе *«новый»* доступны действия:

· **Завершить подготовку** – при выполнении действия документ переходит в статус *«подготовлен»*.

*Примечание. Для ЭД «Сведения об операциях с целевыми субсидиями», связанного с ЭД «План ФХД», при переводе в статус «подготовлен» в системе осуществляется проверка значения системного параметра Формирование сумм из «Плана ФХД» в «Сведения об операциях с целевыми субсидиями» по КВФО по изменившимся/добавившимся строкам в документы.*

*Примечание. При переводе ЭД «Сведения об операциях с целевыми субсидиями» со статуса «новый» на статус «подготовлен», если в документе указана сумма возврата дебиторской задолженности, срабатывает проверка арифметики внутри документа. Расчет производится по формуле: Планируемый остаток на конец планируемого года = Остаток на начало планируемого года + Поступления в планируемом году - Выплаты в планируемом году + Возврат дебиторской задолженности.*

· **Удалить** – при выполнении действия документ удаляется из системы, документ переводится на статус *«удален»*.

**ЭД «Сведения об операциях с целевыми субсидиями» в статусе**  *«подготовлен»*

# В статусе «*подготовлен*» документ может подписываться ЭП. Для ЭД «Сведения

об операциях с целевыми субсидиями» в статусе *«подготовлен»* доступны действия:

- · **Отправить на согласование** при выполнении действия документ отправляется на утверждение Учредителю и переходит в статус *«согласование»*.
- · **Вернуть на редактирование** при выполнении действия документ возвращается на доработку и перехоодит в статус *«новый»*.

### **ЭД «Сведения об операциях с целевыми субсидиями» в статусе**  *«согласование»*

Для ЭД «Сведения об операциях с целевыми субсидиями» в статусе «*согласование*» доступны действия:

- · **Отправить на согласование руководителю учреждения** при выполнении действия документ переходит в статус *«согласование руководителем учреждения».*
- · **Вернуть на подготовлен** при выполнении действия документ переходит на статус

*«подготовлен»*.

· **Отказать**– в результате выполнения действия на экране появится окно ввода причины отказа:

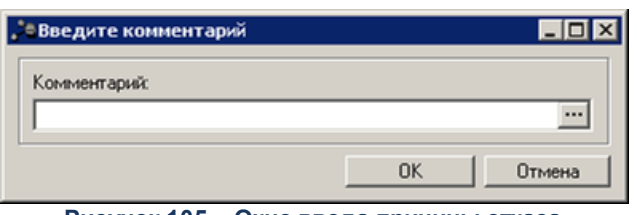

**Рисунок 105 – Окно ввода причины отказа**

В окне ввода комментария вводится причина отказа и нажимается кнопка ОК, документ переходит на статус «*отказан»*.

### **ЭД «Сведения об операциях с целевыми субсидиями» в статусе**  *«согласование руководителем учреждения»*

Для ЭД «Сведения об операциях с целевыми субсидиями» в статусе «*согласование руководителем учреждения*» доступны действия:

- · **Отправить на согласование учредителю** при выполнении действия документ переходит на статус *«согласование учредителем»*.
- · **Вернуть на согласование** при выполнении действия документ переходит на статус *«подготовлен»*.
- · **Отказать** в результате выполнения действия на экране появится окно ввода причины отказа:

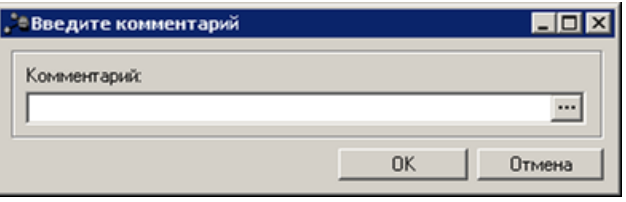

**Рисунок 106 – Окно ввода причины отказа**

В окне ввода комментария вводится причина отказа и нажимается кнопка ОК, документ переходит на статус «*отказан»*.

· **Утвердить**– при выполнении действия на экране появится окно ввода даты утверждения.

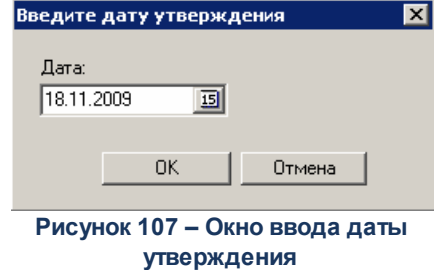

В окне вводится дата утверждения и нажимается кнопка **ОК**, Документ переходит на статус

*«утвержден»*.

*Примечание. Нельзя утвердить «Сведения об операциях с целевыми субсидиями», пока не утвержден ЭД «План ФХД», на основе которого он был создан.*

*Примечание. При переводе ЭД «Сведений об операциях с целевыми субсидиями» на статус «утвержден» срабатывает контроль Равенство сумм «Плана ФХД» суммам «Сведений об операциях с целевыми субсидиями» по заданным КВФО (настраивается в системных параметрах Планирование→ Расходные документы→План ФХД→Контроли).В случае невыполнения выводится сообщение: «Сумма целевых субсидий не соответствует сумме средств, сформированных ЭД «План ФХД».*

#### **ЭД «Сведения об операциях с целевыми субсидиями» в статусе** *«утвержден»*

Для ЭД «Сведения об операциях с целевыми *субсидиями»* в статусе *«утвержден»* доступны действия:

· **Вернуть в обработку** – документ возвращается в статус *«согласование»*.

*Примечание. Действие Вернуть в обработку недоступно, если включен режим онлайнобмена с системой «АЦК-Бюджетный учет» (описание настройки онлайн-обмена приведено в документации «БАРМ.00004-41 34 02-2 Система «АЦК-Планирование». АРМ ФО. Блок администрирования. Подсистема интеграции с системой «АЦК-Финансы». Online. Руководство пользователя»).*

· **Завершить обработку** – документ переходит в статус *«обработка завершена»*.

*Примечание. Нельзя завершить обработку документа, если у него есть порожденные документы.*

· **Создать Изменение сведений** – при выполнении действия формируется ЭД «Сведения об операциях с целевыми субсидиями» на статусе *«новый»*.

**ЭД «Сведения об операциях с целевыми субсидиями» в статусе**  *«согласование учредителем»*

Для ЭД «Сведения об операциях с целевыми субсидиями» в статусе *«согласование учредителем»* доступны действия:

- · **Отказать** в результате выполнения действия документ переходит на статус *«отказан»*.
- · **Утвердить** при выполнении действия на экране появится окно ввода даты утверждения. В окне вводится дата утверждения и нажимается кнопка ОК, Документ переходит на статус *«утвержден»*.
- · **Вернуть на согласование руководителем Учреждения** в результате выполнения действия документ переходит на статус *«согласование руководителем учреждения»*.

*Примечание. Действие Вернуть на согласование руководителем Учреждения недоступно, если включен режим онлайн-обмена с системой «АЦК-Бюджетный учет» (описание настройки онлайн-обмена приведено в документации «БАРМ.00004-41 34 02-2 Система «АЦК-Планирование». АРМ ФО. Блок администрирования. Подсистема интеграции с системой «АЦК-Финансы». On-line. Руководство пользователя»).*

#### **ЭД «Сведения об операциях с целевыми субсидиями» в статусе** *«отказан»*

Для ЭД «Сведения об операциях с целевыми субсидиями» в статусе *«отказан»* доступно действие **Отменить отказ** – действие выполняется для возврата документа в статус *«согласование»*.

*Примечание. Действие Отменить отказ недоступно, если включен режим онлайн-обмена с системой «АЦК-Бюджетный учет» (описание настройки онлайн-обмена приведено в документации «БАРМ.00004-41 34 02-2 Система «АЦК-Планирование». АРМ ФО. Блок администрирования. Подсистема интеграции с системой «АЦК-Финансы». On-line. Руководство пользователя»).*

## **ЭД «Сведения об операциях с целевыми субсидиями» в статусе «***обработка завершена»*

Для ЭД «Сведения об операциях с целевыми субсидиями» в статусе *обработка завершена*» доступно действие **Вернуть на Утвержден** – действие выполняется для возврата документа в статус *«утвержден»*.

### **ЭД «Сведения об операциях с целевыми субсидиями» в статусе** *«архив»*

Для ЭД «Сведения об операциях с целевыми субсидиями» в статусе *«архив»* доступно действие **Вернуть на утверждение** – действие выполняется для возврата документа в статус *«утвержден»*. Действие доступно для выполнения, если ЭД «Сведения об операциях с целевыми субсидиями» был отправлен в архив вручную.

*Примечание. Если ЭД «Сведения об операциях с целевыми субсидиями» поступил в систему «АЦК-Планирование» из транспортной подсистемы, он получает статус «импортирован». Со статуса «импортирован» по заданию планировщика ImportDocLauncher ЭД «Сведения об операциях с целевыми субсидиями» направляется в обработку.* 

# **ЭД «Сведения об операциях с целевыми субсидиями» в статусе** *«ошибка импорта»*

Для ЭД «Сведения об операциях с целевыми субсидиями» в статусе *«ошибка импорта»* доступны действия:

· **Вернуть в обработку** – при выполнении действия ЭД «Сведения об операциях с целевыми субсидиями» возвращается в статус *«на утверждении»*.

*Примечание. Действие Вернуть в обработку недоступно, если включен режим онлайнобмена с системой «АЦК-Бюджетный учет» (описание настройки онлайн-обмена приведено в документации «БАРМ.00004-41 34 02-2 Система «АЦК-Планирование». АРМ ФО. Блок администрирования. Подсистема интеграции с системой «АЦК-Финансы». Online. Руководство пользователя»).*

· **Обработать повторно** – осуществляется повторная отправка ЭД «Сведения об операциях с целевыми субсидиями» в систему «АЦК-Финансы».

### **3.7 АРМ «Планирование расходной части бюджета АУ/БУ»**

АРМ «Планирование расходной части бюджета АУ/БУ» предназначен для визуального сопоставления планируемых поступлений плана финансово-хозяйственной деятельности автономных учреждений/бюджетных учреждений и ЭД «Справка об ассигнованиях», «Бюджетная заявка».

АРМ «Планирование расходной части бюджета АУ/БУ» открывается через пункт меню **Расходы→План ФХД→АРМ «Планирование расходной части бюджета АУ/БУ»:**

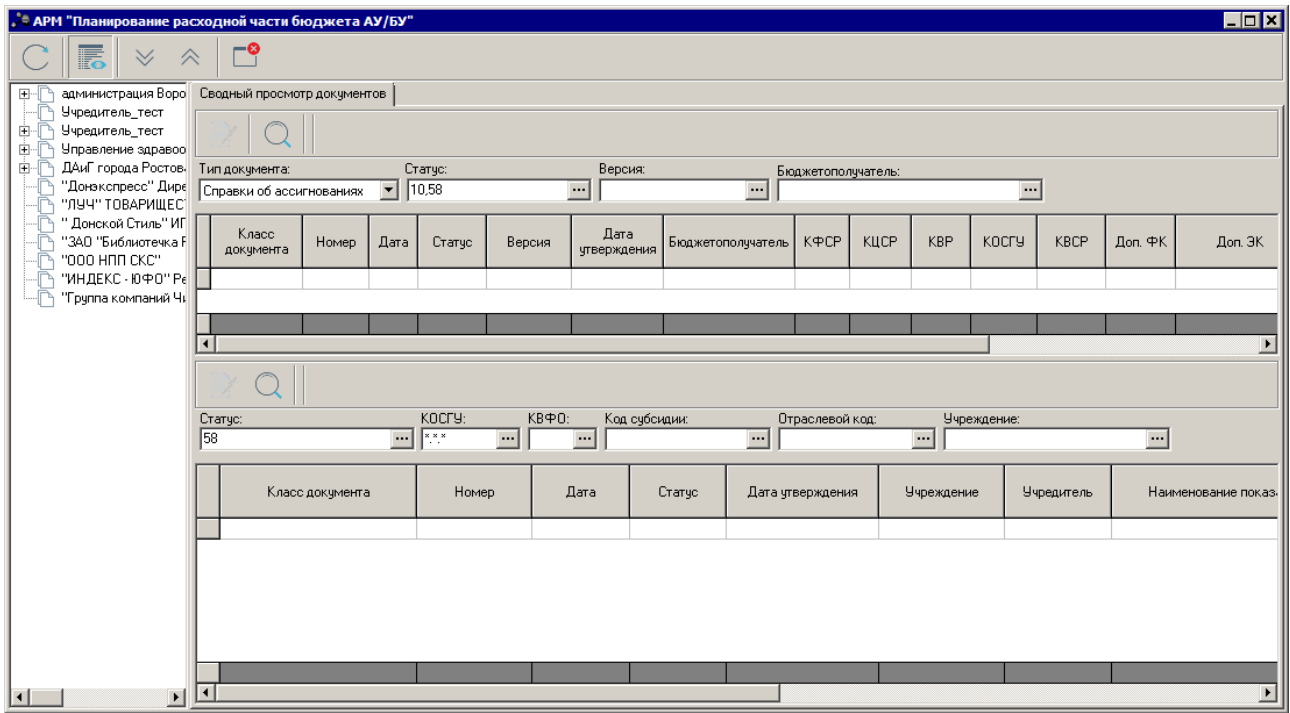

**Рисунок 108 – АРМ «Планирование расходной части бюджета АУ/БУ»**

В левой части АРМ «Планирование расходной части бюджета АУ/БУ» расположен список организаций, имеющий иерархическую структуру. Иерархия выстроена по коду подчиненности, указанному в поле Вышестоящий **ГРБС** записи справочника организаций. В дереве отображаются организации справочника, по которым созданы ЭД «План ФХД» и их вышестоящие.

Над списком организаций находится панель инструментов. На ней располагаются стандартные функциональные кнопки, с помощью которых можно выполнить действия: включить режим **Показать строки/Показать заголовки, Свернуть все/Развернуть все**.

В правой части АРМ «Планирование расходной части бюджета АУ/БУ» на закладке **Сводный просмотр документов** расположены два списка документов. В верхней части списков документов находится панель инструментов. На ней располагаются стандартные функциональные кнопки, с помощью которых можно выполнить действия: просмотреть документ и найти документы в списке.

В правой части АРМа в верхней части окна отображаются ЭД «Справка об ассигнованиях»/«Бюджетная заявка» по:

- · бланку расходов с типом «смета», у которого владельцем является организация, на которой установлен курсор в левой части АРМа, а бюджетополучателем – подведомственная ей организация (прямого подчинения);
- · бланку расходов с типом *«бюджетное учреждение»* или *«автономное учреждение»*, у которого владельцем является организация, на которой установлен курсор в левой части АРМа.

Панель фильтрации верхнего списка документов содержит:

- · окно, в котором из раскрывающегося списка выбирается один из типов документов: «Справки об ассигнованиях», «Бюджетные заявки»;
- · фильтр по статусам (по умолчанию установлены статусы *«обработка завершена», «утверждено»*);
- · фильтр по версиям планирования расходов;
- · фильтр по бюджетополучателю.

В списке отображаются строки документов по всем КВФО.

В нижнем списке отображаются ЭД «План ФХД», удовлетворяющие условиям фильтрации, у которых в качестве учреждения указана организация, на которую установлен курсор в левой части окна, либо подведомственная ей организация.

Панель фильтрации нижнего списка документов содержит:

- · фильтр по статусам (по умолчанию установлен статус *«утверждено»*);
- · фильтр по версиям планирования расходов;
- · фильтры по полям **Статус**, **КОСГУ, КВФО, Код субсидии, Отраслевой код, Учреждение.**

*Внимание! Поле Отраслевой код становится доступным при выполнении xml-скрипта industryCodeEnabled.xml.*

В списке отображаются только строки документов по КВФО – 04, 05, 06.

При включении режима **Показать строки** в нижней части АРМа отображается строка *Разница*, в которой указывается разница сумм (1-3 годы планирования) по документам верхнего и нижнего списков, при расчете разницы КВФО не учитывается.

Разница рассчитывается следующим образом:

1. при установке курсора на строку верхнего списка отображается разница между суммой по строкам верхнего списка и нижнего.

2. при установке курсора на строку нижнего списка отображается разница между значениями сумм в строке, на которую установлен курсор, и суммой по строкам верхнего списка, у которых КБК соответствуют КБК, указанным в справочнике кодов субсидий для учреждения и кода субсидии строки плана ФХД.

#### **Универсальный отчет по Планам ФХД и Сведениям об операциях с целевыми субсидиями 3.8**

Отчет формируется из актуальных на выбранную дату ЭД «План ФХД», «Сведения об операциях с целевыми субсидиями», «Исполнение плана ФХД». Актуальный на дату ЭД определяется следующим образом: выбираются все документы класса, находящиеся на статусе «*архив*» (30) или «утвержден» (58) и располагаются в порядке возрастания даты утверждения. Выбирается тот ЭД, чья дата утверждения ранее выбранной в настройке формы отчета даты и наиболее близка к ней или равна выбранной дате.

Отчет содержит только данные строк, актуальных на выбранную дату (для ЭД «План ФХД»). Строки, актуальные на выбранную дату, определяются по датам начала и окончания действия строки: дата начала должна быть ранее или равна выбранной в настройке формы отчета даты, дата окончания должна быть позднее или равна выбранной дате. Если дата окончания действия строки не заполнена, то считается, что она позднее выбранной даты.

Отчетная форма открывается через пункт меню **Отчеты→Расходы→Универсальный отчет по Планам ФХД и Сведениям об операциях с целевыми субсидиями:**

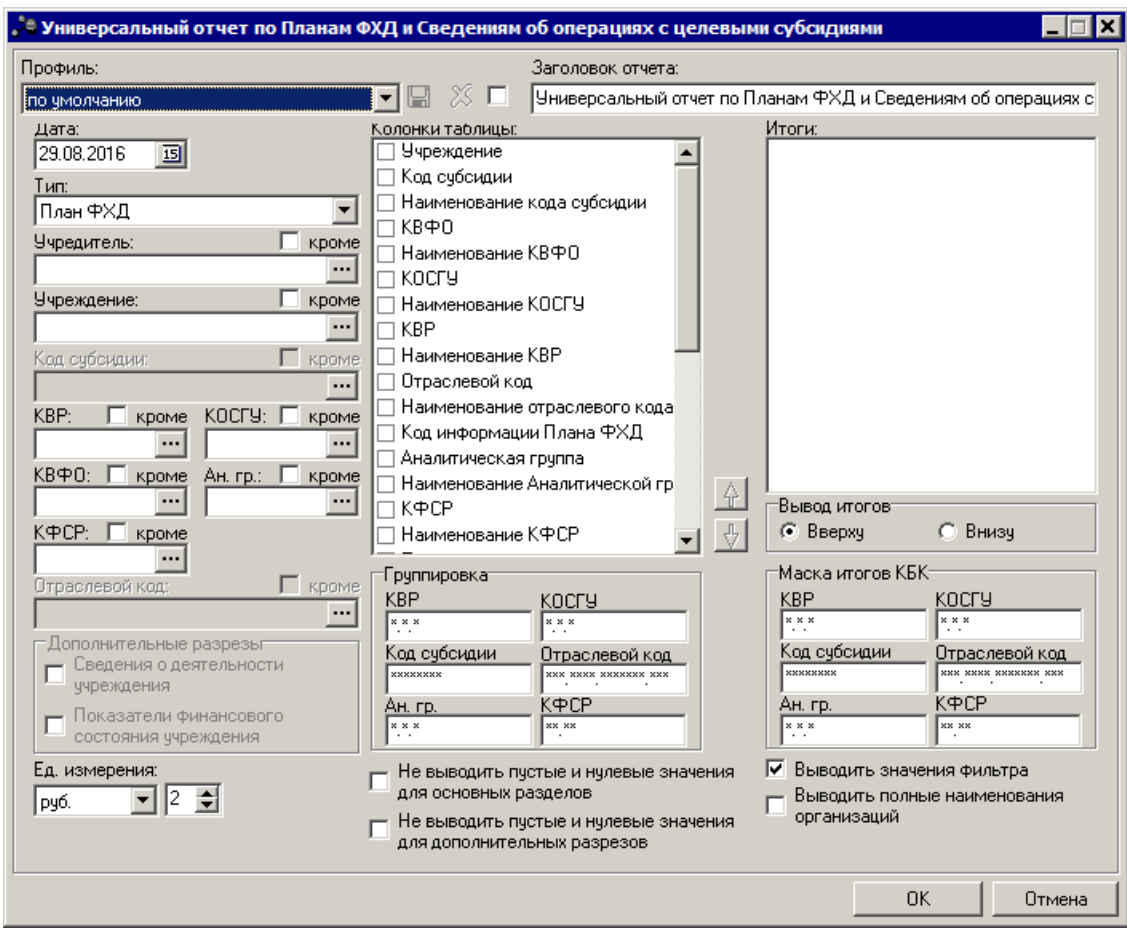

**Рисунок 109 – Окно ввода параметров отчета «Универсальный отчет по Планам ФХД и Сведениям об операциях с целевыми субсидиями»**

В форме отчета заполняются следующие поля:

- · **Профиль** название профиля отчета. Значение выбирается из раскрывающегося списка, либо создается свой профиль отчета.
- · **Заголовок отчета** название отчета. По умолчанию указывается значение Универсал*ьный отчет по Планам ФХД и Сведениям об операциях с целевыми субсидиями*. Поле является доступным для редактирования и необязательным для заполнения.
- · **Дата** дата формирования отчета. По умолчанию указывается текущая дата. Поле является доступным для редактирования и обязательным для заполнения.
- · **Тип** класс документа, по которому формируется отчет. Из раскрывающегося списка выбирается одно из значений: *План ФХД, Исполнение плана ФХД, Сведения об операциях с целевыми*

*субсидиями.*

- · **Учредитель** наименование учредителя. Если не выбран ни один учредитель, то формируется отчет по всем учредителям и учреждениям.
- · **Учреждение** наименование учреждения. Если выбрано учреждение, то формируется отчет с группировкой на первом уровне по всем учредителям данного учреждения.
- · **Код субсидии** поле доступно только при указании **Учредителя** и очищается при его изменении.
- · **КБК** коды бюджетной классификации.
- · **Ан. гр**. наименование аналитической группы. Аналитическая группа подвида доходов/вида источников.
- · **Отраслевой код**  значение отраслевого кода, доступно только для типов **План ФХД** и **Исполнение плана ФХД**. Поле доступно только при указании **Учредителя** и очищается при его изменении.
- · В группе полей **Дополнительные разрезы** значения *Показатели финансового состояния учреждения*, Свед*ения о деятельности учреждения доступны для выбора*, только если выбран разрез **Учреждение**.
- · **Ед. измерения** количество разрядов денежного формата для числовых полей отчета. Из раскрывающегося списка выбирается одно из значений: руб., тыс. руб. или млн. руб.
- · В поле **Вывод итогов** выбирается положение итоговых строк в отчете: до или после просуммированных строк. С помощью переключателя выбирается одно из значений: *Вверху* или *Внизу*.
- · В группе полей **Группировка** настраивается режим группировки данных в отчете. Данные группируются по маске кодов бюджетной классификации.
- · В группе полей **Маска итогов КБК**вводится маска кодов бюджетной классификации.
- · **Не выводить пустые и нулевые значения для основных разрезов** при включении параметра в отчет не выводятся строки показателей финансового состояния учреждения и сведений о деятельности учреждения, значения которых равны 0,00 или пустые.
- · **Не выводить пустые и нулевые значения для дополнительных разрезов** при включении параметра в отчет не выводятся строки показателей финансового состояния учреждения и сведений о деятельности учреждения, значения которых равны 0,00 или пустые.
- · **Выводить полные наименования организаций** при включении параметра в отчет выводятся полные наименования **Учреждений**и **Учредителей**.
- · **Выводиь значения фильтра** при включении параметра в отчет выводятся значения фильтра.

Форма отчета содержит списки **Колонки таблицы** и **Итоги**. В списке **Колонки таблицы** настраивается видимость и последовательность колонок отчета. В списке **Итоги** отмечаются названия колонок, по которым в отчете дополнительно суммируются значения по строкам.

После ввода необходимой информации в форму отчета нажимается кнопка **OK**. На экране появится печатная форма отчета «Универсальный отчет по Планам ФХД и Сведениям об операциях с целевыми субсидиями».

Форма отчета закрывается нажатием кнопки **Отмена**.

# **3.9 Сравнительный анализ Планов ФХД**

Отчет предназначен для сравнения сумм показателей ЭД План ФХД, актуальных на разные даты.Отчетная форма открывается через пункт меню **Отчеты→Расходы→ Сравнительный анализ Планов ФХД**:

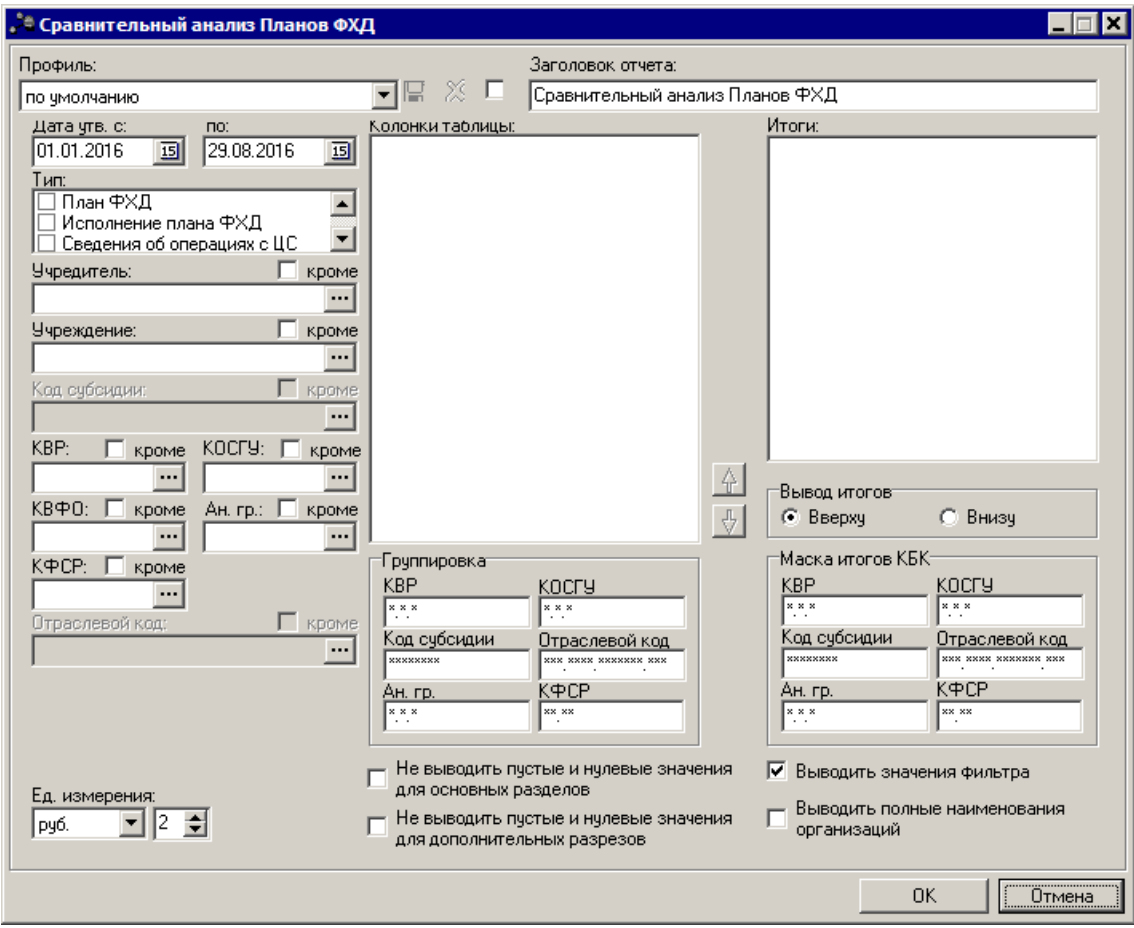

**Рисунок 110 – Окно ввода параметров отчета «Сравнительный анализ Планов ФХД»**

В форме отчета заполняются следующие поля:

- · **Профиль** название профиля отчета. Значение выбирается из раскрывающегося списка, либо создается свой профиль отчета.
- · **Заголовок отчета** название отчета. По умолчанию указывается значение *Сравнительный анализ Планов ФХД*. Поле является доступным для редактирования и необязательным для

заполнения.

- · **Дата утв. с ... по** период дат утверждения Плана ФХД, которые необходимо сравнивать.
- · **Дата формирования отчета**. По умолчанию указывается дата начала года и текущая дата. Поле является доступным для редактирования и обязательным для заполнения.
- · **Тип** класс документа, по которому формируется отчет. В списке отмечается необходиоме значение: *План ФХД, Исполнение плана ФХД, Сведения об операциях с ЦС.*
- · **Учредитель** наименование учредителя. Если не выбран ни один учредитель, то формируется отчет по всем учредителям и учреждениям.
- · **Учреждение** наименование учреждения. Если выбрано учреждение, то формируется отчет с группировкой на первом уровне по всем учредителям данного учреждения.
- · **КБК** наименование кодов бюджетной классификации.
- · **Код субсидии** поле доступно только при указании **Учредителя** и очищается при его изменении.
- · **Отраслевой код** значение отраслевого кода, доступно только для типов **План ФХД** и **Исполнение плана ФХД**. Поле доступно только при указании **Учредителя** и очищается при его изменении.
- · В группе полей **Дополнительные разрезы** значения *Показатели финансового состояния учреждения*, *Сведения о деятельности учреждения* доступны для выбора, только если выбран разрез **Учреждение**.
- · **Ед. измерения** количество разрядов денежного формата для числовых полей отчета. Из раскрывающегося списка выбирается одно из значений: *руб., тыс. руб*. или *млн. руб*.
- · В поле **Вывод итогов** выбирается положение итоговых строк в отчете: до или после просуммированных строк. С помощью переключателя выбирается одно из значений: *Вверху* или *Внизу*.
- · В группе полей **Группировка** настраивается режим группировки данных в отчете. Данные группируются по маске кодов бюджетной классификации.
- · В группе полей **Маска итогов КБК**вводится маска кодов бюджетной классификации.
- · **Не выводить пустые и нулевые значения для основных разрезов** при включении параметра в отчет не выводятся строки показателей финансового состояния учреждения и сведений о деятельности учреждения, значения которых равны 0,00 или пустые.
- · **Не выводить пустые и нулевые значения для дополнительных разрезов** при включении параметра в отчет не выводятся строки показателей финансового состояния учреждения и сведений о деятельности учреждения, значения которых равны 0,00 или пустые.
- · **Выводить полные наименования организаций** при включении параметра в отчет выводятся полные наименования **Учреждений**и **Учредителей**.
- · **Выводить значения фильтра** при включении параметра в отчет выводятся значения фильтра.

Форма отчета содержит списки **Колонки таблицы** и **Итоги**. В списке **Колонки**

**таблицы** настраивается видимость и последовательность колонок отчета. В списке **Итоги** отмечаются названия колонок, по которым в отчете дополнительно суммируются значения по строкам.

После ввода необходимой информации в форму отчета нажимается кнопка **OK**. На экране появится печатная форма отчета «Сравнительный анализ Планов ФХД».

Форма отчета закрывается нажатием кнопки **Отмена**.

# **3.10 Завершение работы программы**

Для завершения работы программы нажимается кнопка, расположенная в верхнем правом углу основного окна программы:

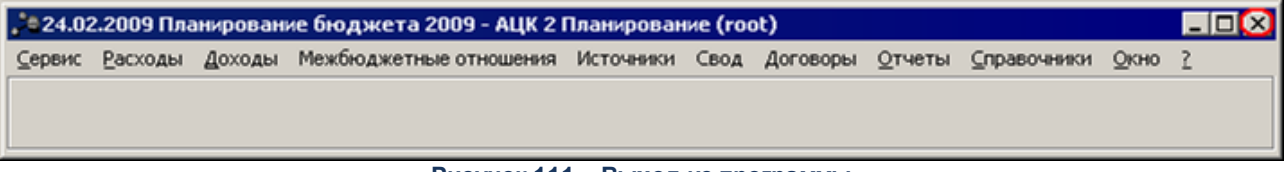

**Рисунок 111 – Выход из программы**

Если в параметрах пользователя в поле **Диалоговое окно** при выходе установлен параметр запрашивать подтверждение (**Сервис→Параметры пользователя**, группа параметров **Системные окна**), то при выходе из программы на экране появится окно с запросом подтверждения выхода из системы:

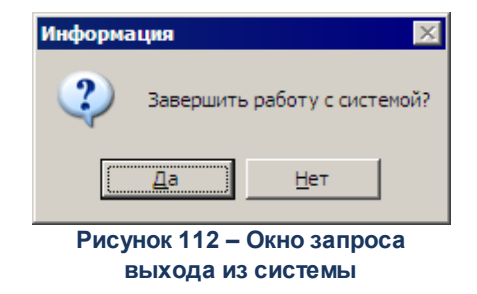

Для выхода из программы нажимается кнопка **Да (Yes)**.
## **НАШИ КОНТАКТЫ**

**Звоните: Пишите:**

(495) 784-70-00 bft@bftcom.com

**Будьте с нами online: Приезжайте:** www.bftcom.com 127018, Москва, ул.

Складочная, д.3, стр.1

## **Дружите с нами в социальных сетях:**

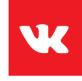

vk.com/bftcom

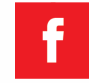

facebook.com/companybft

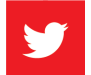

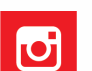

twitter.com/bftcom **instagram.com/bftcom**